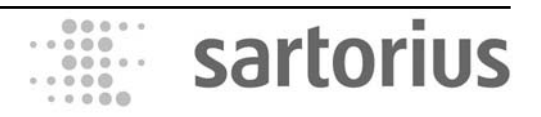

Instrucțiuni de folosire

# Sartorius Midrics 1 **|** Midrics 2

Modelele MIS1 **|** MIS 2 Indicatoare

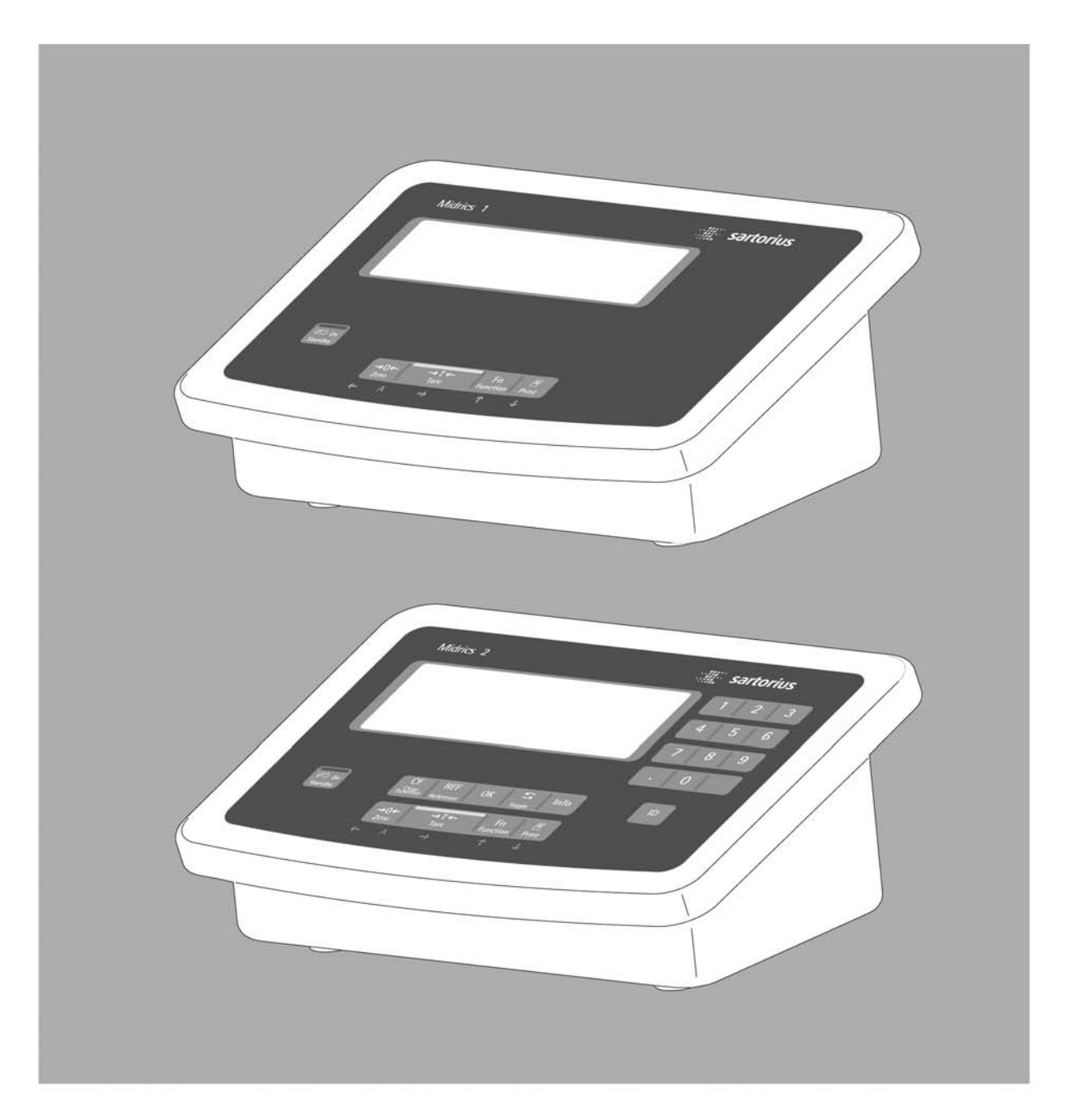

# 

98648-014-89

# Utilizare

Indicatoarele Midrics 1 §i 2 sunt aparate robuste pentru controlul calității zilnic și pretențios. Satisfac cele mai exigente cerințe în privința preciziei și a fiabilității rezultatelor de cântărire în următoarele domenii:

- Industria alimentară
- Industria farmaceutică
- Industria chimică
- Industria electronică și metalurgică.

#### Indicatoarele Midrics:

- Sunt robuste și durabile, multumită carcasei lor din otel inoxidabil.
- Sunt ușor de curățat și de dezinfectat.
- Sunt ușor de utilizat, multumită următoarelor caracteristici: Ecrane mari, luminoase
	- Taste mari cu confirmare de apăsare
- Pot fi utilizate independent de locul în care se află platforma de cântărire.
- Au timpi de răspuns rapizi.
- Au o gamă de interfete pentru o utilizare flexibilă.
- Oferă opțional protejarea cu parolă pentru împiedicarea
- modificării neautorizate a parametrilor de operare.

# Alte caracteristici (Midrics 2):

- Posibilitatea de a introduce valorile de tară prin intermediul tastelor numerice.
- Posibilitatea de a atribui produselor cântărite 4 coduri de identificare.
- Aplicații incluse pentru:
	- Numărare
		- Cântărire procentuală
		- Estimare
		- Clasificare
		- Formulare net-total
		- Adunare
- Inițiere automată atunci când este pornit cântarul
- Determinarea automată a tarei atunci când este pusă o
- greutate pe platforma de cântărire.
- Control de la distanță opțional folosind un calculator extern

#### În aceste manual sunt folosite următoarele simboluri:

- · Indică pașii necesari
- O Indică pașii necesari doar în anumte condiții
- > Descrie ce se întâmplă după îndeplinirea unui anumit pas
- Indică un element dintr-o listă
- $\triangle$  Indică un pericol.

# **Cuprins**

### Sigurantă

- Pentru a preveni defectarea echipamentului, cititi cu atentie aceste instructiuni de utilizare înainte de a folosi aparatul.  $\bullet$
- $\triangle$  Nu folositi acest echipament în zone/locuri periculoase. Cerintele reglementărilor privind instalarea trebuie respectate atunci când sunt folosite echipamente electrice în sisteme și medii cu grad crescut de risc.
- $\triangle$  Deconectati indicatorul de la sursa de alimentare înainte de a conecta sau a deconecta dispozitive periferice.
- $\triangle$  Indicatorul poate fi desfăcut doar de tehnicieni de service specializati
- $\triangle$  Dacă aparatul sau cablul de alimentare prezintă semne vizibile de defectiune: Deconectati echipamentul și asigurați-vă că nu va mai putea fi folosit pentru moment.
- $\triangle$  Condițiile electomagnetice extreme pot influența valorile afișate. După îndepărtarea acestei influențe, aparatul poate fi folosit din nou în scopul pentru care a fost creat.
	- Informațiile despre calitatea operațională sunt disponibile la cerere de la Sartorius (în conformitate cu normele privind imunitatea).

#### Instalare

- Procedați cu mare grijă atunci când folositi cabluri de conectare RS-232 cumpărate de la alți producători. Dispunerea pinilor poate fi incompatibilă cu echipamentele Sartorius. Verificati dispunerea pinilor cu diagramele de cablare §i deconecta\i toate firele care nu sunt enumerate. Operatorul va fi singurul responsabil pentru orice defec\iuni sau accidente care apar atunci când sunt folosite alte cabluri decât cele oferite de Sartorius.
- Dacă folosiți Opțiunea L8 (modul de alimentare industrial de 24 V) pentru conectarea la o sursă de joasă tensiune, asigurați-vă că respectați cerințele pentru joasă tensiune de siguranță (SELV) și pentru protecția la joasă tensiune (PELV).
- Folositi doar cabluri standard care au conductori pentru împământare. Acest conductor nu trebuie deconectat pentru nici un motiv.
- În spatele aparatului trebuie să existe un spațiu de 3 cm, astfel încât cablul de curent să nu se încolăcească
- Verificați regulat cablul de curent pentru semne de defectiune.

- Folositi doar accesorii și optiuni Sartorius deoarece acestea sunt perfect compatibile cu acest aparat. Operatorul va fi singurul responsabil pentru instalarea si testarea oricărei modificări aduse echipamentelor Sartorius, inclusiv cablurile de conectare sau echipamentele care nu sunt oferite de Sartorius. Informațiile privind calitatea operațională (în conformitate cu normele privind imunitatea) sunt disponibile la cerere.

#### NOTĂ:

Acest echipament a fost testat și respectă limitele specificate în partea 15 a Requillor FCC. Asceste limite sunt create pentru a oferi protecție bună împotriva interferențelor dăunătoare. Acest echipament generează, folosește și poate radia energie pe frecvențe radio și, dacă nu este instalat și utilizat în conformitate cu aceste instruc\iuni, poate provoca interferențe dăunătoare pentru comunicațiile radio. Pentru informatii privind aceste limite, vă rugăm să consultati Declaratia de Conformitate. în functie de clasă, sunteți rugat sau vi se cere să corectați interferențele. Dacă aveți un aparat digital Clasa A, trebuie să vă conformați recomandării FCC după cum urmează<sup>.</sup>

"Operarea acestui echipament în zone rezidentiale poate provoca interferente dăunătoare, caz în care utilizatorul va fi obligat să corecteze interferentele pe propria cheltuială".

Dacă aveți un aparat digital de clasa B, vă rugăm să cititi și să respectati informatiile FCC de mai jos:

" [...] Totuși, nu există garanții că o anumită configurație de instalare nu va produce interferențe. Dacă acest echipament produce interferente dăunătoare pentru receptia undelor de radioteleviziune, fapt care poate fi stabilit pornind §i oprind echipamentul, utilizatorul este încurajat să încerce să corecteze interferentele prin una sau mai multe dintre următoarele metode:

- Reorientarea sau repozitionarea antenei de receptie.
- Mărirea distanței dintre echipament și receptor.
- Conectarea echipamentului la o priză aflată pe alt circuit decât cea la care este conectat receptorul.
- Consultarea dealerului sau a unui tehnician radio-TV experimentat".

Înainte de a utiliza acest echipament, verificați din ce clasă FCC face parte (Clasa A sau Clasa B) conform declaratiei de conformitate inclusă. țineți cont de informațiile din această declarație.

### Protectie IP:

- Modelele MIS au clasa de protectie IP65

- Clasa de protectie IP65 a indicatorului este asigurată doar dacă garnitura de cauciuc este montată și toate conexiunile sunt bine strânse (inclusiv capacele mufelor nefolosite). Platformele de cântărire trebuie instalate si testate de un tehnician atestat.

- Dacă instalați un port de interfață pentru conectarea unei baterii după instalarea indicatorului, păstrați capacul de protec\ie pentru a-l folosi mai târziu. Capacul protejează conectorul interfeței de vapori, umezeală și praf sau mizerie.

#### Utilizarea în metrologia legală:

- când indicatorul este conectat la o platformă de cântărire și acest echipament trebuie atestat, asigurativă că sunt îndeplinite reglementările aplicabile privind atestarea. Când conectați platforme care nu sunt produse de Sartorius vedeți Anexa "Ghid pentru atestarea instrumentelor de cântărire". Când conectați o platformă de cântărire Sartorius, respectați gamele de cântărire permise după cum sunt enumerate în Declaratia de Conformitate.

- Dacă oricare dintre sigiliile de atestare este distrus, asigurați-vă că sunt respectate reglementările și standardele aplicabile în țara dumneavoastră pentru astfel de cazuri. în unele tări, echipamentul trebuie reatestat.

#### Ecran și tastatură

- 1. Ecran (pentru o diagramă detaliată, vezi capitolul "Utilizare")
- 2. Tastă Pornit/Standby
- 3. Tastă de revenire la zero
- 4. Tastă pentru tară
- 5. Tasta Functie (de exemplu, schimbă între brut/net)
- 6. Tastă de listare (transmitere de date)
- 7. Tastă de stergere (functia depinde de aplicatie) 8. Tastă pentru valoarea de referință (funcția depinde de aplicatie)
- 9. Tasta de transfer (funcția depinde de aplicație)
- 10. Tasta de comutare (funcția depinde de aplicație)
- 11. Tasta de informații pentru afișarea codurilor de identificare și a valorilor de tară introduse manual
- 12. Tastatură numerică
- 13. Tastă de identificare pentru a introduce datele de recunoa§tere ale operatorului.

#### Vedere din spate

- 14. Conector pentru platforma de cântărire
- 15. Comutator pentru accesul la meniu
- 16. Optional: a doua interfată (UniCOM)
- 17. Optional: interfată RS-232
- 18. Cablu de alimentare
- 19. Împământare (egalizare de potențial)

# Prezentarea generală a aparatului

Midrics 1

Midrics 2

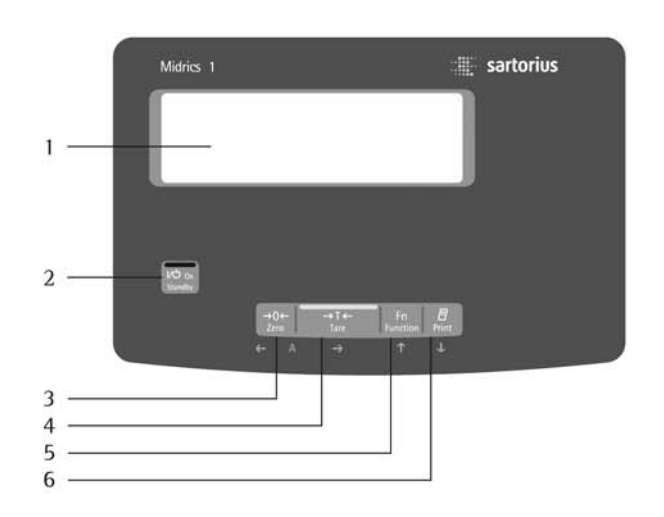

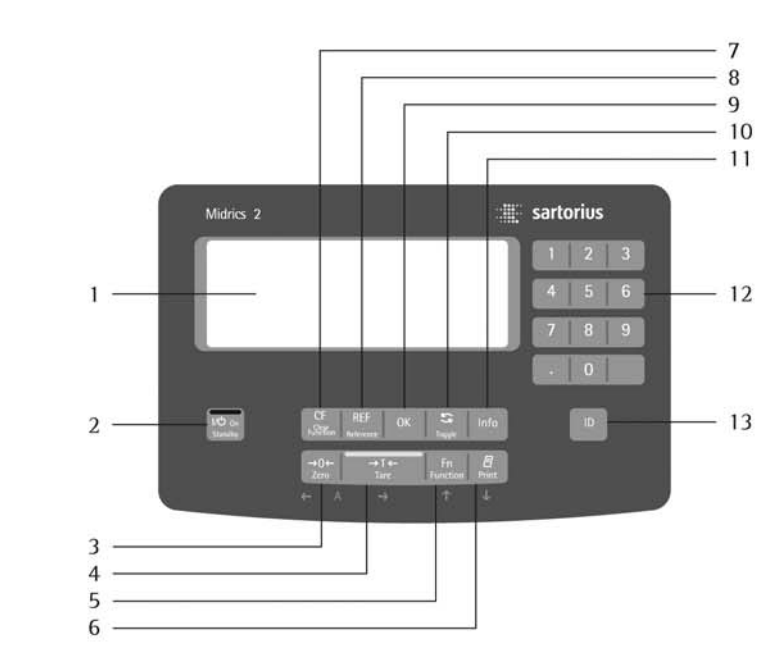

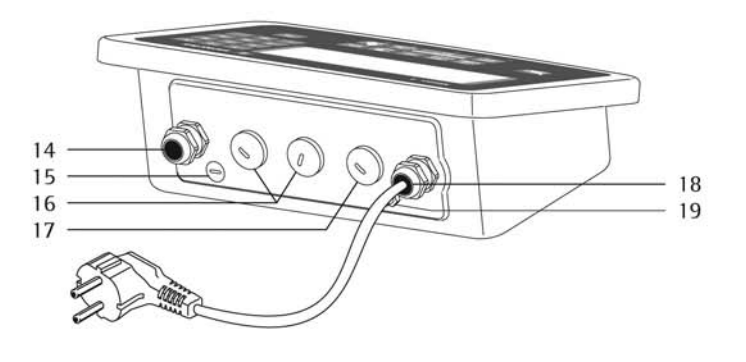

### Despachetare

- Despachetați aparatul și verificați-l imediat pentru orice semne vizibile de defec\iune.
- O Dacă descoperiți defecțiuni, procedați după cum este indicat în capitolul intitulat "îngrijire și <sup>o</sup>ntreținere", în categoria "Verificarea siguranței".
- $\circ$  Păstrați cutia și toate părțile ambalajului pentru un viitor transport. Deconectati toate cablurile înainte de a ambala echipamentul.

### Verifica\i con\inutul pachetului

- Indicator
- Instructiuni de folosire (acest document)
- Optiuni (accesorii speciale) după cum sunt enumerate pe factura de livrare; optiunile posibile sunt: ceas în timp real cu baterie de rezervă, interfață (RS-232, RS-485, interfață analog 4-20mA, intrare/ieșire digitală), acumulator intern, acumulator extern, modul 24 V.

### Instrucțiuni de instalare

- Evitați influențele dăunătoare în locul de instalare:
- Căldură (aparat de încălzire sau lumina soarelui directă, temperatura de operare:  $între - 10$  oc și +40 oc)
- Curenți de aer provocați de uși și ferestre deschise
- Vibrații puternice în timpul cântăririi
- Vapori chimici puternici
- Umezeală extremă (conform clasei de protecție IP).

# **Initiere**

#### Pornirea aparatului

- O Dacă este nevoie, aclimatizați aparatul; vezi mai jos
- Conectați platforma de cântărire și indicatorul, vezi pagina 7 (orice tip de platformă sau de celulă de cântărire care îndeplinește specificațiile necesare poate fi conectată la indicator.)
- $\bullet$  Stabiliți o legătură la sursa de alimentare (vezi coloana următoare)
- $\bullet$  încălziți aparatul: vezi coloana următoare (timpul de încălzire)
- $\bullet$  Configurati convertorul analog/digital (ADC) vezi pagina 9
- $\bullet$  Faceți alinierea: pentru calibrare, vezi pagina 19; pentru liniarizare, vezi pagina 18.

#### Aclimatizarea aparatului

Atunci când un aparat rece este adus într-o zonă semnificativ mai caldă, pe suprafețele lui se poate forma condens. Prin urmare, la transferul aparatului într-un spațiu mai cald, asigurați-vă că este aclimatizat pentru aproximativ 2 ore la temperatura camerei (deconectat de la alimentarea cu energie electrică).

Conectarea unei platforme Sartorius analogice MAPP, MAPS sau a unei celule de cântărire cu extensiometru disponibilă în comerț.

(simbol) Celula de încărcare trebuie conectată de un tehnician atestat care a fost specializat de Sartorius. Orice instalare care nu respectă instrucțiunile din acest manual atrage anularea tuturor obligatiilor de garantie ale producătorului.

(simbol) deconectati aparatul de la sursa de alimentare cu energie înainte de a începe instalarea.

- $\bullet$  Montați platforma de cântărire (vezi instrucțiunile de folosire pentru platforma de cântărire)
- Așezați cablul platformei de cântărire lângă indicator · Deschideți indicatorul Midrics:
- Desfaceți cele patru șuruburi ale panoului frontal. Scoateti panoul frontal.

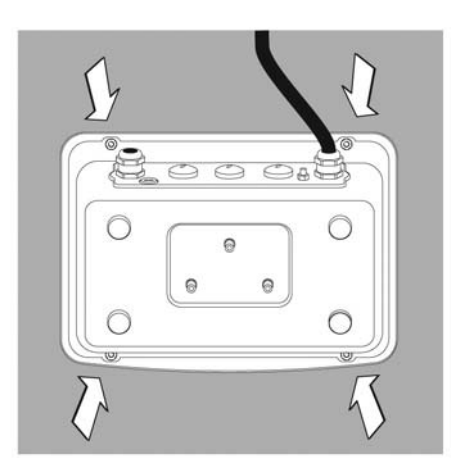

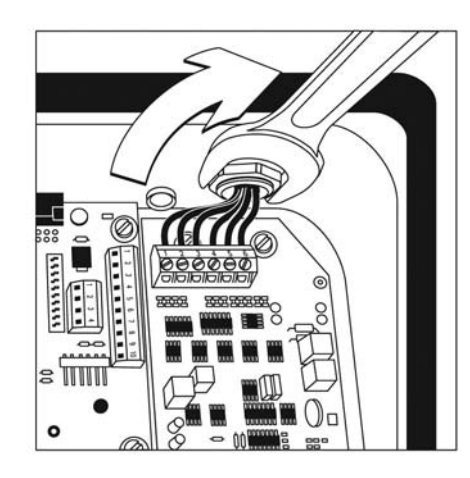

· Conectați cablul platformei de cântărire la indicator

Notă:

Presetupa este montată din fabrică. Aveți deosebită grijă atunci când faceți orice operațiune care afectează această presetupă.

Folosiți o cheie dinamometrică. Strângeti presetupa la: 5 Nm

- · Dezizolați cablul și conectați-l după cum urmează:
- Treceți cablul prin presetupă.
- închideți și strângeți presetupa în funcție de reglementările în vigoare.
- Desfaceți izolația de pe cablu (conform diagramei). Stratul de ecranare (1) trebuie să aibă contact cu clemele (2).
- Lăsați liberi aproximativ 5 cm (3 inci) din firele cablului pentru a putea fi instalate.
- Treceți cablul prin presetupă.
- Asigurați-vă că stratul de ecranare are contact cu clemele. împământarea se face prin intermediul stratului de ecranare.
- · Conectați cablul la platforma de cântărire după cum urmează:
- Dezizolați cabul. Expuneți aproximativ 5 cm (3 inci) din firele cablului pentru a putea fi instalate.
- Dezizolați aproximativ 1 cm (1/2 inci) din fire și prindeți mufe la capetele lor.
- Puneti un inel de ferită peste toate firele.

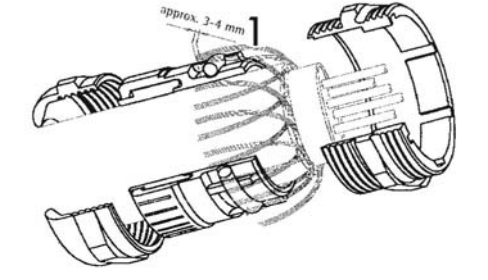

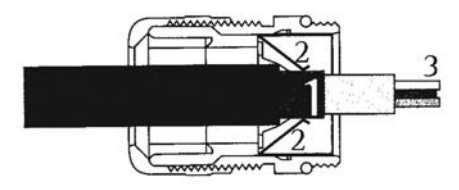

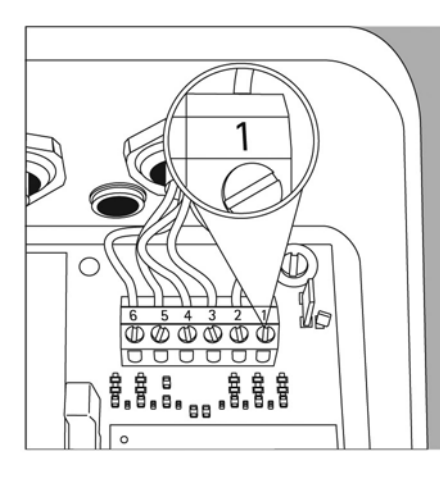

- Prindeti bine firele în cleme.

#### Distributia pinilor indicatorului

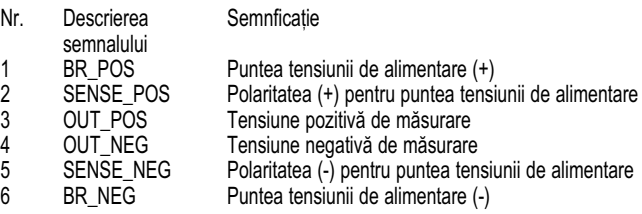

(simbol) Consultați fișa tehnică sau instrucțiunile de folosire ale platformei de cântărire pentru detalii privind distribuția culorilor/semnalelor firelor. Asigurați-vă că toate firele neconectate sunt izolate corect. (simbol) Când conectati un dispozitiv de cântărire care foloseste tehnologia cu patru conductori (cablul de conectare al platformei de cântărire are doar patru fire), conectați perechile de cleme 1 și 2 (BR\_ și SENSE\_POS) și 5 și 6 (SENSE\_NEG și BR\_NEG) cu un element de legătură.

 $\bullet$  Închideți indicatorul Midrics:

- Reatasati panoul frontal și închideti-l cu cele patru șuruburi.

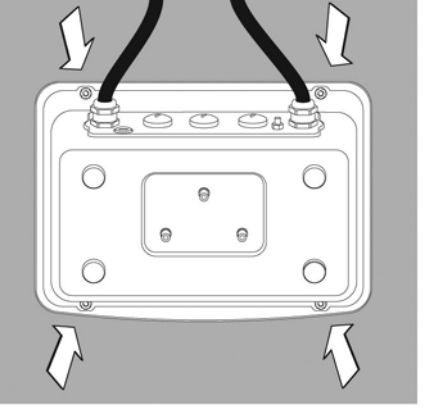

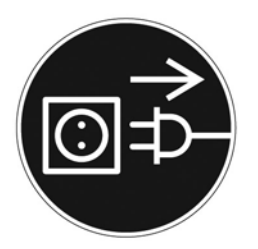

Stabilirea unei conexiuni la sursa de alimentare cu energie electrică

- · Verificați tensiunea și modelul prizei.
- O Energia electrică este furnziată prin intermediul cablului de curent oferit. Sursa de alimentare este integrată în indicator. Aparatul poate funcționa cu o tensiune între 100 V și 240 V. Tensiunea înscrisă (vezi eticheta) trebuie să corespundă tensiunii de la locul instalării. Dacă tensiunea de alimentare mentionată sau modelul fisei cablului de curent nu corespund standardului pe care îl folosiți, vă rugăm să informați cel mai apropiat reprezentant Sartorius sau dealerul dumneavoastră.

Conectarea aparatului, Clasa 1, la sursa de alimentare cu energie electrică: Aparatul trebuie conectat la o priză de perete montată corect, care are un cablu de împământare. Priza sau un alt dispozitiv pentru deconectare, potrivit, trebuie să fie ușor accesibilă.

### Măsuri de sigurantă

Dacă folosiți o priză care nu are împământare, asigurați-vă că un conductor pentru împământare este instalat de un electrician atestat (conform reglementărilor de instalare valabile în tara dumneavoastră). împământarea nu trebuie anulată folosind un prelungitor fără cablu de împământare.

#### Timpul de încălzire

Pentru a obține rezultate precise, aparatul trebuie să se încălzească cel puțin 30 de minute după conectarea inițială la sursa de alimentare. Doar după această perioadă aparatul va fi atins temperatura de operare necesară.

Folosirea unui aparat atestat în metrologia legală:

 $\circ$  Asigurati-vă că perioada de încălzire este de cel putin 6 ore după conectarea initială la sursa de alimentare cu energie electrică.

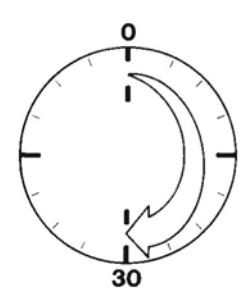

# Convertorul /analog/digital (ADC)

## Scop

Reglați parametrii convertorului analog/digital în funcție de celula sau de platforma de cântărire conectată. După configurare. ADC este definit ca un cântar în conexiune cu senzorul de cântărire.

## Informatii de instalare

- Configurarea ADC este posibilă doar când comutatorul de acces la meniu este deschis. închideti comutatorul de acces la meniu după ce terminati configurarea ADC, deoarece altfel nu va fi afisată "supraîncărcarea" ("H") sau "subîncărcarea" ("L").
- Când modul de service este activ, configurarea ADC se face în meniul de instalare la categoria "WP-1" din sectiunea ADC-CON.
- Introduceti capacitătile maxime într-o unitate de măsură potrivită, fără decimale (acestea vor fi trunchiate de functia de rotuniire).

(simbol) Dacă vă întoarceți la primul nivel al meniului fără să salvati parametrii de configurare înainte (optiunea de meniu pentru salvare), toate optiunile făcute vor fi anulate.

- Modificările făcute în configurarea ADC nu vor fi afectate de o resetare a meniului (revenirea la parametrii stabiliți din fabrică).

#### (simbol) Notă:

Odată ce configurarea convertorului analog/digital a fost blocată, indicatorul nu mai poate fi folosit pentru a influenta rezultatele de cântărire. Scopul functiilor disponibile la instrumentul de cântărire este definit de convertorul analog/digital. Funcțiile de cântărire care pot fi activate includ afisarea valorilor de cântărire, stabilirea tarei, calibrarea, citirea valorii tarei, salvarea/stergerea valorii tarei.

#### Descrierea meniului individual Elemente pentru configurarea convertorului analog/digital

#### Configurare standard sau atestabilă (elemente de meniu STAND./VERIF.)

- prima opțiune în configurarea ADC este dacă platforma de cântărire să fie configurată ca standard sau atestabilă.
- Configurare standard (STAND.) - Configurare atestabilă (VERIF.)
- 

## Clasa de precizie (element de meniu CLASS)

Afișată doar în cazul configurării atestabile. Pot fi alese doar elementele de meniu 3/4 (clasa de precizie 1/m). Dacă opțiunea nu este marcată cu un cerc (o) ca fiind activă, trebuie apăsată tasta ) odată pentru a o activa.

#### Selectarea gamei (element meniu RANGES)

 $\hat{p}$ n functie de optiunea din acest element de meniu, sectiunile RANGE 1, RANGE 2 și RANGE 3 vor fi sau nu afișate pentru mai multe configurări.

- Modul o singură gamă (SINGLE) întreaga capacitate de cântărire este împărtită în numere decimale în functie de cel mai mic interval d al scalei și de capacitatea maximă de cântărire. Afișajul corespunde intervalului d al scalei. - Scala multi-interval (MULT.INT.)

Funcția "scala multi-interval" împarte capacitatea de cântărire în maximum trei intervale cu afișaj diferit. Schimbarea corespunzătoare are loc automat la limitele stabilite ale intervalului. După stabilirea tarei, cea mai bună rezolutie posibilă (cele mai mici intervale ale scalei) este disponibilă chiar și când platforma de cântărire este încărcată.

#### - Modul game multiple (MULT.R.)

O scală cu game multiple are două sau trei game de cântărire. Când limita gamei pentru greutăți reduse este atinsă, scala trece la următoarea gamă de cântărire (rezolu\ie mai mic[). Scala trece `napoi la rezolu\ia mai înaltă doar când platforma de cântărire a fost complet descărcată

### Intervalul d al scalei

Intervalul d al scalei indică rezolutia instrumentului de cântărire. Acesta poate fi modificat doar în pași de 1, 2, 5, 10, 20 etc. Când este folosită configurarea atestabilă", acest element de meniu nu este afișat. Când sunt folosite platforme de cântărire atestate sau atestabile (clasele 1 și m), intervalul d al scalei este acela§i cu intervalul e al scalei de atestare.

### Intervalul e al scalei de atestare

Intervalul e al scalei de atestare indică rezolutia instrumentului de cântărire în metrologia legală. Intervalul scalei poate fi modificat doar în pași de 1, 2, 5, 10, 20 etc. Când este folosită "configurarea standard", acest element de meniu nu este afisat.

#### Capacitatea maximă (max. cap.)

Capacitatea maximă este încărcrea maximă care poate fi așezată pe platforma de cântărire. Când sunt folosite greutăți mai mari, instrumentul de cântărire afișează supraîncărcare "H".

Intervalele scalei instrumentului de cântărire sunt calculate folosind capacitatea maximă și intervalul d al scalei (de exemplu, capacitate maximă = 15,000 kg, cel mai mic interval al scalei = 0,005 kg, rezultă 3.000 de intervale ale scalei).

în metrologia legală, numărul total de intervale nu trebuie să fie mai mare de 3.125 e și când sunt folosite scale multi-interval, nu trebuie să existe mai mult de 3.125 e intervale pentru fiecare gamă.

#### Gama 1, Gama 2, Gama 3 (RANGE 1, RANGE 2, RANGE 3)

Limitele gamelor sunt introduse separat pentru fiecare gamă. Precizia se modifică atunci când aceste limite sunt depăsite. Următoarele sunt valabile atunci când se introduc limitele:

Gama 1 < Gama 2 < Gama 3 < Capacitate maximă Aceasta înseamnă că gama de cântărire poate fi împărțită într-un maximum de patru game. Rezoluția se modifică la intervale de 1, 2, 5, 10, 20 etc., unde cea mai scăzută rezoluție este cel mai mic interval al gamei introdus. Puneți gamele care nu sunt necesare la zero.

### Unități de măsură disponibile (element meniu UNITS)

Acest element de meniu este folosit pentru a alege unitătile de măsură care pot fi folosite în cântărire. Toate unitățile marcate cu un cerc (o) au fost aprobate pentru utilizare, sunt posibile selectii multiple. Dacă doriti să folosiți acest indicator ca instrument de măsură legal, asigurați-vă că ați ales unitatea permisă.

#### Testarea și configurarea pentru utilizarea în metrologia legală

În pachet este inclusă o placă metrologică pentru indicator. După ce este configurat ADC, înregistrați datele metrologice pentru toate gamele pe placa metrologică. Atașați placa sub ecran și acoperiți-o cu folia rezistentă la apă oferită.

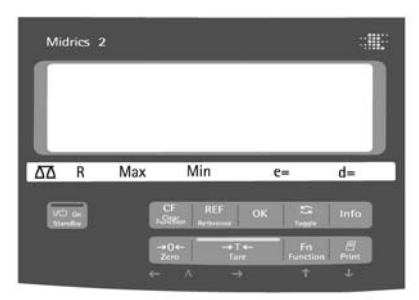

Sub elementul de meniu 1.7 alegeți ca doar unitățile de măsură autorizate să poată fi selectate.

#### Structura meniului pentru configurarea ADC

Meniul pentru WP1 (cod) poate fi extins pentru a include următiarele opțiuni adiționale pentru configurarea ADC:

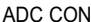

STAND. Configurare standard

RANGES<br>
Selectarea gamelor<br>
SINGLE ..... WEIGHTS SINGLE ----- WEIGHTS Modul o singur[ gam[

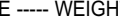

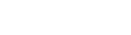

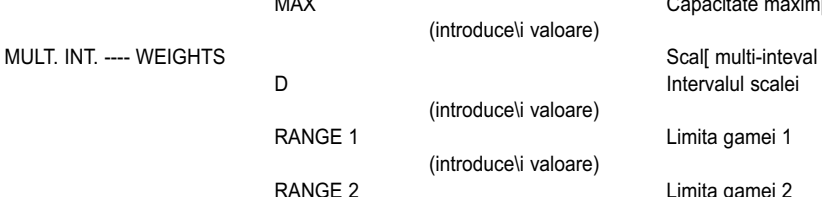

(introduce\i valoare) (introduce the value of your capacitate maxim)<br>Capacitate maxim li valoare) li valoare) (introduce\i valoare) (introduce\i valoare) RANGE 3 **All 2018** Contract Contract Contract Contract Contract Contract Contract Contract Contract Contract Contract Contract Contract Contract Contract Contract Contract Contract Contract Contract Contract Contract Contr

D Intervalul scalei

MULT. R. ----- WEIGHTS<br>
D (introduce\i valoare) RANGE 1 Limita gamei 1 (introduce\i valoare) RANGE 2 Limita gamei 2 (introduce\i valoare) RANGE 3 Limita gamei 3 (introduce\i valoare) MAX Capacitate maxim

(introduce\i valoare)

(introduce\i valoare)

(introduce\i valoare)

Intervalul scalei Limita gamei 1 Limita gamei 2 MAX Capacitate maxim Intervalul scalei

Configurare ADC

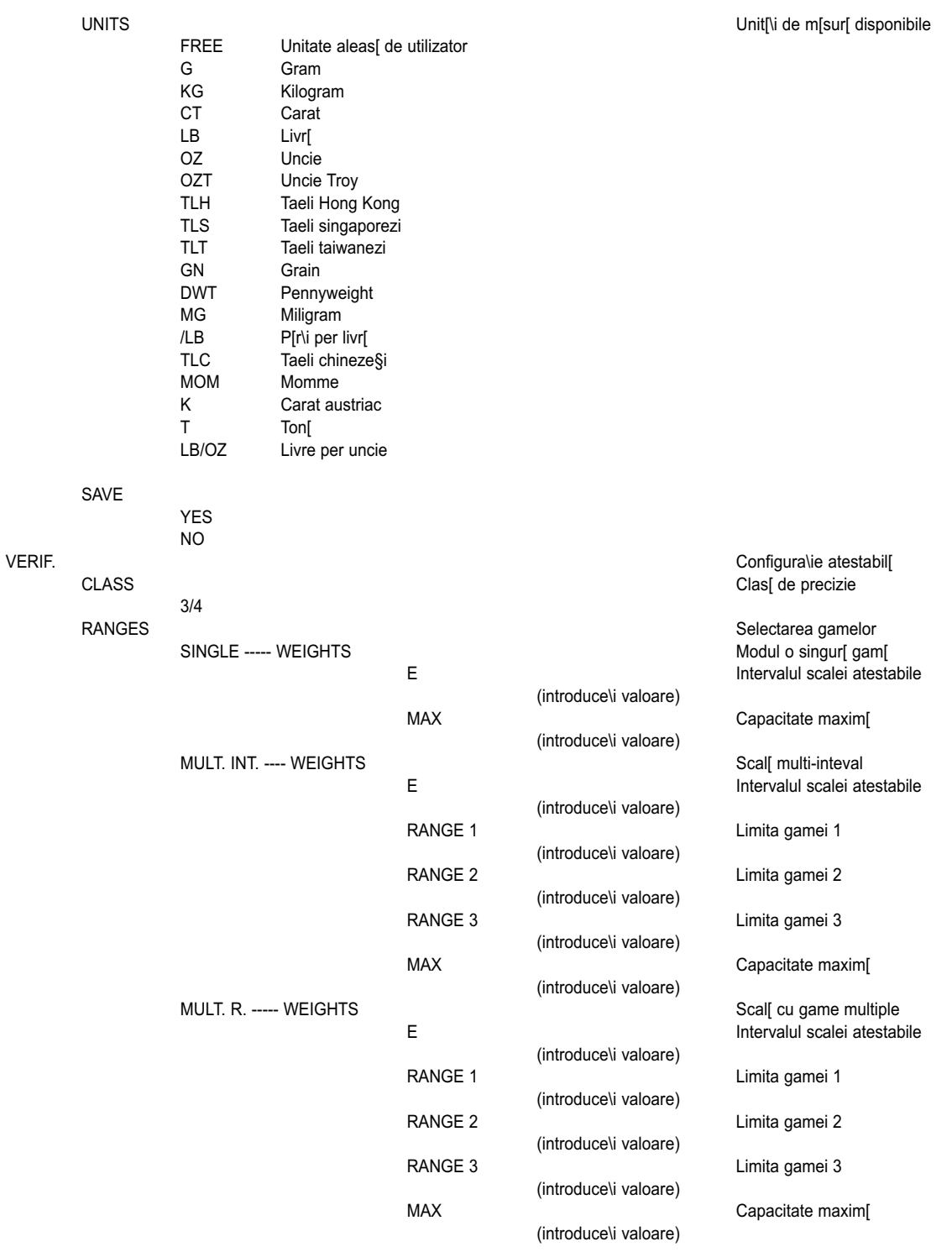

UNITS vezi mai sus

SAVE

YES NO

# Meniul de service

### Scop

Meniul de service permite accesul la elemente de meniu adiționale, care nu sunt altfel disponibile.

Cele mai importante ac\iuni de calibrare §i ajustare pentru indicator §i pentru platforma de cântărire conectată pot fi făcute în meniul de service.

Când modul Service este activ, un "S" este afișat în colțul din dreapta sus al ecranului. Pentru a dezactiva modul Service, restartați indicatorul (opriți-l și porniți-l din nou).

Următoarele funcții adiționale sunt disponibile în modul service: Următoarele sunt elemente de meniu afișate sub meniul dată ("DATE") și cod ("CODE"):<br>- data de revizie ("S DRTE")

- 
- (introducerea datei următoarei revizii)
- numărul memoriei ("MEM NO")
- (introducerea unui cod de tranzacție pentru o memorie externă Alibi) - codul de identificare al indicatorului ("*SER NO*")
- descrierea modelului ("*MODEL*")
- (introducerea codului de identificare al aparatului).

## Activarea modului de service

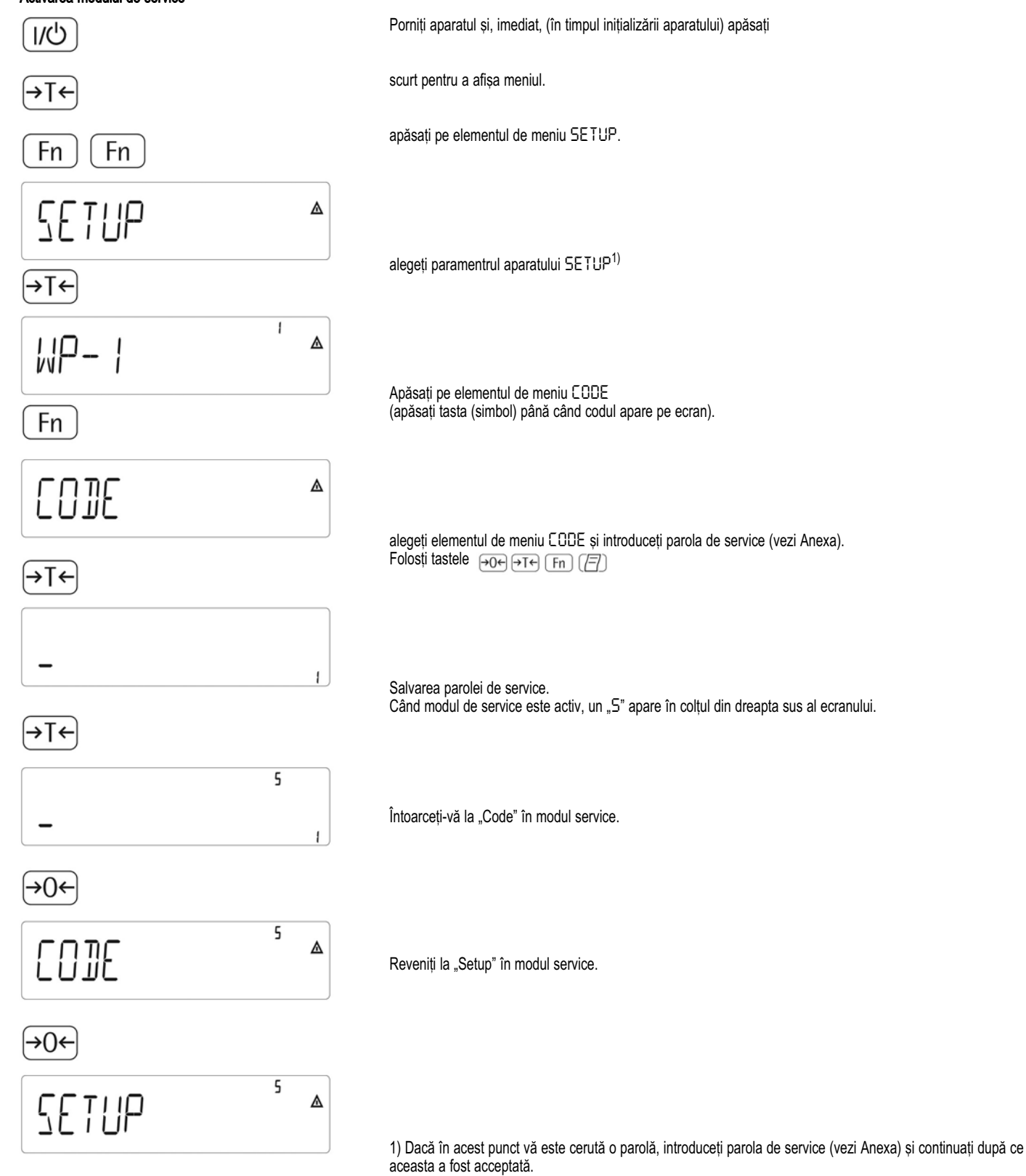

# Configurarea convertorului analog/digital

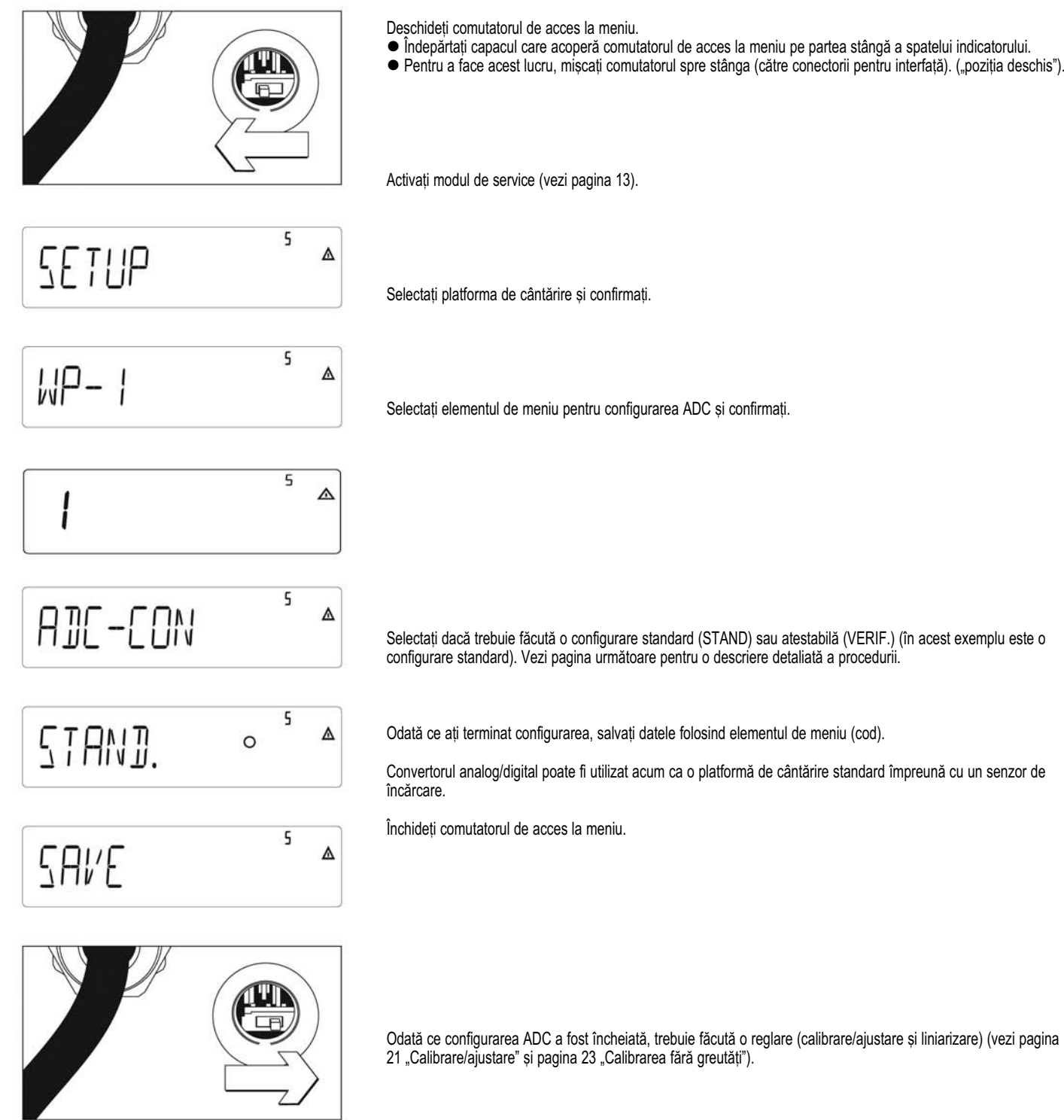

# Exemplul 1

Introduceți sau schimbați valorile de configurare în modul cu o singură gamă în unitatea cu tipul de meniu 1.7.x

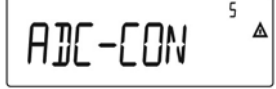

 $\sqrt{+1}$ (dacă este necesar

> 5 STAND. Λ  $\circ$

(→T←

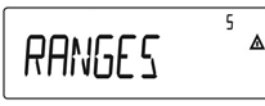

 $\overline{\rightarrow}$ Te (dacă este necesar apăsati

5 **SINGLE** 

 $\rightarrow 0$ 

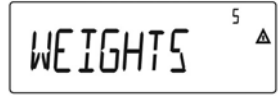

 $\leftrightarrow$ T

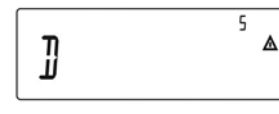

<del>∍</del>⊺← (dacă este necesar apăsați  $Fn$ 

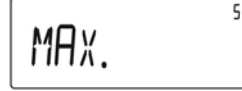

 $\rightarrow$ T $\leftarrow$  $\overline{PQ}$   $\overline{P}$   $\overline{P}$   $\overline{P}$   $\overline{P}$   $\overline{P}$   $\overline{P}$   $\overline{P}$   $\overline{P}$ (dacă este necesar apăsati  $\rightarrow 0$ (dacă este necesar apăsați

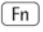

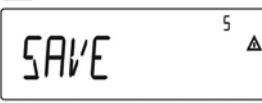

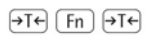

Alegeti elementul de meniu ADC CON

Confirmati elementul de meniu ADC CON pentru a alege elementul de meniu STAND.

Configurare standard.

Confirmati elementul de meniu STAND.

Alegerea gamei.

Confirmati elementul de meniu RANGES. Selectati elementul de meniu SINGLE.

 $H_V$  Modul cu o singură gamă.

Confirmati elementul de meniu SINGLE

Greutăti.

Δ

 $\wedge$ 

 $\mathcal{L}$ 

Confirmati elementul de meniu WEIGHTS.

Intervalul scalei.

Confirmați elementul de meniu D. Introduceti o valoare (de exemplu 0,002 kg).

Selectati elementul de meniu MAX.

Capacitate maximă.

Confirmati elementul de meniu MAX. Introduceți o valoare (ex. 30 kg)

Elementul de meniu UNITS este afisat pentru a alege unitătile de măsură disponibile (UNITS)

Este afi§at elementul de meniu SAVE

Salvează valoarea introdusă (YES) sau nu (NO)

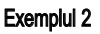

Introduceți sau schimbați valorile de configurare într-o scală multi-interval în unitatea cu tipul de meniu 1.7.x. (Aceeași procedură este valabilă și pentru modul cu game multiple).

 $\Lambda$ 

5 ADC-CON  $\widehat{+1}$ (dacă este necesar apăsați<br>  $\rightarrow$ T $\leftarrow$ ]  $\left(\overline{F}\right)$   $\left(\overline{F}\right)$ ]

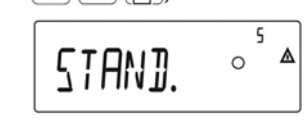

 $\Theta$ 

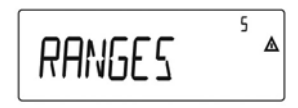

 $\sqrt{+1}$ (dacă este necesar apăsati

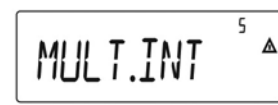

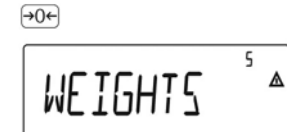

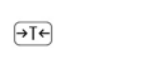

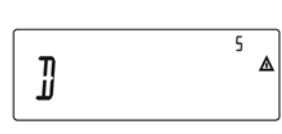

(→T←  $\overline{[909]}$   $[979]$   $(Fn)$   $(\overline{[7]})$ (dacă este necesar apăsati  $(Fn)$ 

5 RANGE

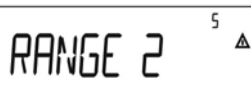

MAX.

 $\overline{\mathsf{S}}$ 

Δ

Δ

Alegeti elementul de meniu ADC CON

Confirmati elementul de meniu ADC CON si alegeti elementul de meniu STAND.

Configurare standard.

Confirmati elementul de meniu STAND.

Alegerea gamei.

Confirmati elementul de meniu RANGES. Selectati elementul de meniu MULT. INT.

Scala multi-interval.

Confirmati elementul de meniu MULT. INT.

Greutăți.

Confirmati elementul de meniu WEIGHTS.

Intervalul scalei (ex. 0,002 kg).

Confirmati elementul de meniu D. Introduceti o valoare (ex 0,002 kg).

Alegeti elementul de meniu RANGE 1. Introduceți valorile pentru următoarele în același fel:

Limita gamei 1 (de exemplu 6 kg)

Limita gamei 2 (de exemplu 15 kg)

Capacitate maximă (ex. 30 kg)

Continuati după cum a fost arătat în exemplul 1 după ce introduceti capacitatea maximă.

# Exemplul 3:

Introduceți sau schimbați valorile pentru configurarea atestabilă în modul cu o singură gamă în aparatul cu tipul de meniu 1.7.x.

 $\overline{\mathsf{S}}$ ADC-CON

 $\overline{\rightarrow}$ Te (dacă este necesar apăsați  $\overline{[} \rightarrow \overline{I} \leftarrow \overline{I}$   $\overline{[}F$  $\overline{[}F$  $\overline{[}F]$  $\overline{[}F$  $\overline{[}F]$  $\overline{[}F$  $\overline{[}F]$  $\overline{[}F$  $\overline{[}F]$  $\overline{[}F$  $\overline{[}F]$  $\overline{[}F$  $\overline{[}F]$  $\overline{[}F$  $\overline{[}F]$  $\overline{[}F$  $\overline{[}F]$  $\overline{[}F$  $\overline{[}F]$  $\overline{[}F$  $\overline{[$ 

5 VERIF.

Δ

Δ

5

 $\overline{\rightarrow}$ Te

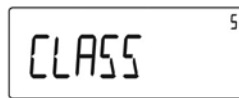

l(dacă este necesar apăsati

 $\varsigma$ RANGES

 $\rightarrow$ Te (dacă este necesar apăsați

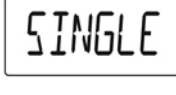

 $\Theta$ 

 $\overline{5}$ WEIGHTS Λ

(→T←

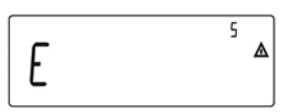

(→T←  $\overline{PQ}$   $\rightarrow$  Te  $(Fn)$   $(F7)$ (dacă este necesar apăsați  $[Fn]$ 

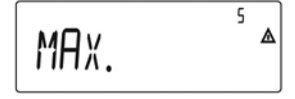

Alegeți elementul de meniu ADC CON.

Confirmati elementul de meniu ADC CON si selectati elementul de meniu VERIF.

Configurare atestabilă.

Confirmați elementul de meniu VERIF.

Clasa de precizie.

pentru a confirma clasa de precize 3/4

Alegerea gamei

Confirmati elementul de meniu RANGES Selectati elementul de meniu SINGLE Scala multi-interval

Confirmati elementul de meniu SINGLE

Greutăți

Confirmati elementul de meniu WEIGHTS

Intervalul scalei atestabile

Confirmați elementul de meniu E Introduceti o valoare (ex 0,002 kg) până când apare E selectati elementul de meniu MAX.

Introduceti valorile pentru următoarele în același fel:

Capacitate maximă (ex 30 kg)

După ce introduceți valoarea maximă, continuați după cum a fost arătat în exemplul 1.

# Exemplul 4:

Introduceți sau schimbați valorile pentru configurarea atestabilă pe o scală multi-interval în aparatul cu tipul de meniu 1.7. (aceeași procedură se aplică și în modul cu game multiple).

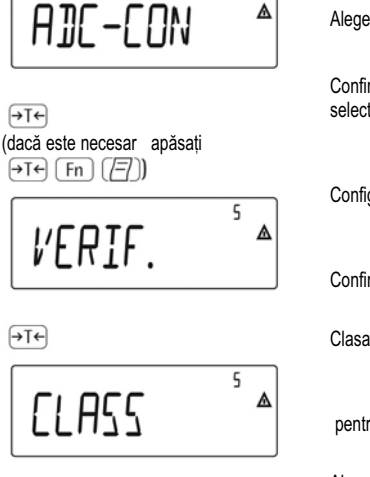

 $\mathbf{r}$ 

(dacă este necesar apăsati

$$
MULT.INT \overset{5}{\longrightarrow}
$$

```
\boxed{\rightarrow}T\leftarrow(dacă este necesar apăsați
```
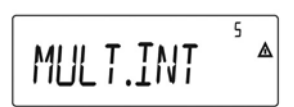

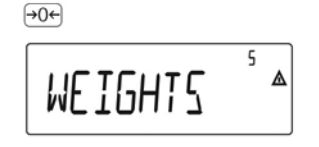

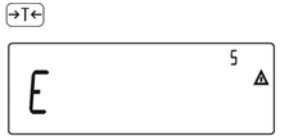

 $\Theta$ Te  $\overline{[100]}$   $[11]$  $\overline{[11]}$  $\overline{[17]}$ (dacă este necesar apăsați  $(Fn)$ 

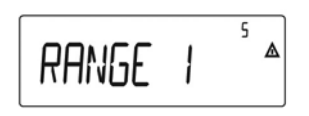

Alegeti elementul de meniu ADC CON.

Confirmati elementul de meniu ADC CON si selectati elementul de meniu VERIF.

Configurare atestabilă.

Confirmati elementul de meniu VERIF.

Clasa de precizie.

pentru a confirma clasa de precize 3/4

Alegerea gamei

 $\overline{0}$ 

Confirmați ele.mde meniu RANGES Selectati elementul de meniu MULT. INT.

Scala multi-interval

Confirmati elementul de meniu MULT. INT.

Greutăti

fel:

Confirmați elementul de meniu WEIGHTS

Intervalul scalei atestabile

Confirmati elementul de meniu E Introduceți o valoare (ex. 0,002 kg)

până când apare E selectati elementul de meniu RANGE 1 Introduceți valorile pentru următoarele în același

Limita gamei 1 (de exemplu 6 kg)

Limita gamei 2 (de exemplu 15 kg)

Capacitate maximă (ex. 30 kg)

După ce introduceți valoarea maximă, continuați după cum a fost arătat în exemplul 1.

# Alocarea funcției tastei (simbol) -> 2 secunde

### Scop

Tasta (simbol) -> 2 secunde este folosită de obicei pentru funcția de calibrare/ajustare. Următoarele funcții adiționale pot fi alocate tastei atunci când modul de service este activ:

- Liniarizare externă cu greutătile obisnuite (element meniu 1.9.6)

- Liniarizare externă cu greutățile pentru liniarizare (element meniu 1.9.7) introdusă sub elementul de meniu 1.18

- Stabilirea sarcinii prealabile (element meniu 1.9.8) - Stergerea sarcinii prealabile (element meniu 1.9.9) (simbol) Odată ce liniarizarea a fost încheiată sau după ce o sarcină prealabilă a fost stabilită sau ștearsă, funcția tastei -> 2 secunde trebuie realocată la cea normală în meniul Setup (de exemplu, calibrare/ajustare externă cu greutăți obișnuite).

Structura meniului pentru alocarea funcției tastei (simbol) -> 2 secunde

1.9.- Calibrare, ajustare

- 1.9.1 Calibrare/ajustare externă cu greutăți obișnuite (nu este necesar modul de service)<br>- 1.9.3 Calibrare/ajustare externă cu greutăți stabilite de utilizator (introduse la 1-18), (mod
- 1.9.3 Calibrare/ajustare externă cu greutăți stabilite de utilizator (introduse la 1-18), (modul de service nu este necesar)<br>- 1.9.6 Liniarizare externă cu greutăti obisnuite
- 1.9.6 Liniarizare externă cu greutăți obișnuite<br>- 1.9.7 Liniarizare externă cu greutăți stabilite de
- $-1.9.7$  Liniarizare externă cu greutăți stabilite de utilizator (introduse la 1-18)<br> $-1.9.8$  Stabilește sarcina prealabilă
- 1.9.8 Stabilește sarcina prealabilă<br>- 1.9.9 sterge sarcina prealabilă
- 1.9.9 șterge sarcina prealabilă<br>- 1.9.10 Tastă blocată
- Tastă blocată

# Introducerea datelor geografice

#### Scop

Introducerea datelor geografice permite calibrarea externă a echipamentului de cântărire în alt loc decât cel de instalare (de exemplu, la producător sau la vânzător). Dacă echipamentul de cântărire este calibrat la locul instalării, introducerea datelor geografice nu este necesară.

Sensibilitatea echipamentului de cântărire se modifică în funcție de locul de instalare, după cum este dependentă și de forța gravitațională de la locul în care se află – sau, mai precis, de acceleratia gravitatională. Stocarea datelor geografice permite schimbarea locului de instalare a echipamentului de cântărire după ce a fost făcută ajustarea externă.

Calibrarea echipamentului de cântărire este validă la locul de instalare și într-o anumită zonă de toleranță. La 3.000 e, această zonă este de + 100 km de la latitudinea geografică stabilită și de + 200 m de la altitudinea stabilită deasupra nivelului mării.

O exceptie o constituie optiunea pentru "Germania (Zona D)":

Dacă în timpul calibrării externe a echipamentului de cântărire în interiorul Germaniei sunt introduse datele geografice

- 51.00º latitudine geografică

- 513 m altitudine deasupra nivelului mării,
- echipamentul de cântărire poate fi folosit pe tot teritoriul Germaniei.

Acceleratia gravitatională pentru "Germania (Zona D)" este 9,810 m/s.

La livrare, datele geografice pentru "Germania (Zona D)" sunt introduse în aparat.

Este recomandat să folosiți datele geografice pentru "Germania (Zona D)" atunci când calibrați și livrați echipamentul de cântărire pe teritoriul Germaniei. Introducerea datelor geografice exacte va duce la un nivel mai înalt de precizie, dar va reduce marja de tolerantă

### Informații despre reglare

- Introducerea datelor geografice nu este posibilă decât atunci când comutatorul pentru accesul la meniu este deschis.

- Datele geografice pot fi introduse când este activat modul de service în meniul Setup pentru "WP 1". Parametrii se stabilesc în meniul Setup corespunzător la elementul de meniu 1.20.

- Pot fi introduse fie latitudinea geografică în grade (element meniu 1.20.1) §i altitudinea `n metri deasupra nivelului mării (element meniu 1.20.2), fie valoarea acceleratiei gravitationale (element meniu 1.20.3). Accelerația gravitațională precede latitudinea geografică si altitudinea locului de instalare: dacă a fost introdusă, câmpurile pentru latitudine și altitudine arată valoarea de 99999,99 §i, respectiv, 9999999. Dac[ au fost introduse doar latitudinea §i altitudinea, pentru accelerația gravitațională este afișat 0000000.

(simbol) Dacă vă întoarceti la nivelul cel mai înalt al meniului Setup fără a salva mai înainte parametrul de configurare (element meniu 1.20.4) toate optiunile alese vor fi sterse.

#### Procedură

- Deschideti comutatorul de acces la meniu. Dacă aparatul face parte dintr-o unitate de cântărire atestată. acest lucru este posibil doar dacă sigiliul de atestare este rupt. Echipamentul de cântărire trebuie atestat din nou.

- Activarea modului de service
- Alegeti platforma de cântărire

- Introduceti datele geografice la locul calibrării sub elementele de meniu de la 1.20.1 până la 1.20.3 și salvati-le sub elementul de meniu 1.20.4. Datele pot fi obtinute de la institutiile abilitate.

- Efectuati calibrarea externă (vezi pagina 19) - După calibrare, introduceți datele geografice sub elementele de meniu de la 1.20.1 până la 1.20.3 și
- salvati-le sub elementul de meniu 1.20.4 - închideti comutatorul de acces la meniu.

- Acum echipamentul de cântărire poate fi folosit la locul instalării și în interiorul marjei de toleranță mentionate mai sus.

#### Notă:

Valorile geografice stabilite sunt afisate în timpul procedurii de calibrare dacă a fost activată afisarea informatiilor în meniul Setup la elementul de meniu "utilit" 8.12.2 (optiune din fabrică: 8.12.1, afișaj dezactivat).

Când afișarea datelor geografice este activată, procedura de calibrare se desfăsoară după cum urmează:

Dacă sunt folosite altitudinea și latitudinea geografică. după începerea procedurii de calibrare "CAL" cuvântul "ALTITUDE" va apărea scurt urmat de altitudinea stabilită (exprimată în metri deasupra nivelului mării). Afisarea este confirmată apăsând tasta ) și anulată apăsând tasta (. Apoi, cuvântul "LATITUDE" va apărea pentru scurt timp, urmat de latitudinea introdusă exprimată în grade. și aceasta poate fi confirmată folosind tasta) și anulată folosind tasta (. După acestea, vi se va cere să asezati greutatea de calibrare pe platformă. Dacă în locul altitudinii și a latitudinii geografice a fost introdusă accelerația gravitațională, cuvântul "GRAVITY" va apărea pentru scurt timp, urmat de valoarea aleasă pentru accelerația gravitațională. Afi§ajul este confirmat folosind tasta ) §i anulat folosind tasta (.

#### Structura meniului pentru introducerea datelor geografice

1.20.-Locul calibrării (latitudine și altitudine geografice sau, alternativ, accelerația gravitațională de la locul instalării)<br>- 1.20.1 Latitudinea în grade

- 1.20.1 Latitudinea în grade<br>- 1.20.2 Altitudinea în metri d
- 1.20.2 Altitudinea în metri deasupra nivelului mării<br>- 1.20.3 Accelerația gravitațională
- 
- 1.20.3 Accelerația gravitațională<br>- 1.20.4 Salvați valorile pentru 1.2 Salvati valorile pentru 1.20

# Introducerea greutăților pentru calibrare §i liniarizare

### Scop

Introducerea greutăților pentru calibrare și liniarizare.

### Informații de reglare

- Modul de service trebuie activat pentru ca greutățile de liniarizare să fie introduse sub elementele de meniu de la 1.18.2 până la 1.18.5.

- Greutătile de calibrare și de liniarizare sunt introduse în meniul Setup sub "WP 1". Opțiunile se fac în meniul Setup corespunzător sub elementul de meniu 1.18. - Modul de service trebuie activat pentru ca greutățile pentru calibrare externă alese de utilizator să fie introduse sub elementul de meniu 1.18.1.

### Procedură

- Activați modul de service (este necesar dacă vor fi introduse greutățile de liniarizare)
- Alegeți platforma de cântărire
- Introduceți greutatea de calibrare externă stabilită de utilizator sub elementul de meniu 1.18.1
- Introduceți greutatea de liniarizare externă sub
- elementele de meniu de la 1.18.2 până la 1.18.5.

## Structura meniului pentru introducerea greutăților de liniarizare și de calibrare

1.18.- Introducerea greutăților de calibrare și de liniarizare<br>1.18.1 Introducerea greutății de calibrare

- 1.18.1 Introducerea greutății de calibrare externă stabilită de utilizator (nu este necesar modul de service)<br>- 1.18.2 Introducerea greutății de liniarizare 1
	- 1.18.2 Introducerea greutății de liniarizare 1<br>- 1.18.3 Introducerea greutății de liniarizare 2
	- 1.18.3 Introducerea greutății de liniarizare 2<br>- 1.18.4 Introducerea greutății de liniarizare 3
	- 1.18.4 Introducerea greutății de liniarizare 3<br>- 1.18.5 Introducerea greutății de liniarizare 4
	- Introducerea greutății de liniarizare 4

# Liniarizarea externă

## Informatii de reglare

(simbol) Liniarizarea externă în cazul cântăririi în metrologia legală este posibilă doar când comutatorul de acces la meniu este deschis.

- Funcția de liniarizare externă trebuie alocată tastei (simbol) -> 2 (elemente de meniu 1.9.6 sau 1.9.7).

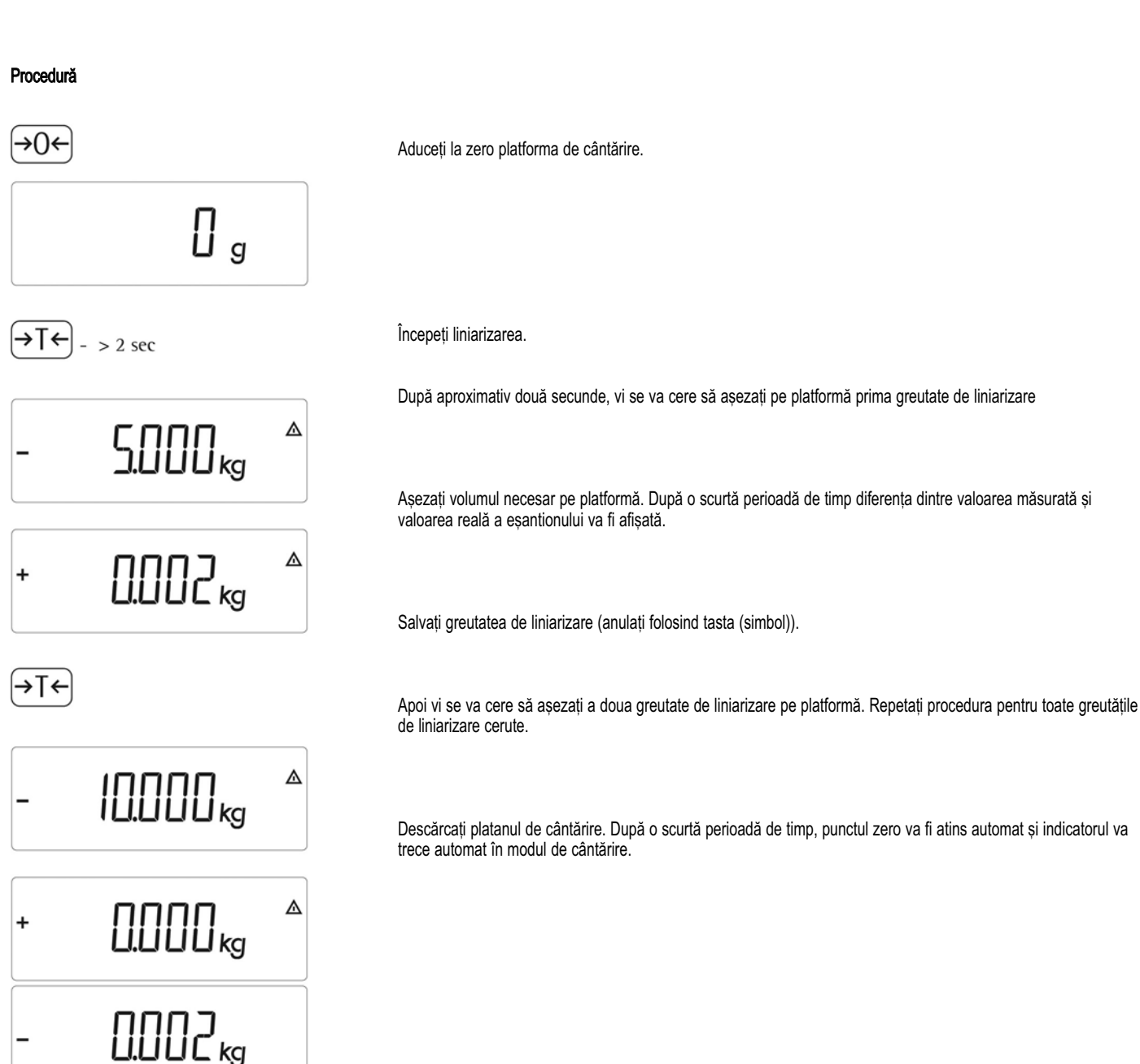

(simbol) După liniarizarea externă, închideți comutatorul de acces la meniu și realocați funcția inițială tastei (simbol) -> 2 secunde (de exemplu, calibrare/ajustare externă cu greutăți stabilite de utilizator) sub elementul

de meniu 1.9.

# Calibrare, ajustare

## Scop

Precizia rezultatelor măsurătorilor trebuie verificată. Acest lucru se face folosind calibrarea si ajustarea.

Efectuati calibrarea pentru a determina diferenta dintre valoarea afișată și greutatea de pe platformă. Calibrarea nu presupune nici o modificare a echipamentului de cântărire.

în timpul ajustării, diferența dintre valoarea măsurată afișată și greutatea reală a unui eșantion este corectată sau este redusă până la un nivel permis în limitele de toleranță maximă acceptate.

#### **Caracteristici**

Platforma de cântărire configurată determină care dintre următoarele caracteristici sunt disponibile:

- Ajustarea externă cu greutatea stabilită din fabrică greutate standard (1.9.1), nu trebuie folosită la instrumentele de cânătărire atestate.
- Calibrare externă cu o greutate stabilită de utilizator (1.9.3), nu trebuie folosită la instrumentele de cântărire atestate.
- Blocarea tastei (simbol) -> 2 secunde pentru a `mpiedica folosirea func\iilor descrise mai sus (1.9.10)
- Calibrare cu ajustare automată (1.10.1), nu trebuie folosită la instrumentele de cântărire atestate.
- Calibrare cu opțiunea de a activa manual funcția de ajustare (1.10.12)
- Avertisment de ajustare simbol (simbol) care pâlpâie (1.10.2)
- Blocarea ajustării externe (1.16.2)

- Afi§area altitudinii §i a latitudinii geografice sau a accelerației gravitaționale după ce CAL a fost afișat la `nceputul procedurii de calibrare (element meniu 8.12.2). Aceste valori vor fi afisate doar dacă au fost introduse și activate în meniul de service.

Pentru fiecare dintre parametrii altitudine, latitudine geografică și acceleratie gravitatională, termenul este afișat mai întâi pentru o secundă (Altitudine, Latitudine sau Gravitatie), iar apoi valoarea corespunzătoare este afisată continuu până când apăsati tasta (simbol).

#### Notă

Când folositi instrumente de cântărire atestate, functia de calibrare externă poate fi folosită doar când comutatorul de acces la meniu este deshis, după ce a fost rupt sigiliul de atestare. Atunci, aparatul trebuie atestat din nou.

### **Exemplu**

Calibrare externă și ajustare manuală cu greutăți standard.

Optiuni premergătoare în meniul Setup: 1.9.1; 1.10.2

(simbol) Descărcați și aduceți cântarul la zero.

(simbol) ->2 secunde începeți calibrarea (de exemplu, când avertismentul de ajustare (simbolul W) pâlpâie).

(simbol) Afi§ajul apare pentru 2 secunde.

(simbol) Apoi vi se va cere să așezați greutatea de calibrare/ajustare pe platformă (de exemplu, 10 kg)

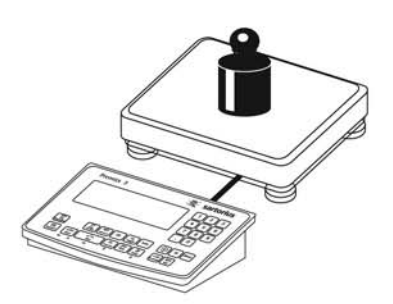

0.002<sub>kg</sub>

External calibration  $10000 g$ Nom  $2g$ Diff.

 $100000<sub>s</sub>$ 

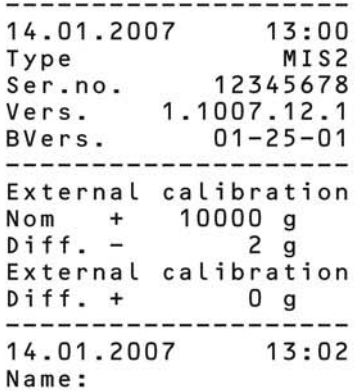

 $- - - - - -$ 

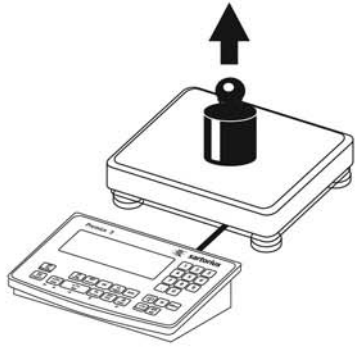

Așezați greutatea de calibrare/ajustare pe platforma de cântărire.

Diferența dintre valoarea măsurată și greutatea reală a mostrei va fi afișată cu semnele plus/minus.

Dacă nu este efectuată calibrarea, va fi generat un raport, iar procedura poate fi oprită apăsând tasta (simbol).

Activați manual calibrarea (apăsați tasta (simbol) pentru a opri calibrarea/ajustarea).

Greutatea de calibrare este afisată la terminarea calibrării.

Este generat un raport conform GMP.

Descărcați echipamentul de cântărire.

# Stabilirea sarcinii prealabile

### Informatii de reglare

(simbol) Este posibil să stabiliți sarcina prealabilă doar atunci când comutatorul de acces la meniu este deschis.

- Functia de stabilire a sarcinii prealabile (element meniu 1.9.8) trebuie alocată tastei (simbol) -> (vezi pagina 15).

(simbol) După stabilirea preload, închideți comutatorul de acces la meniu și realocați funcția inițială tastei (simbol) -> 2 secunde (de exemplu, calibrare/ajustare externă cu greutăți stabilite de utilizator) sub elementul de meniu 1.9.

# Stergerea sarcinii prealabile

## Informatii de reglare

(simbol) Este posibil să stergeti sarcina prealabilă doar atunci când comutatorul de acces la meniu este deschis.

- Functia de stergere a sarcinii prealabile (element meniu 1.9.8) trebuie alocată tastei (simbol) -> (vezi pagina 15).

(simbol) După stergerea preload, închideti comutatorul de acces la meniu §i realoca\i func\ia ini\ial[ tastei (simbol) -> 2 secunde (de exemplu, calibrare/ajustare externă cu greutăți stabilite de utilizator) sub elementul de meniu 1.9.

# Calibrare/ajustare fără greutăti

În meniul de service, calibrarea fără greutăți poate fi efectuată introducând datele caracteristice ale celulei de cântărire (de exemplu, aria de cântărire a buncărului cu datele caracteristice cunoscute ale celulei de sarcină).

### Informații de reglare

(simbol) Calibrarea fără greutăti nu poate fi făcută la echipamentul de cântărire folosit în metrologia legală.

- Calibrarea fără greutăti este posibilă doar când comutatorul de acces la meniu este deschis `n meniul de service.
- Parametrii necesari pentru calibrarea fără greutăți sunt introduși în meniul Setup sub "WP 1" atunci când modul de service este activat. Optiunile sunt stabilite în meniul corespunzător de sub elementul de meniu 1.19.
- Parametrul "Capacitate nominală" trebuie introdus în unitatea cu tipul de meniu 1.7.x.
- Parametrul "Sensibilitate" este introdus în mV/V (de exemplu, luați valoarea din fișa tehnică).

#### - Notă<sup>.</sup>

Datele introduse sunt salvate selectând elementul de meniu "1.19.8". După salvare, datele nu vor mai putea fi citite.

### Procedură

- Deschideti comutatorul de acces la meniu
- Activati modul de service
- Alegeti platforma de cântărire
- Introduceti încărcătura nominală a celulei (celulelor) de sarcină sub elementul de meniu 1.19.1. Dacă platforma de cântărire are mai multe celule de sarcină, capacitatea nominală trebuie multiplicată corespunzător (de exemplu, 4 celule de sarcină, fiecare dintre ele are capacitatea de 50 kg, va oferi o capacitate nominală de 200 kg)
- Introduceti gradul de sensibilitate al celulelor de sarcină în mV/V, sub elementul de meniu 1.19.3
- Dacă platforma de cântărire are mai multe celule de sarcina, valorile fiecăreia dintre ele vor fi introduse sub elementele de meniu de la 1.19.3 până la 1.19.6 sau valoarea medie pentru toate celulele va fi introdusă în 1.19.3.
- Introduceti greutatea moartă a unui buncăr în mV/V sub 1.19.7.
- Salvați valorile pentru calibrarea fără cântărire sub elementul de meniu 1.19.8.
- închideti comutatorul de acces la meniu.

### Structura meniului pentru calibrarea fără greutăți

1.19 Calibrare fără greutăți (introduceți datele caracteristice ale celulei (celulelor) de sarcină)<br>- 1.19.1 Capacitate nominală

- 1.19.1 Capacitate nominală<br>- 1.19.3 Sensibilitate în mV/V
- 1.19.3 Sensibilitate în mV/V pentru celula 1 (sau valoare medie pentru toate celulele de sarcină)<br>- 1.19.4 Sensibilitate în mV/V pentru celula 2
- 1.19.4 Sensibilitate în mV/V pentru celula 2<br>- 1.19.5 Sensibilitate în mV/V pentru celula 3
- Sensibilitate în mV/V pentru celula 3
- 1.19.6 Sensibilitate în mV/V pentru celula 4<br>- 1.19.7 Greutate moartă (punctul zero/compo
- 1.19.7 Greutate moartă (punctul zero/compensare)<br>- 1.19.8 Salvează optiunile pentru 1.19
- Salvează opțiunile pentru 1.19

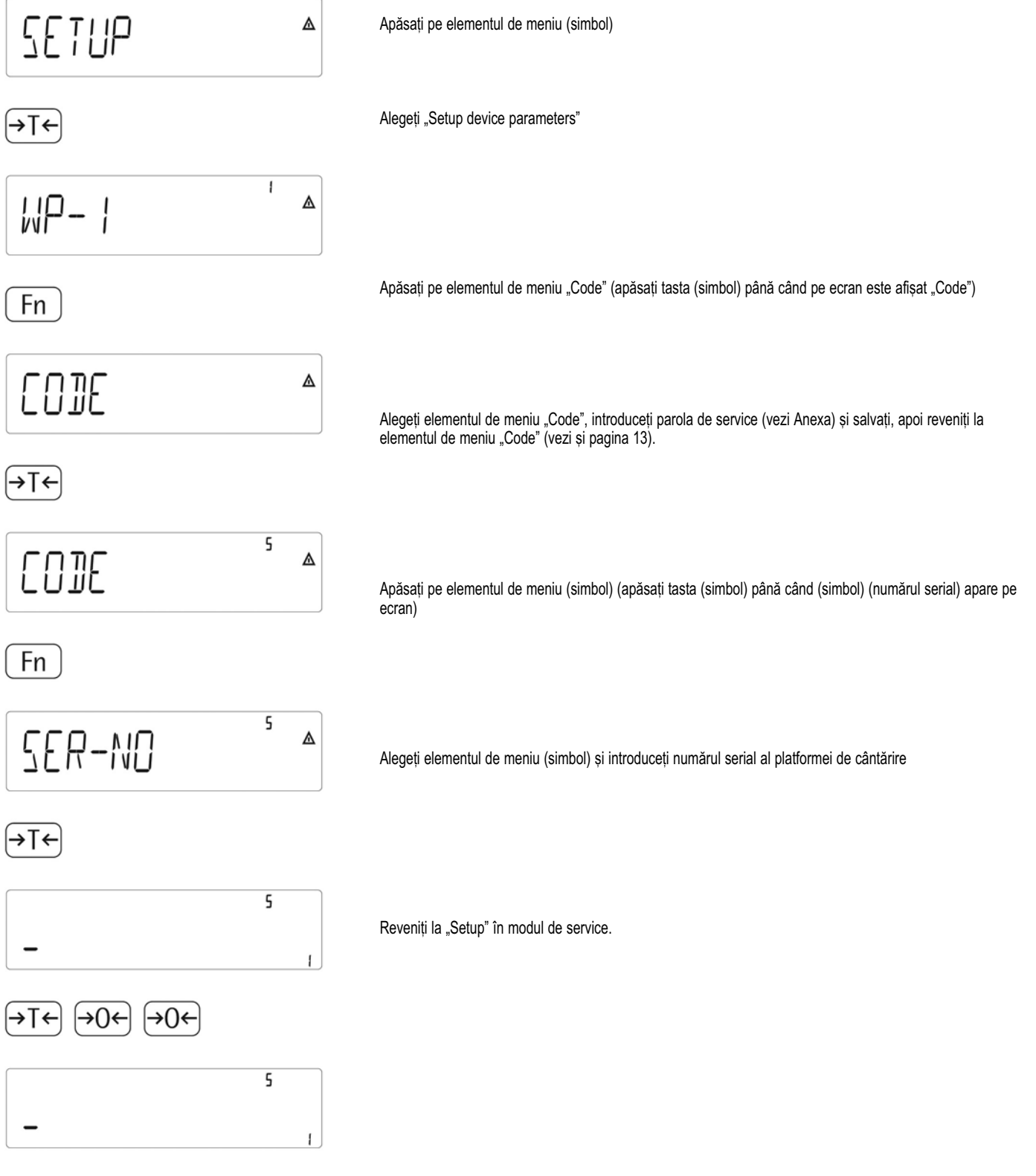

# Introducerea numărului serial pentru platforma de cântărire

# Modul de operare

### Taste

Operarea cântarelor Midrics 1 sau Midrics 2 presupune folosirea câtorva taste. Acestea au o functie în timpul măsurării și o alta în timpul configurării. Unele dintre taste au o funcție atunci când sunt apăsate scurt și o alta care este activată ținând tasta apăsată pentru mai mult de 2 secunde.

Dacă o tastă nu este activă, acest lucru este indicat astfel atunci când este apăsată:

 $-$  Este afisat pentru 2 secunde codul de eroare  $- - -$ ". Apoi ecranul revine la afi§ajul anterior.

Configurarați mai întâi meniul de operare pentru aplicația dorită (opțiunile pentru imprimantă etc.). Apoi puteti începe cântărirea.

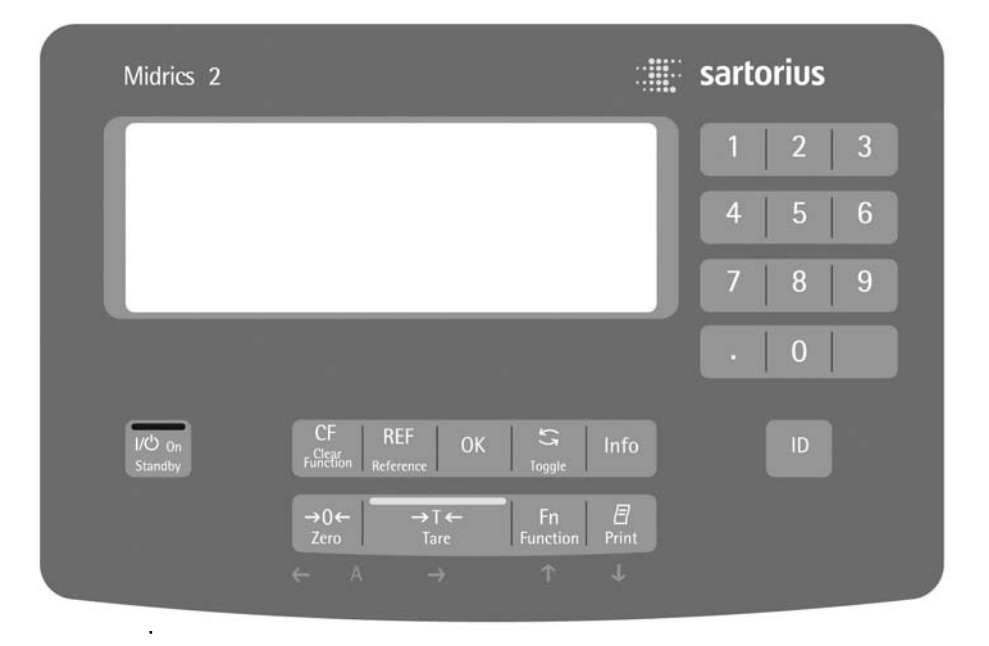

# Introducerea datelor Introducerea datelor prin intermediul tastaturii Taste etichetate

Unele taste au o a doua funcție, activată prin ținerea tastei apăsată mai mult de 2 secunde. Faptul că o funcție este disponibilă depinde de starea de operare și de optiunile făcute în meniu.

- Pornit/Standby (în modul standby, este afișat (simbol))  $\boxed{175}$
- $\Theta$ - Aducerea la zero a cântarului - Anularea calibrării/ajustării
- $\widehat{+T+}$ - Stabilirea tarei cântarului
- Schimbă între prima și a doua unitate de măsură, între  $Fn$ valoarea netă sau brută ori între rezolutia normală și mărită de 10 ori, în funcție de opțiunile de operare făcute în meniu.
- Pentru a lista: apăsati scurt  $(\overline{\exists})$ (< mai putin de 2 secunde)
- Doar modelul Midrics 2:  $\sqrt{10}$ Tastă de identificare pentru introducerea informațiilor produsului.

Doar modelul Midrics 2:

Vezi datele aplicației sau valorile tarei introduse manual, în funcție de tasta apăsată după aceea (de exemplu, (simbol))

Schimbă modurile de afișare într-un program

- $(OK)$ Salvează o valoare sau începe un program
- Modifică o valoare de referintă  $[REF]$
- Închide o aplicație sau șterge un caracter  $CF$ introdus

Introduce litere, cifre si alte caractere  $(0), (1), (2)$  ...  $(9)$ 

### Introducerea cifrelor prin intermediul tastaturii (doar modelul Midrics 2)

- · Pentru a introduce numere (câte o cifră o dată):
- Apăsați  $[0], [1], [2] ... [9]$ <br>
 Pentru a salva datele introduse: apăsați tasta necesară (de exemplu,  $\rightarrow$ T $\leftarrow$ ) pentru a salva valorile tarei introduse manual)
- · Pentru a șterge o cifră: Apăsați

# Încărcarea valorii tarei de la platforma de cântărire

Puteți stoca greutatea de pe platforma de cântărire; de exemplu, ca tară, apăsând tasta  $\rightarrow$ T $\leftarrow$ .

# Introducerea datelor prin intermediul portului digital

Puteti conecta la sistemul de introducere a datelor de control un comutator de la distanță manual sau pentru picior, care poate fi utilizat în toate programele. Atribuiți acestui comutator una dintre următoarele funcții în meniul de operare, sub *"CONTROL ->* Controlul introducerii datelor":

Pentru o listă detaliată a elementelor de meniu, vă rugăm să consultați capitolul intitulat "Configurare".

# Mod optiunal de introducere a datelor folosind un cititor de coduri de bare sau o tastatură externă (doar pentru modelul Midrics 2)

Datele introduse prin intermediul unui cititor de coduri de bare sau al unei tastaturi sunt tratate de Midrics în acela§i fel ca §i cele introduse prin claviatura proprie:

- Valorile greutăților pentru memorarea tarei.
- Greutăți de referință pentru programele de numărare, măsurare neutră și cântărire procentuală
- Valori numerice
- Coduri de identificare pentru produse

1) Elemente de meniu pentru stocarea directă a valorii: *REF*, *TARE* §i *ID 1*

- 2) Citiți codul de bare și apoi apăsați tasta asociată: Optiune: **INPITT**
- 3) Alocarea valorilor este inclusă în codul de bare:
- REF
- TARE
- ID1-4

Datele de codificare sunt disponibile la cerere.

# Modul de operare

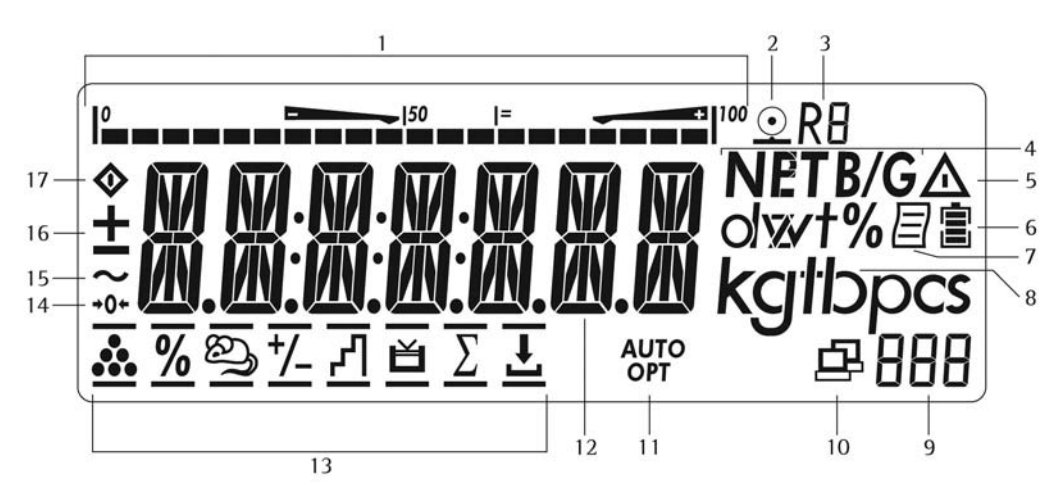

# Afișajul în modul de cântărire

Ilustratia de mai sus arată toate segmentele, simbolurile si celelalte elemente folosite în timpul operațiunii normale de cântărire.

- 1. Bara grafică
	- Arată procentul din capacitatea platformei de cântărire care este "folosit" de încărcătura de pe cântar (valoarea brută) sau
	- Arată valoarea măsurată în raport cu valoarea-tintă (în aplicațiile de verificare a greutății sau de clasificare)
- 2. Listare în curs
- 3. Afi§area gamei pentru instrumentele cu mai multe game.
- 4. Indică o valoare netă sau brută pe ecranul principal (atunci când în memoria de tară sunt stocate date)
- 5. Identifică valoarea de pe afisajul principal ca fiind calculată (nu este validă în metrologia legală)
- 6. Simbolul bateriei indică starea acumulatorului (conturul gol arată că bateria s-a descărcat)
- 7. Listare conform GMP în curs (optional, cu variante de interfată și "ceas")
- 8. Unitatea de măsură a valorii afisate

9. Afișaj numeric; arată, de exemplu, valoarea de referintă (doar Midrics 2)

### Midrics 2:

- 10. Simbolul indică transferul de date: - Interfată initializată
	- Pâlpâie în timpul transferului de date
- 11. Simboluri pentru actualizarea valorii de referintă (doar modelul Midrics 2)
	- Auto: în funcție de valoarea greutății, este declansată o reactie în aplicatie
	- Opt: Actualizarea automată a valorii de referință a fost făcută (programul de numărare)
- 12. Valoarea greutății sau valoarea calculată (afișaj principal)
- 13. Simboluri pentru aplicațiile Midrics 2:
	- $\mathcal{L}_{\mathcal{L}}$ Numărare
- × Cântărire procentuală
- த Estimare (cântărire animală)
- Verificarea greutătii \*/
- **Clasificare** ብ
- **Totalizare** ΣĪ.
- Formulare net-total  $\overline{r}$
- Verificarea greutătii: încărcare până la o 肖 valoare-tintă

Doar pentru modelele atestate:

- 14. Simbolul pentru "adus la zero" este afisat după ce cântarul sau platforma active au fost aduse la zero.
- 15. Simbol de stabilitate.
- 16. Semnul plus sau minus pentru valoarea afisată.
- 17. Simbolul pentru ocupat; arată că un proces intern este în curs
- Există două moduri de afisare:
- Operare normală (modul de cântărire)
- Meniul de operare (pentru configurare)

# Modul de cântărire: afisarea valorilor măsurate și calculate (afi§aj principal)

# Simbolurile de aplicație, listare și baterie:

Simbolul aplicației indică programul ales; de exemplu:

- Simbolul aplicației de numărare  $\Delta$
- Ø. Modul de listare activ
- 冝 Modul de listare conform GMP activ

Simbolul bateriei a arată gradul de încărcare a acumulatorului extern.

### Bara grafică

Bara grafică arată procentul din capacitatea platformei de cântărire care este "folosit" de către încărcătura de pe cântar (valoarea brută).

**0%** Limită inferioară **100%** Limită superioară

Următoarele simboluri indică nivelurile de toleranță pentru verificarea greutății:

Bară grafică cu marcaje la 10%

Minimum pentru verificarea greutății

Valoare-țintă pentru verificarea greutății

Maximum

### Semnul plus/minus:

+ sau – pentru valoarea greutății sau valoarea calculată, 0 atunci când platforma de cântărire este adusă la zero sau este stabilită tara.

#### Valoarea măsurată/linia de rezultat

Acest câmp arată valorile greutății și valorile calculate (caractere alfanumerice)

#### Unitate de măsură și stabilitate

Când sistemul de cântărire ajunge în punctul de stabilitate, unitatea de măsură sau unitatea pentru o valoare calculată este afisată aici.

#### Tară în memorie, valori calculate:

Următoarele simboluri pot fi afișate aici:

- ⚠ Valoarea calculată (nu poate fi folosită în aplicațiile legale)
- **NET** Valoarea netă (valoarea brută minus tară)
- **B** / **G** Valoarea brută (valoarea netă plus tară)

# Date în memoria de tară, valori calculate, desemnarea platformei de cântărire active<br>PT ldentificarea valor

Identificarea valorii tarei introdusă manual (folosind un cititor de coduri de bare) atunci când sunt afișate informațiile despre tară.

#### Salvarea datelor în modul de cântărire

Toți parametrii programelor salvați (de exemplu, valorile de referință) rămân în memorie și sunt încă disponibile după ce

- Midrics a fost oprit §i repornit sau
- reveniți dintr-o altă aplicație la cea selectată inițial (de exemplu, când reveniți de la estimare la numărare, toți parametrii pentru numărare sunt disponibili).

# Modul de operare

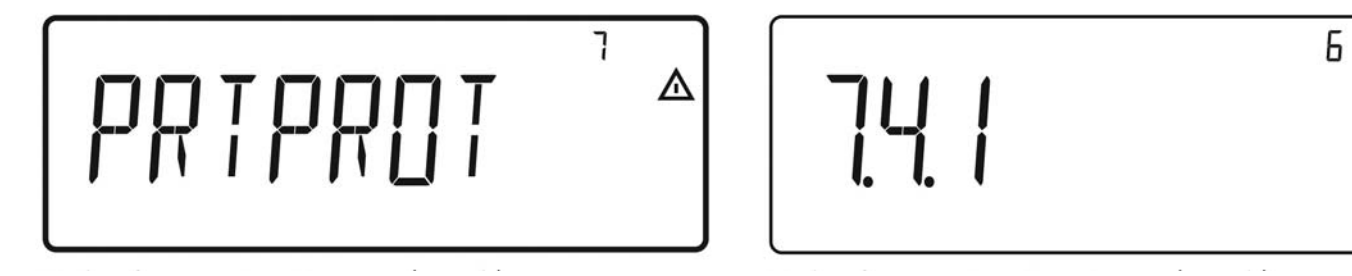

# Navigarea prin meniul de operare

Tastele de sub afișaj vă permit să navigați prin meniu și să stabiliti parametrii de configurare.

# Deschiderea meniului

Apăsati tasta (simbol) pentru a opri și reporni Midrics; în timp ce toate segmentele sunt afișate, apăsați scurt tasta (simbol).

### Navigarea meniului

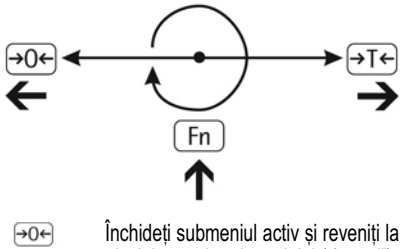

- nivelul superior al meniului ("înapoi").
	- Apăsati scurt:
- Selectați și salvați un element de meniu  $\sqrt{+1}$  $-$  tineti apăsat (> 2 secunde): Ie§ire din meniu
- Arată următorul element la același nivel de  $(Fn)$ meniu (pe ecran se derulează toate elementele din serie)
- Listează optiunile din meniu începând cu  $(F)$ poziția actuală sau listează informațiile.

Introducerea datelor alfanumerice în meniu

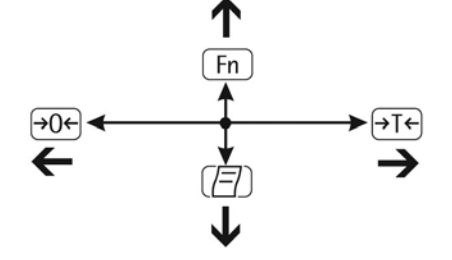

- $\rightarrow$ O $\leftarrow$  Apăsați scurt:
	- Activează caracterul de la stânga celui actual (când primul caracter este activ: ie§ire din modul de introducere a datelor fără a salva schimbările)
	- tineti apăsat (> 2 secunde): lesire din modul de introducere a datelor fără a salva schimbările
	- $\boxed{\rightarrow}$  Apăsați scurt: Confirmati caracterul activ și mutati cursorul o poziție la dreapta (după ultimul caracter, salvează datele introduse) tineti apăsat (> 2 secunde):

Salvează datele introduse și afișează elementul de meniu

- $\sqrt{F_{\text{m}}}$  Cursor în pozitie initială, nu sunt încă introduse caractere: §terge caracterul (caracterele) §i introduce 0
	- Schimbă caracterul afișat; derulează înainte (secven\[: de la 0 la 9, zecimale, semnul minus, de la A la Z, spatiu)
	- Cursorul în pozitie initială, nu au fost încă introduse caractere: §terge tot §irul §i introduce un spatiu
	- Schimbă caracterul afisat: derulează înapoi (secvență: spațiu, de la A la Z, semnul minus, zecimale, de la 0 la 9)

#### Introducerea datelor numerice în meniul de operare al modelului Midrics 2:

Introduceți valorile (dată și oră etc.) folosind cele 10 taste numerice.

### Afişarea optiunilor din meniu

Ilustrațiile de mai sus arată exemple ale afișajului principal în timpul configurării în meniu.

- 1. Elementul de meniu ales la nivelul text (de exemplu, "printer" pentru configurarea imprimantei conectate)
- 2. Istoricul meniului (indică cel mai înalt nivel de meniu)

Afisarea optiunilor de meniu: meniu text (exemplu) Afisarea optiunilor de meniu: meniu numeric (exemplu).

3. Indică faptul că există și alte submeniuri

⚠

- 4. Cel mai înalt nivel în meniul numeric
- 5. Al doilea nivel în meniul numeric
- 6. Al treilea nivel în meniul numeric.

# Erori

- Dacă o tastă este inactivă, este afișat scurt  $(2$  secunde)  $\ldots$ ------" sau  $\ldots$  No function"
- Erorile temporare sunt afi§ate pentru 2 secunde `n câmpul pentru valoarea măsurată/rezultat (de exemplu, (simbol)); erorile critice sunt afi§ate constant (de exemplu, (simbol)) până când aparatul este resetat (oprit §i repornit).

Pentru o descriere detaliată, vezi "Coduri de eroare" la pagina 72.

# Listarea datelor

# Imprimantă

Puteti conecta două imprimante cu bandă sau cu etichete la modelele Midrics 1 sau Midrics 2 si să generați rapoarte la apăsarea unei taste sau automat. De asemenea, puteți configura rapoarte sumare separate și să tipăriți o listă a opțiunilor active în meniu. Vezi "Configurarea rapoartelor" la pagina 65, pentru detalii.

# Copii de siguranță

Parametrii aplicațiilor (cum ar fi valorile de referință) sunt salvați atunci când schimbați programele sau când închideți Midrics. Puteți stabili o parolă pentru a împiedica utilizatorii neautorizați să le modifice. Acest lucru se face în meniul "Parametrii aparatului" sub:

*SETUP*

*PASSWORD*

Vezi §i paginile 15 §i 31.

# Configuratie

Puteți configura cântarul Midrics alegând parametrii din meniul de operare. Aceștia sunt combinați în următoarele grupe (acesta este cel mai înalt nivel de meniu):

- Parametrii aplicațiilor
- Func\ia tastei Fn
- Parametrii aparatului (*"SETUP"*)
- Informa\ii despre aparat (*"INFO"*)
- Limbă

Când cântarul este folosit în metrologia legală, nu pot fi accesați toți parametrii.

Parametrii stabiliți din fabrică sunt identificați printr-un asterisc ("\*") în lista care începe la pagina 16.

Pentru afișarea informațiilor, puteți alege dintre șase limbi:

- Germană

- Engleză (aleasă din fabrică)
- Engleză cu formatul american pentru dată/oră
- Franceză
- Italiană
- Spaniolă

#### Listarea optiunilor parametrilor:

● Deschideți meniul de operare și apăsați tasta

Scopul listării: depinde de nivelul de meniu activ. Alegerea limbii

# Alegerea limbii

# Exemplu:

Alegerea "modului U.S." pentru limbă

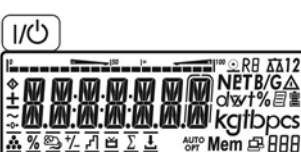

(→T←

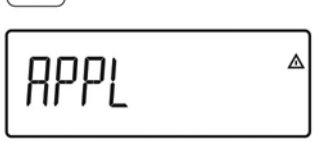

Fn

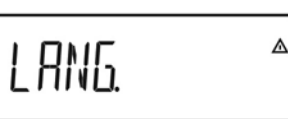

⊣⊤← ENGLISH<sup>®</sup>

Fn

U.S. MODE

(→⊺←

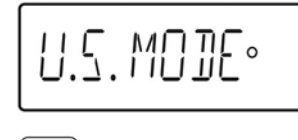

(→0←

# $[\rightarrow$ T← (ṭineṭi apăsat)

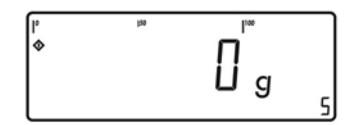

Porniți cântarul.

Când toate segmentele sunt aprinse, apăsați tasta  $\Theta$ 

Este afi§at meniul principal: *APPL*

Treceți la elementul de meniu LRNG. (apăsați Fn) repetat pân[ când apare *LANG.*

Selecta\i *LANG.* pentru a deschide submeniul de alegere a limbii.

Optiunea de limbă curentă este afisată.

Apăsati Fn repetat până când este afisat *U.S.MODE*.

Confirmati aceast element de meniu.

leșiți din acest nivel de meniu și configurați alte opțiuni, după cum doriti sau

lesiti din meniul de operare.

# Introducerea sau schimbarea parolei

# Exemplu:

Stabiliți o parolă (în acest exemplu, (simbol)) pentru a proteja opțiunile aplicațiilor (simbol) și parametrii aparatului (simbol) de schimbări neautorizate.

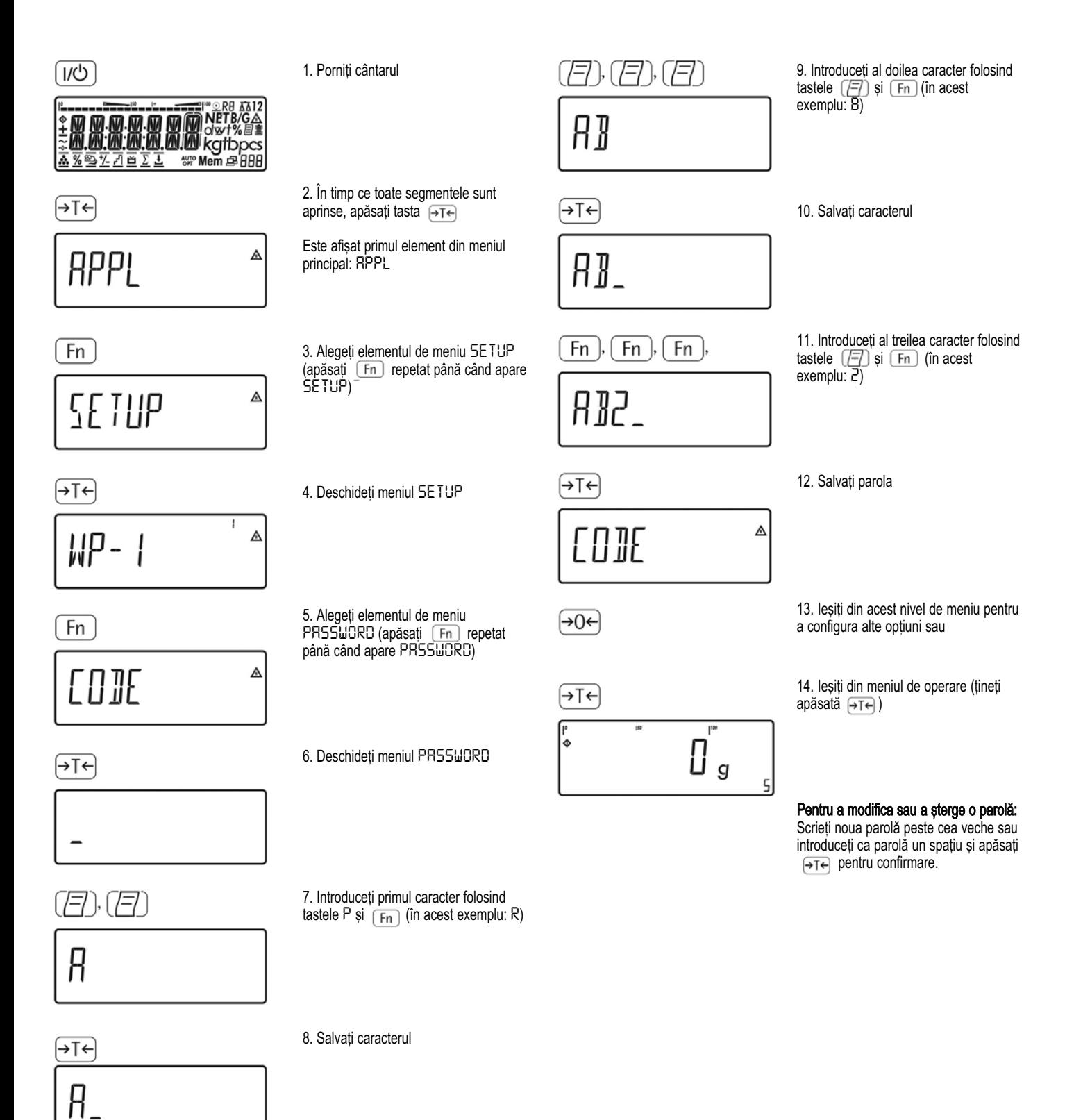

# Configurație

# Prezentarea meniului de operare

Nivelurile de meniu sunt identificate de text, iar codurile numerice identifică opțiunile individuale.

Puteți configura indicatoarele Midrics pentru a satisface cerin\e individuale introducând date de utilizator §i selectând parametrii în meniul de operare.

= Optiune/functie disponibilă doar la modelele Midrics 2.

**Tara** 

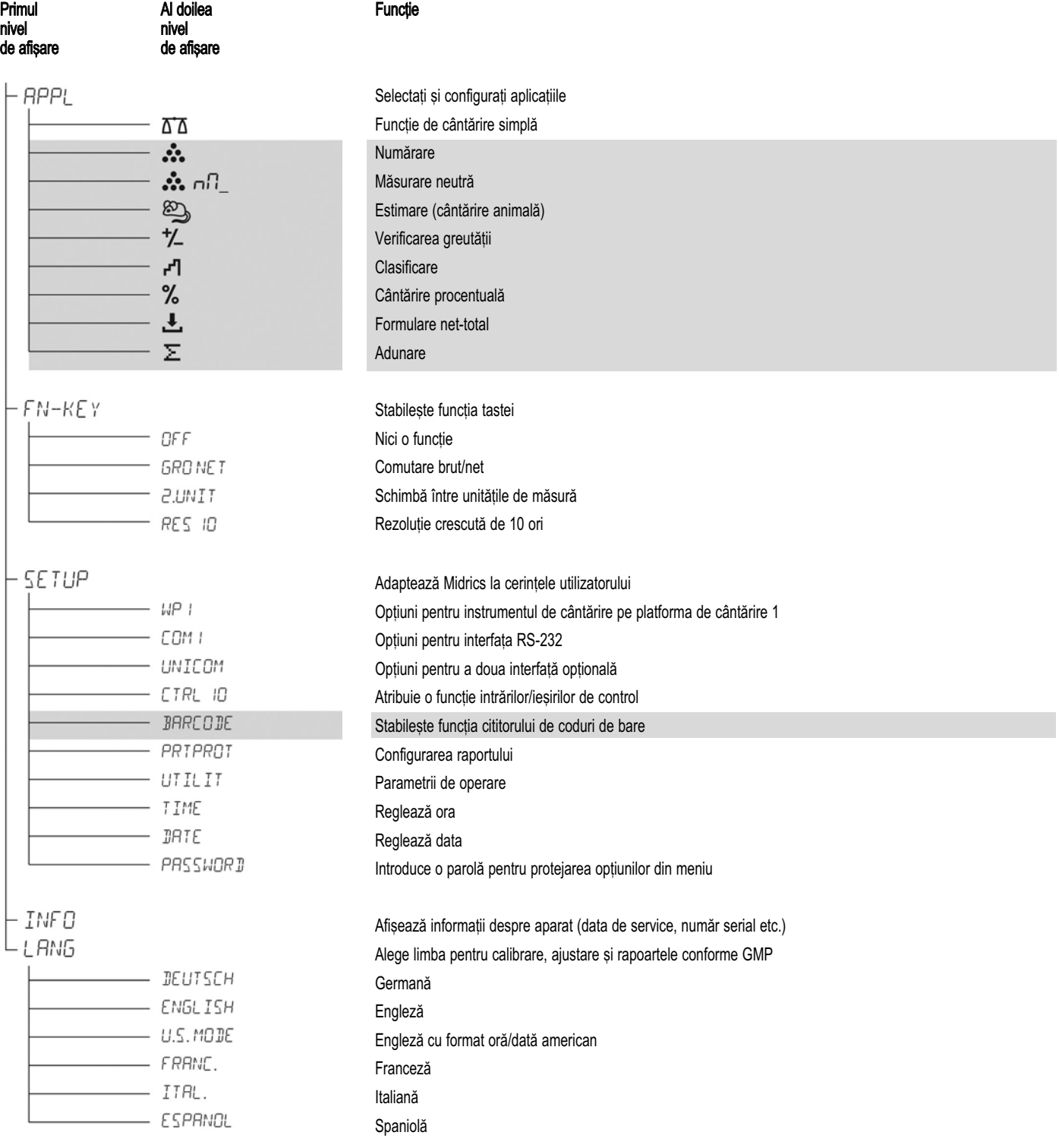

# Meniul de operare

= Op\iune/func\ie disponibil[ doar la modelele Midrics 2 \*Opțiune selectată din fabrică

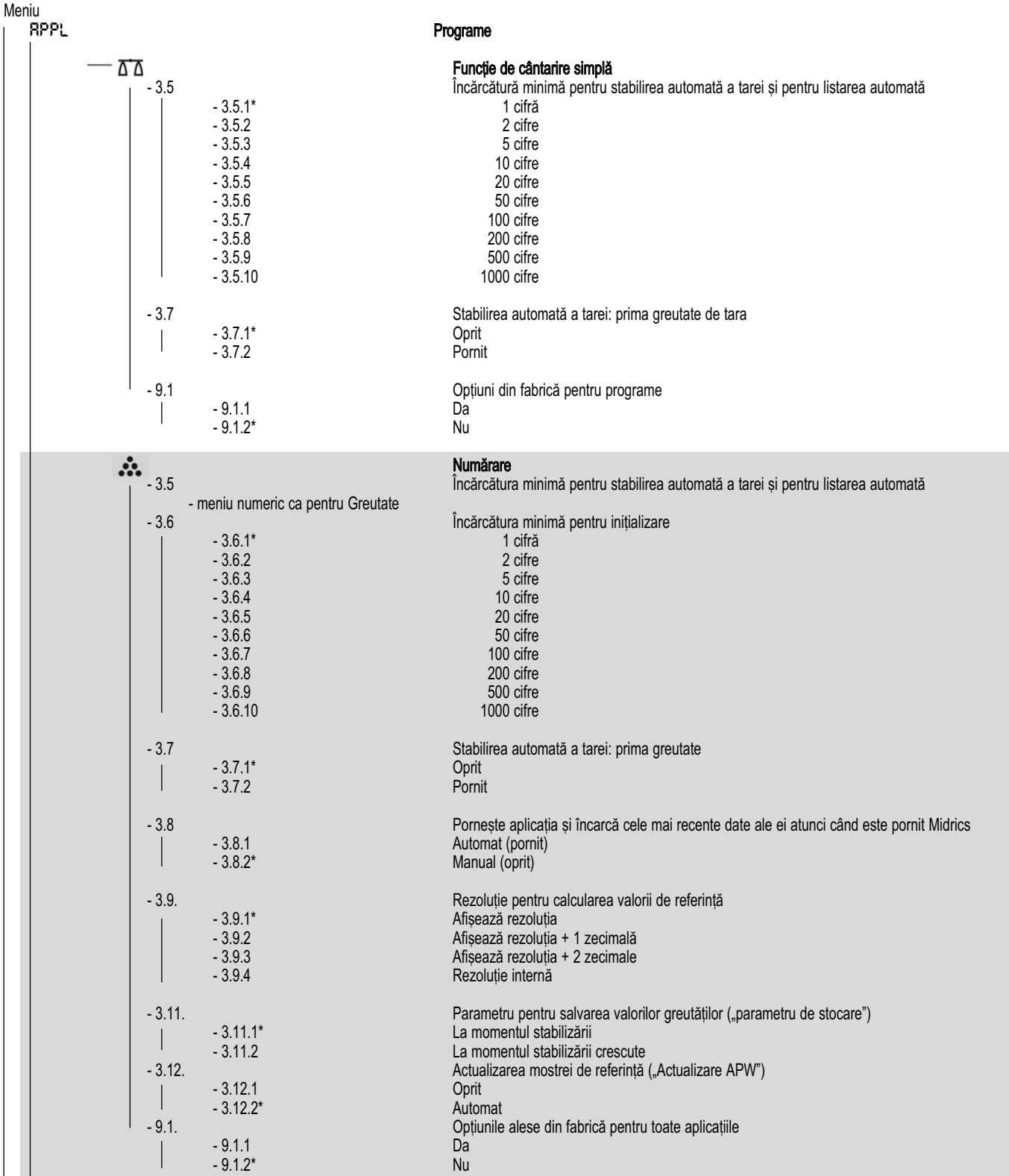

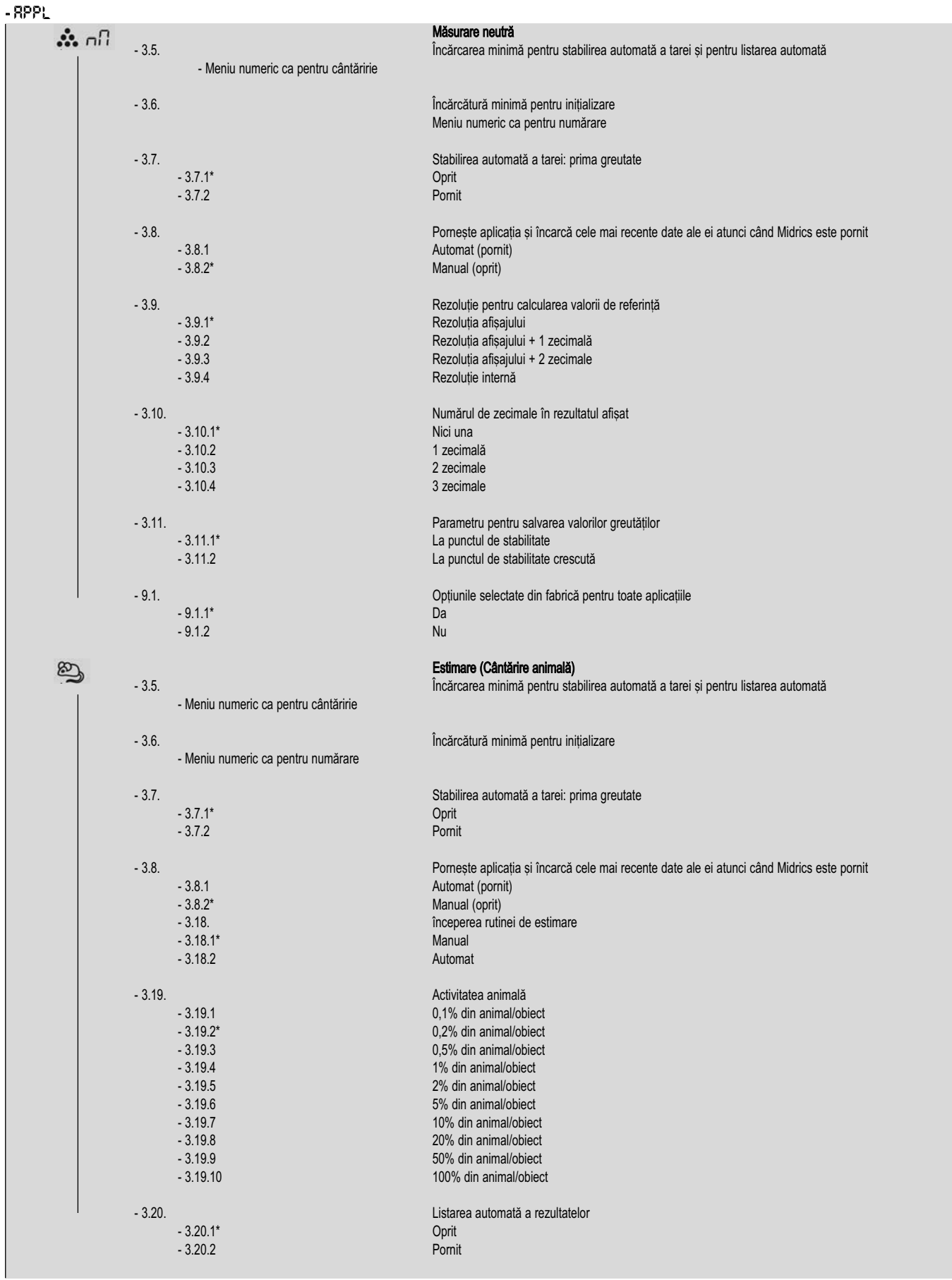

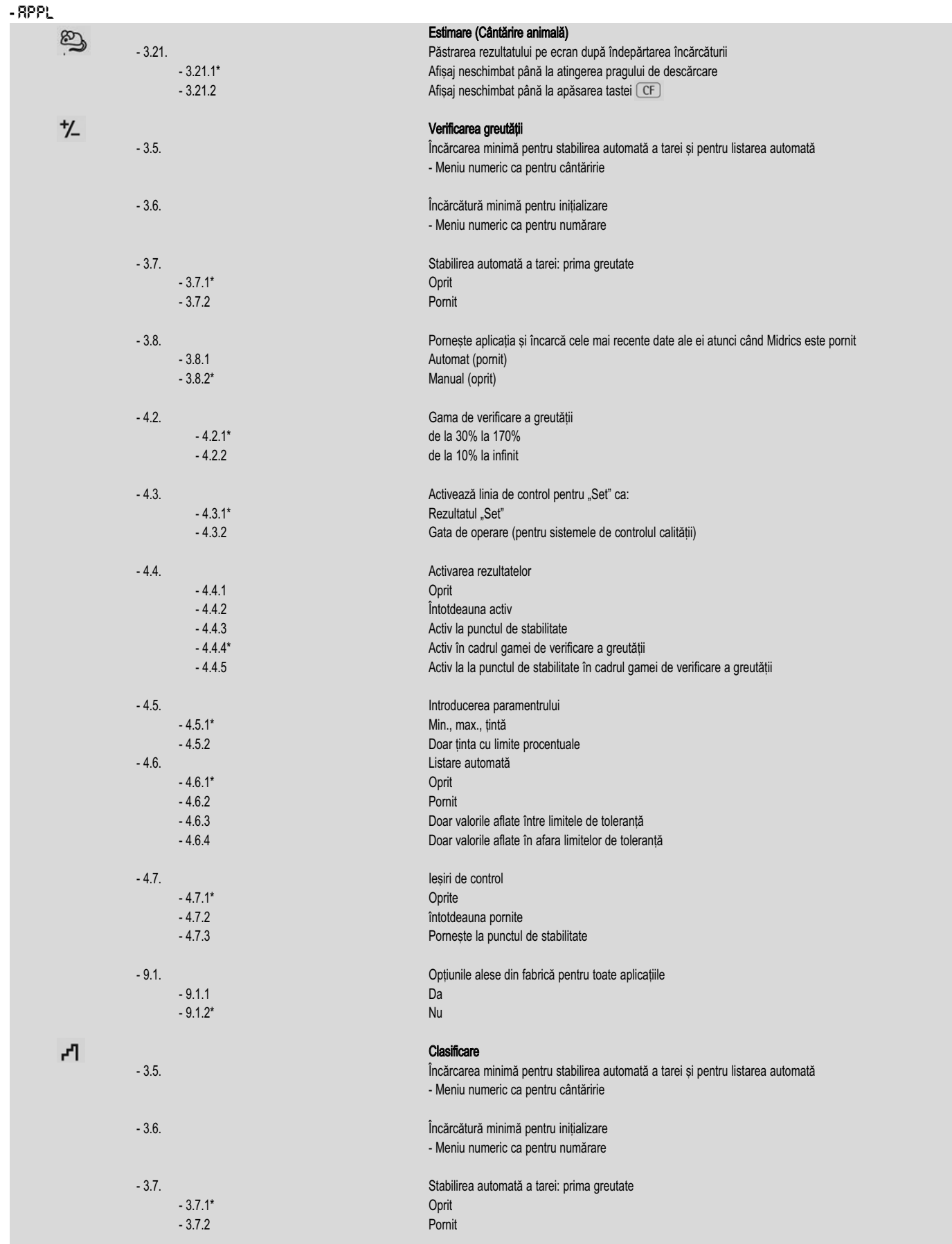

35

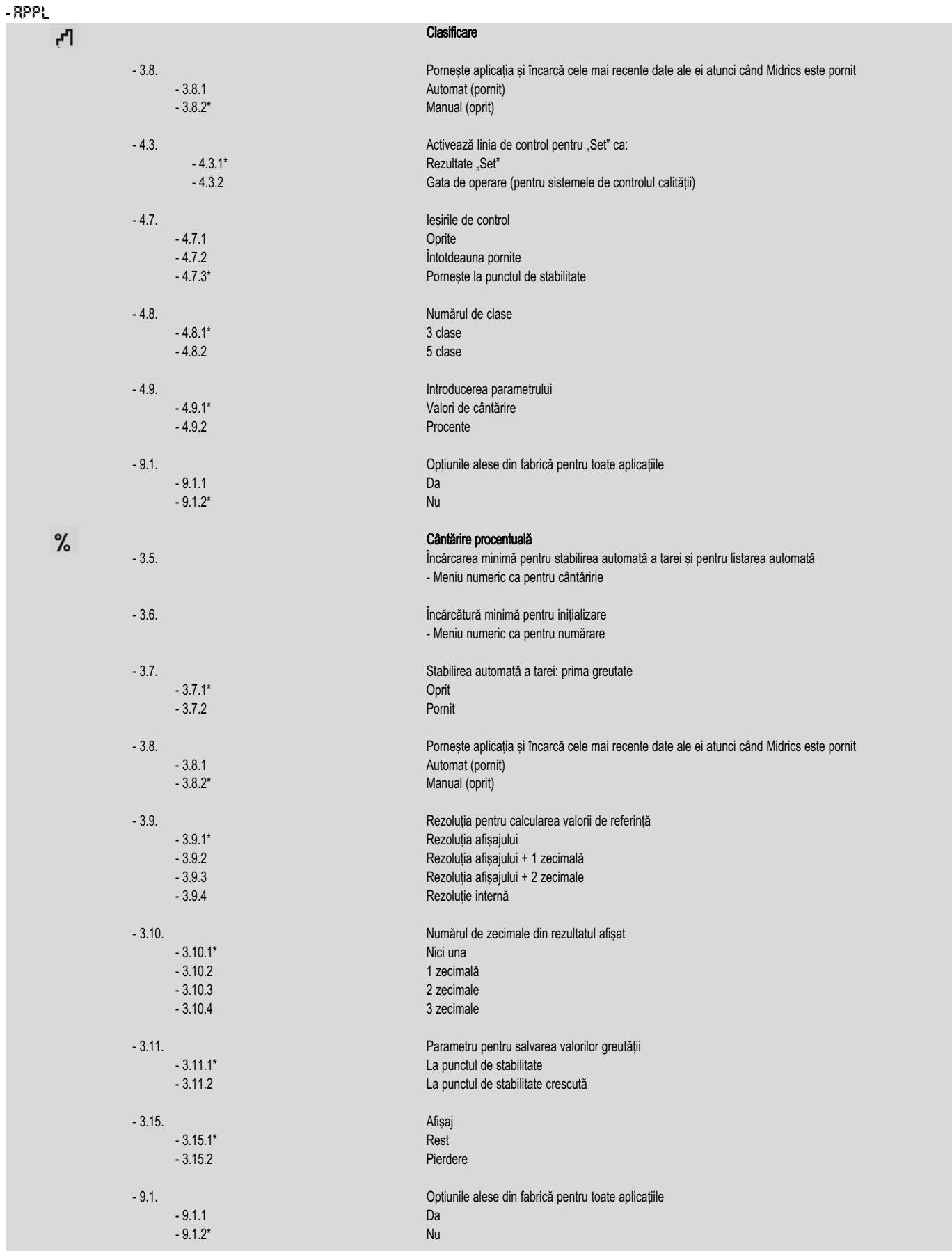
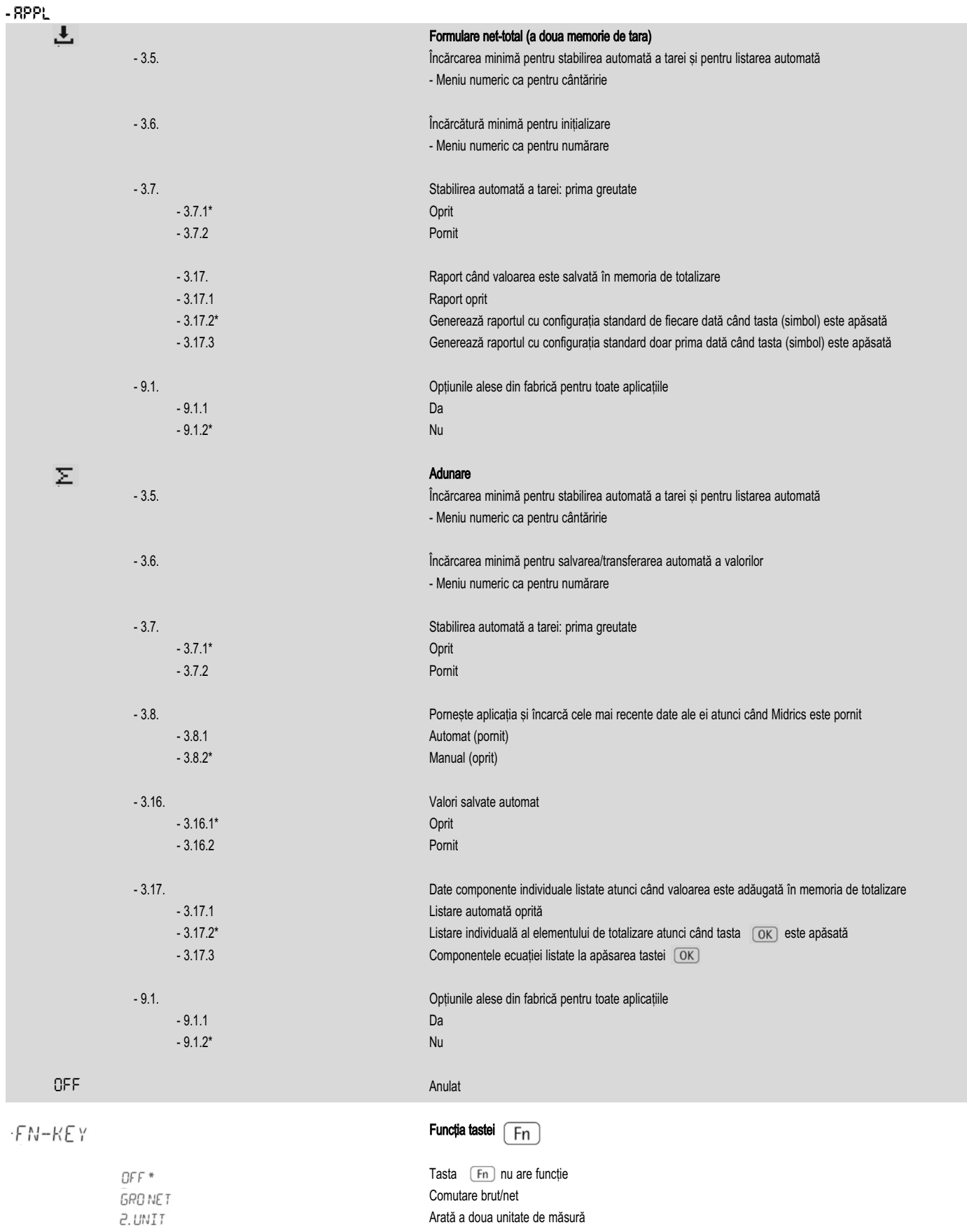

Comutare brut/net Arată a doua unitate de măsură Mărește rezoluția de 10 ori. Afișaj: maximum 5 secunde

RES IO

# Configurație

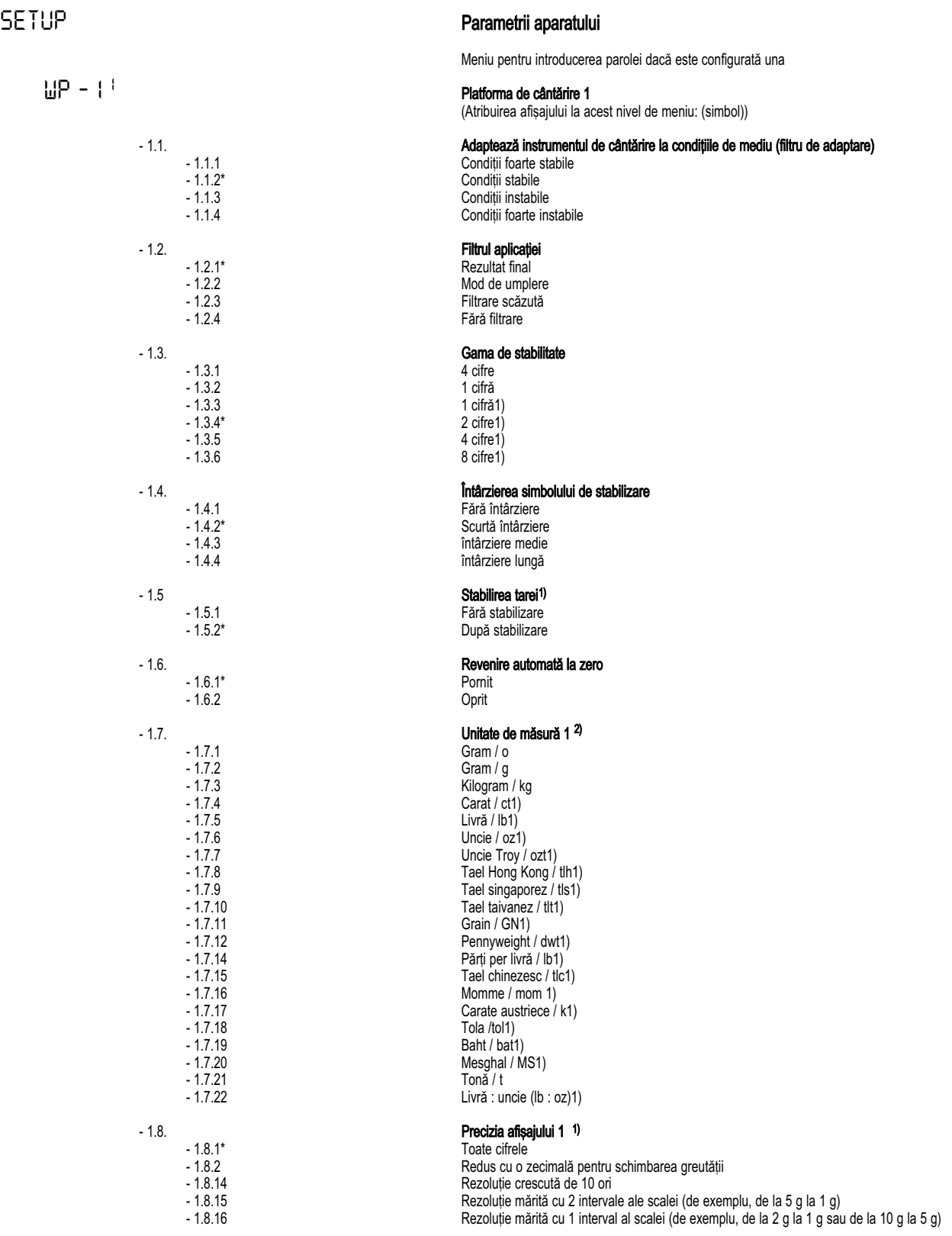

1) Nu este disponibil pentru instrumentele atestate pentru utilizare în metrologia legală

2) Meniul depinde de modelul platformei de cântărire

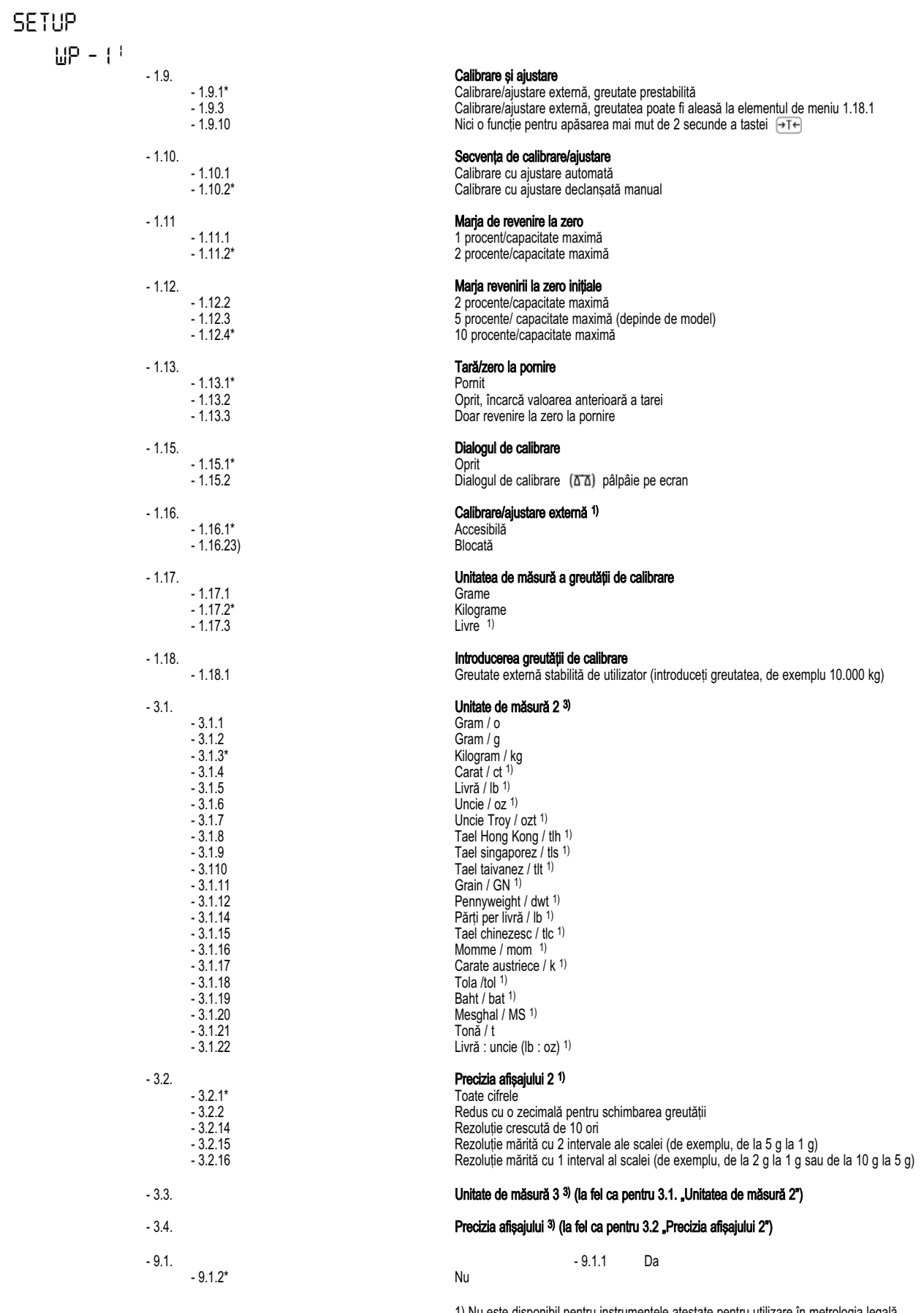

1) Nu este disponibil pentru instrumentele atestate pentru utilizare în metrologia legală

2) Opțiune din fabrică pentru instument atestat pentru utilizarea în metrologia legală

# Configurație

*SETUP*

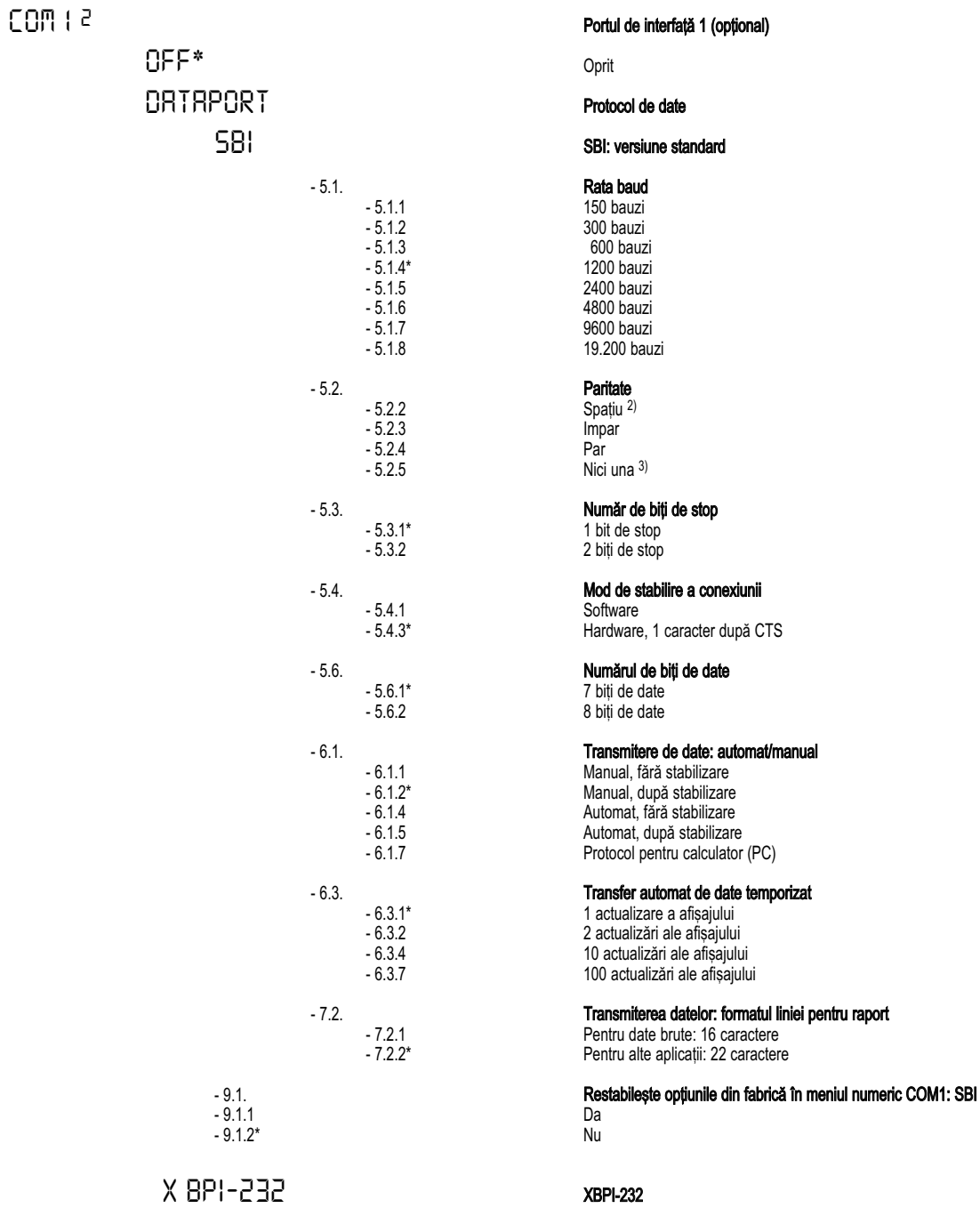

1) Meniul depinde de modelul platformei de cântărire

2) nu cu opțiunea 5.6.2 (8 biți)

3) nu cu opțiunea 5.6.1 (7 biți)

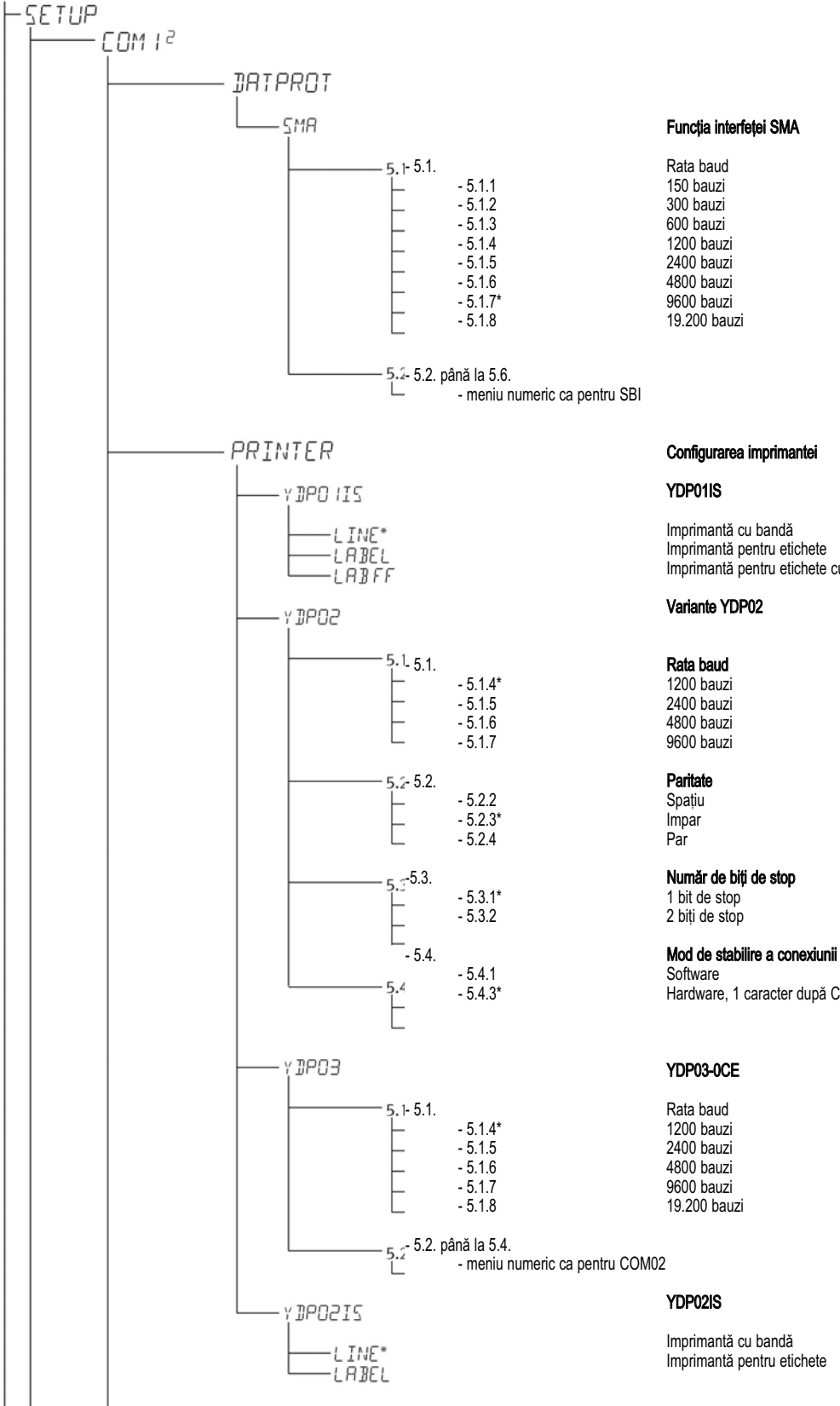

## Funcția interfeței SMA

- 5.1.2 300 bauzi 2400 bauzi - 5.1.6 4800 bauzi - 5.1.8 19.200 bauzi

#### Configurarea imprimantei

#### YDP01IS

Imprimantă cu bandă Imprimantă pentru etichete Imprimantă pentru etichete cu alimentare manuală

#### Variante YDP02

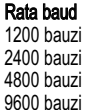

2 biți de stop

Hardware, 1 caracter după CTS

2400 bauzi - 5.1.8 19.200 bauzi

Imprimantă pentru etichete

## Configurație

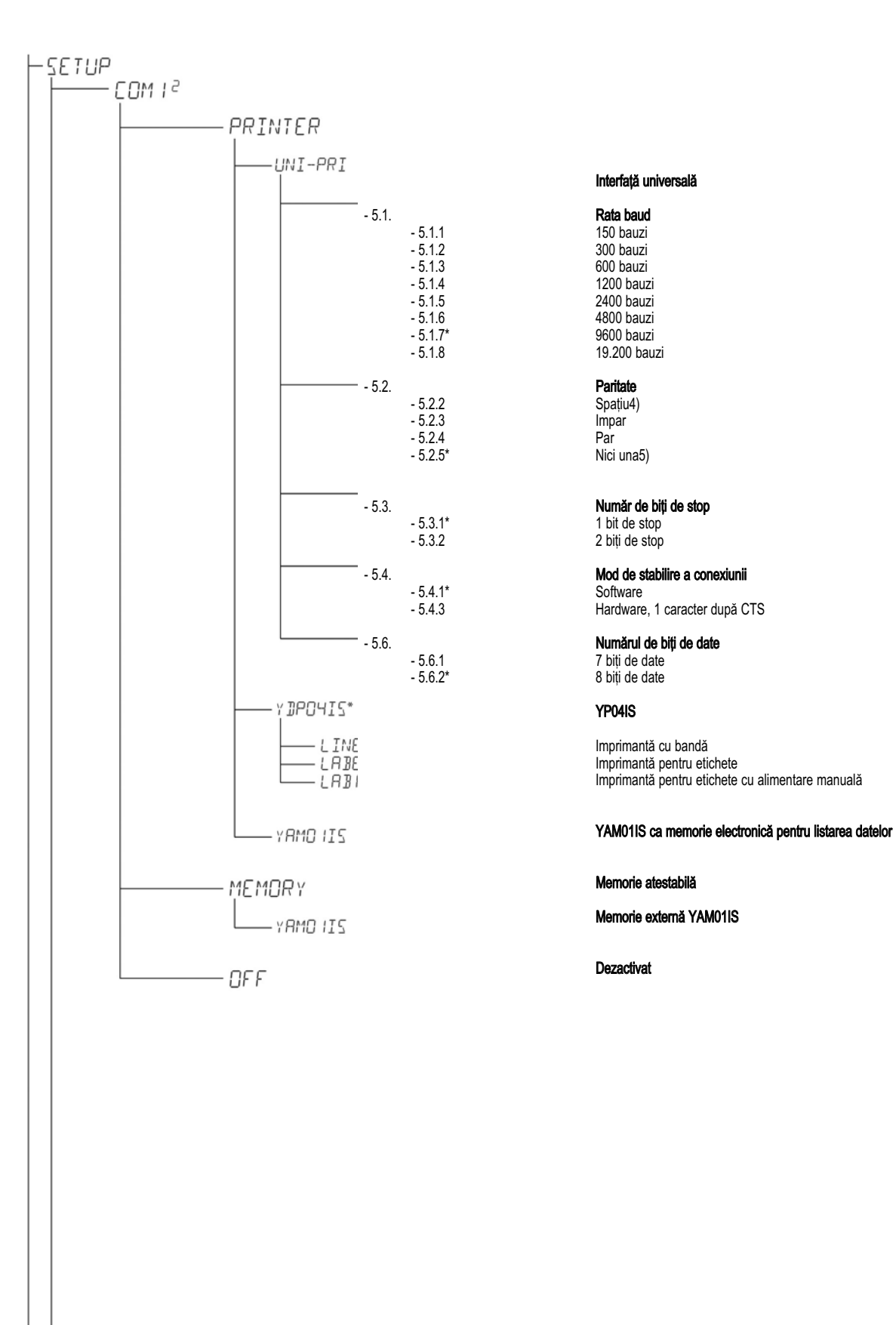

## Interfață universală

1200 bauzi - 5.1.8 19.200 bauzi

Spațiu4)<br>Impar

2 biti de stop

Hardware, 1 caracter după CTS

# 8 biti de date

1) nu cu opțiunea 5.6.2 (8 biți) 2) nu cu opțiunea 5.6.1 (7 biți)

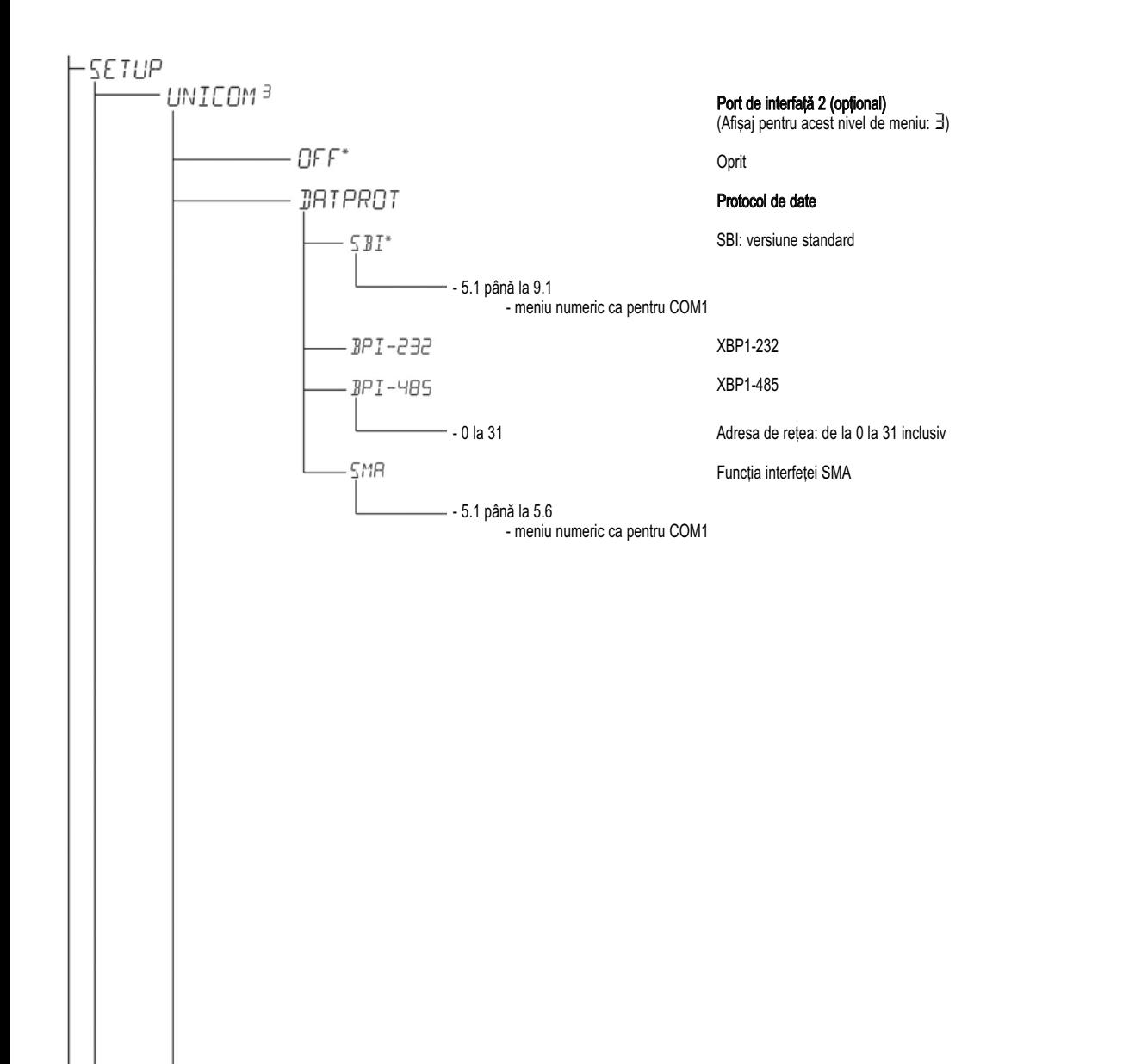

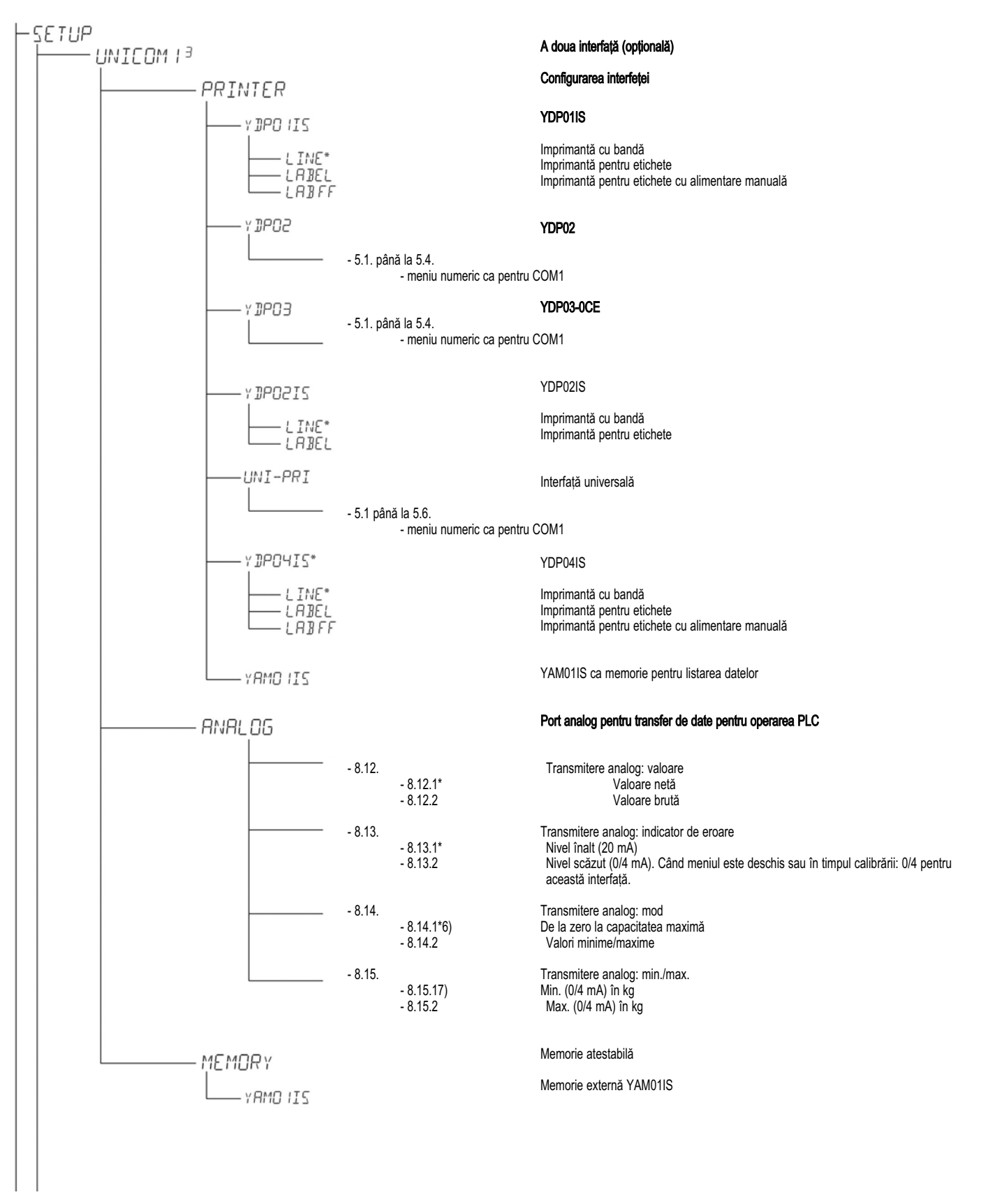

1) Când optiunea 8.14.1 este activă, transmiterea datelor analog functionează doar pentru instrumentele de cântărire XBPI  $2)$  Nu cu optiunea 8.14.1

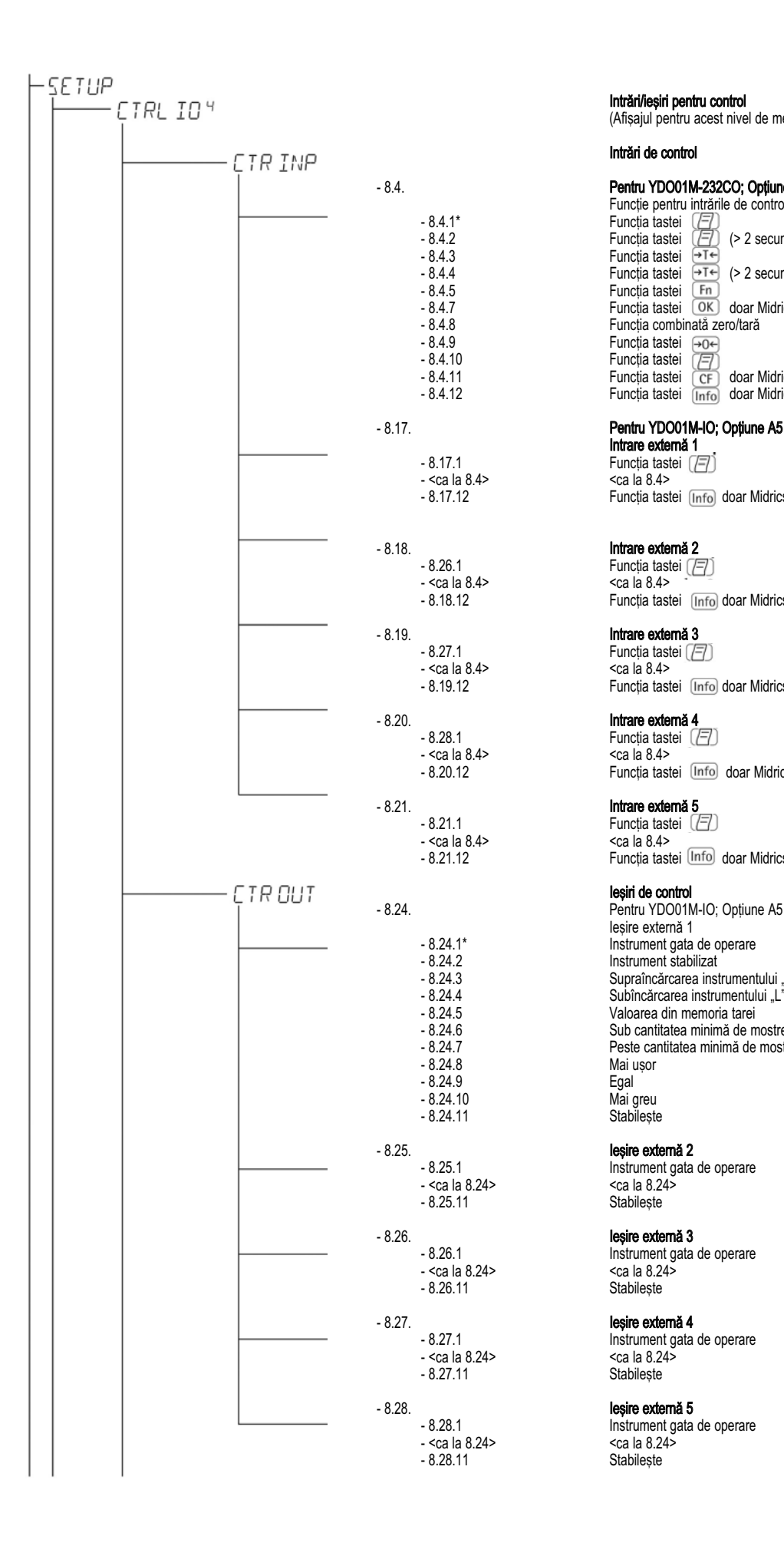

#### Intrări/ieșiri pentru contro i i i i l

l

(Afi§ajul pentru acest nivel de meniu (simbol))

#### Intrări de contro i

#### Pentru YDO01M-232CO; Opțiunea A1 i Functie pentru intrările de control externe (TTL)

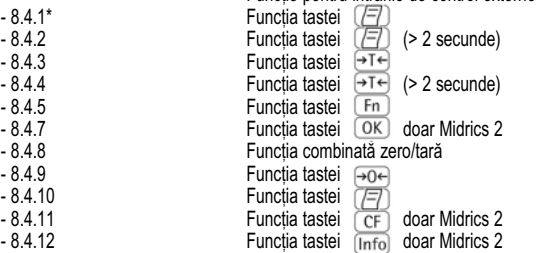

#### Pentru YDO01M-IO; Optiune A5 i

Intrare externă 1 Functia tastei [Info] doar Midrics 2

#### Intrare externă 2

Functia tastei [Info] doar Midrics 2

#### Intrare externă 3

Functia tastei [Info] doar Midrics 2

#### Intrare externă 4

Functia tastei [Info] doar Midrics 2

#### Intrare externă 5

Functia tastei  $[Info]$  doar Midrics 2

#### leșiri de contro i i l

lesire externă 1 - 8.24.1\*<br>- 8.24.2 Instrument gata de operare<br>Instrument stabilizat - 8.24.3 Supraîncărcarea instrumentului "H"<br>- 8.24.4 Subîncărcarea instrumentului "L" - 8.24.4 Sub`nc[rcarea instrumentului "L" - 8.24.5 Valoarea din memoria tarei - 8.24.6 Sub cantitatea minimă de mostre SQmin doar Midrics 2<br>- 8.24.7 Peste cantitatea minimă de mostre SQmin doar Midrics 2 - 8.24.7 Peste cantitatea minimă de mostre SQmin - 8.24.8 - 8.24.8 Mai u§or doar Midrics 2 ة 8.24.9 Egal و Egal doar Midrics 2<br>- 8.24.10 - Mai greu - 8.24.10 Mai greu Mai Greu doar Midrics 2<br>- 8.24.11 Stabilește Stabilește

#### leşire externă 2 i

Stabilește

#### leşire externă 3 i

- 8.26.1 Instrument gata de operare<br>- <ca la 8.24> <ca la 8.24> Stabilește

#### leşire externă 4 i

- 8.27.1 Instrument gata de operare<br>- <ca la 8.24> <ca la 8.24> Stabilește

#### leşire externă 5 i

Stabilește

# Configurație

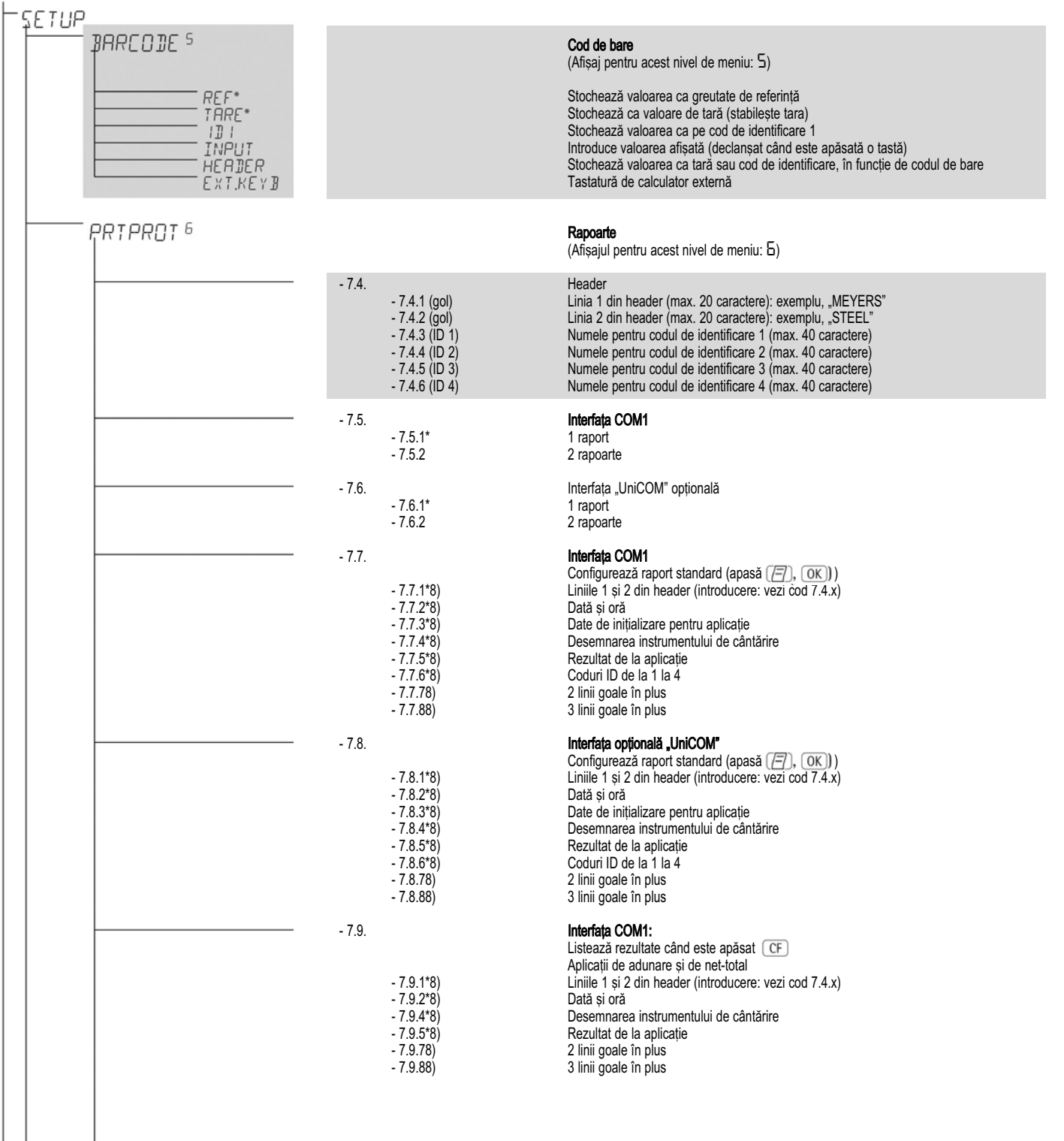

1) Pot fi selectate mai multe

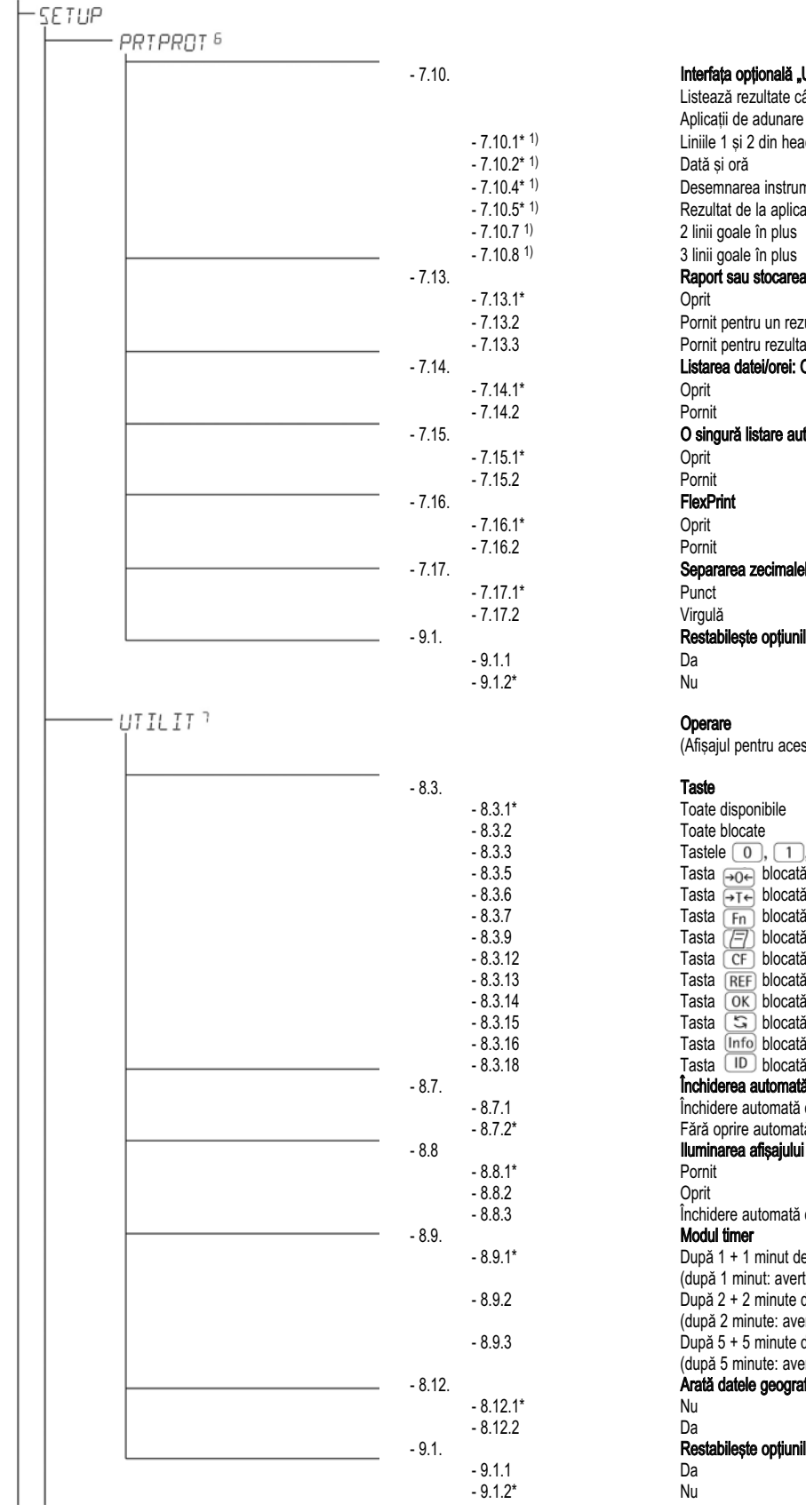

1) Pot fi selectate mai multe

2) Avertisment: simbolul  $\Delta \Delta$  și numerele platformelor 1 și doi pâlpâie simultan

Interfața opțională "UniCOM" Listează rezultate când este apăsat CF Aplicații de adunare și de net-total 1.1<sup>\* 1)</sup> Liniile 1 și 2 din header (introducere: vezi cod 7.4.x)<br>1.2<sup>\* 1)</sup> Dată și oră  $(2^* 1)$  Dată și oră  $(1.4^* 1)$  Desemnarea instrumentului de cântărire<br>  $(5^* 1)$  Rezultat de la aplicatie  $(1.5^* 1)$  Rezultat de la aplicatie<br> $(1.7 1)$  2 linii goale în plus  $\frac{1}{2}$  1.7<sup>1</sup> 2 linii goale în plus<br> $\frac{1}{2}$  3 linii goale în plus 3 linii goale în plus **Raport sau stocarea datelor conform GMP**<br>-1<sup>\*</sup> Oprit - 7.13.1\* Oprit 2.<br>2.13.13.2 Pornit pentru un rezultate m<br>2.3.13.2 Pornit pentru rezultate m Pornit pentru rezultate multiple Listarea datei/orei: Ora nu este listată<br>1<sup>\*</sup> Oprit - 7.1\*<br>- 7.14.12 Oprit<br>- 7.2 Porni - 7.14.2 Pornit O singură listare automată la stabilizare .1<sup>\*</sup> Oprit 2. Pornit **FlexPrint**<br>1<sup>\*</sup> Oprit Oprit 2. Pornit Separarea zecimalelor .<sup>1\*</sup> Punct 2. Virgulă Restabilește opțiunile din fabrică ale meniului numeric pentru protocolul de date - 9.1.2\* Nu Operare (Afi§ajul pentru acest nivel de meniu: (simbol)) **Taste** Toate disponibile Toate blocate Tastele  $\boxed{0}$ ,  $\boxed{1}$ ,  $\boxed{2}$ , etc. blocate doar Midrics 2  $-8.3.5$  Tasta  $\rightarrow \infty$  blocată

Tasta  $\boxed{\overline{F}_{n}}$  blocată - 8.3.9  $\sqrt{2}$  Tasta  $\sqrt{2}$  blocată - 8.3.12 Tasta blocat[ doar Midrics 2 13 Tasta **REF** blocată **doar Midrics 2** - 8.3.14 Tasta blocat[ doar Midrics 2  $\frac{15}{16}$  Tasta  $\overline{\text{S}}$  blocată blocată doar Midrics 2<br>16.15 Tasta (Info) blocată doar Midrics 2 - 16 Tasta (محمد العام) 16 Tasta (محمد العام) 16 Tasta (محمد العام) 16 Tasta (محمد العام) 16 Tasta (محمد العام<br>18 Tasta (محمد العام) 16 Tasta (محمد العام) 16 Tasta (محمد العام) 16 Tasta (محمد العام) 16 Tasta (محمد العام)  $Taska$   $\boxed{ID}$  blocată închiderea automată a ecranului și a unității de control Închidere automată conform elementului de meniu 8.9. Fără oprire automată - 8.8 Iluminarea afi§ajului Pornit Oprit Închidere automată conform elementului de meniu 8.9. Modul timer După 1 + 1 minut de neutilizare după 1 minut: avertismentul <sup>2</sup>) este afișat pentru 1 minut) După 2 + 2 minute de neutilizare (după 2 minute: avertismentul <sup>2)</sup> este afișat pentru 2 minute)  $D$ upă 5 + 5 minute de neutilizare (dup[ 5 minute: avertismentul 2) este afi§at pentru 5 minute) Arată datele geografice înainte de calibrare

- estabilește opțiunile din fabrică ale meniului numeric pentru protocolul de date

## **Operare**

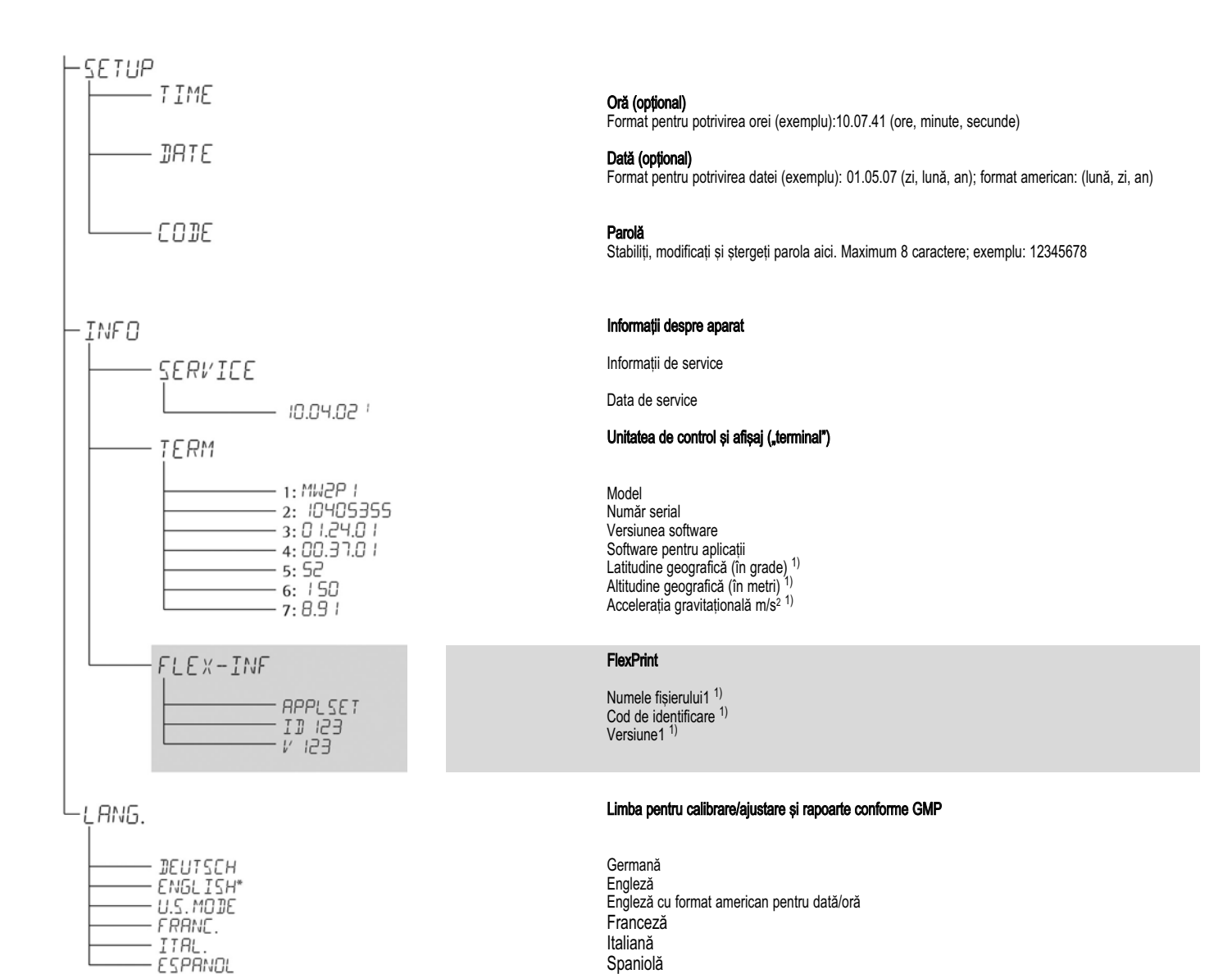

1) Rezultat: fie latitudine și altitudine, fie accelerație gravitațională (depinde de datele introduse înaintea atestării)

2) Acești trei parametri sunt afișați pentru fiecare document încărcat

# Funcția de cântărire simplă

### Cântărire  $\Delta$ <sup>7</sup>

Functia de cântărire simplă este întotdeauna disponibilă și poate fi folosită singură sau în combinație cu aplicații cum ar fi numărare, verificarea greutății, cântărire procentuală etc.

### Caracteristici

- Aduceți cântarul la zero  $\sqrt{ }$
- Stocați greutatea de pe cântar ca tară apăsând  $\rightarrow$ T $\leftarrow$

### Doar Midrics 2:

- Folosiți tastele numerice pentru a introduce o greutate de tară (apăsați  $\rightarrow$ T $\leftarrow$ ) pentru a salva)

#### Doar Midrics 2:

- Folositi un cititor de coduri de bare pentru a introduce greutatea tarei
- Stabiliti automat greutatea containerului ca tară
- ștergeți valorile de tară introducând  $\boxed{0}$  (apăsați  $\overline{p+1}$  pentru a salva)
- Apăsați [Fn] pentru a comuta afișajul între:
- Valori nete sau brute ori
	- Rezoluție normală și mărită de 10 ori (afisată maximum 5 secunde)

Doar Midrics 2:

- Coduri de identificare individuale pentru valorile cântărite
- Listați valorile cântărite:
	- Manual apăsând  $\sqrt{77}$
	- Automat (vezi "Functiile de transfer de date")
	- În format conform GMP (vezi "Funcțiile de transfer de date")
- Reveniti la optiunile alese din fabrică selectând optiunea corespunzătoare din meniu.

### Stabilirea automată a tarei

Prima greutate de pe cântar care depăseste încărcătura minimă prestabilită este stocată în memoria de tară la punctul stabilizării. Valorile încărcăturilor următoare sunt stocate ca valori de greutate. Cântarul revine la starea initială atunci când încărcătura este de mai puțin de 50% din încărcătura minimă.

### Încărcătura minimă

Pentru a stabili automat ca tară greutatea containerului, stabiliți încărcătura minimă în meniul de operare.

Puteti alege dintre 10 variante, definite în intervale ale scalei (cifre), mergând d ela 1 cifră (nici o încărcătură minimă) până la 1000 cifre.

Aici, "cifre" se referă la intervalele scalei din platforma de cântărire conectată. Exemplu: dacă intervalul scalei (d) este 1000 g si încărcătura minimă este stabilită la  $1000$  de cifre  $(= 1000$  de intervale de scală), o încărcătură de cel puțin 1000 g este necesară pentru a stabili automat tara.

#### Listare automată

Prima valoare cântărită care depășește încărcătura minimă este listată.

#### Doar Midrics 2: Introducerea valorii tarei folosind un cititor de coduri de bare

Puteti introduce valoarea tarei unui container folosind un cititor de coduri de bare. Pentru a face aceasta, elementul de meniu "Stochează ca valoare de tară" *(TARE)* trebuie selectat `n meniul de operare la "Setup > Cod de bare". în acest caz, valoarea este stocată automat ca tară, fără apăsarea tastei Tarel . Pentru a vedea continutul memoriei de tară, tineti apăsată tasta  $[Info]$ 

## Parametrii aparatului

#### Taste

Tastatura poate fi blocată.

- Există patru optiuni dintre care puteti alege:
- Toate tastele accesibile
- Toate tastele blocate în afară de [ $\overline{I/C}$ ] si [SETUP]
- Tastatura numerică blocată.
- O tastă anume blocată. (Pentru opțiuni, vezi meniul din capitolul intitulat "Configurare")

## Afi§aj

Puteti face ca iluminarea afisajului să se oprească automat atunci când aparatul nu este folosit.

#### Oprire automată

Puteți face ca afișajul și unitatea de control să se oprească automat.

#### Modul timer

Există trei opțiuni pentru funcțiile de oprire: două, patru §i zece minute.

### **Optiuni**

Vezi capitolul intitulat "Configurare".

### Exemplu cu Midrics 2:

Pornire, stabilirea tarei, așezarea mostrei în container, comutarea afișajului pe greutate brută, a doua unitate de măsură sau rezoluție mărită de 10 ori, listarea rezultatelor.

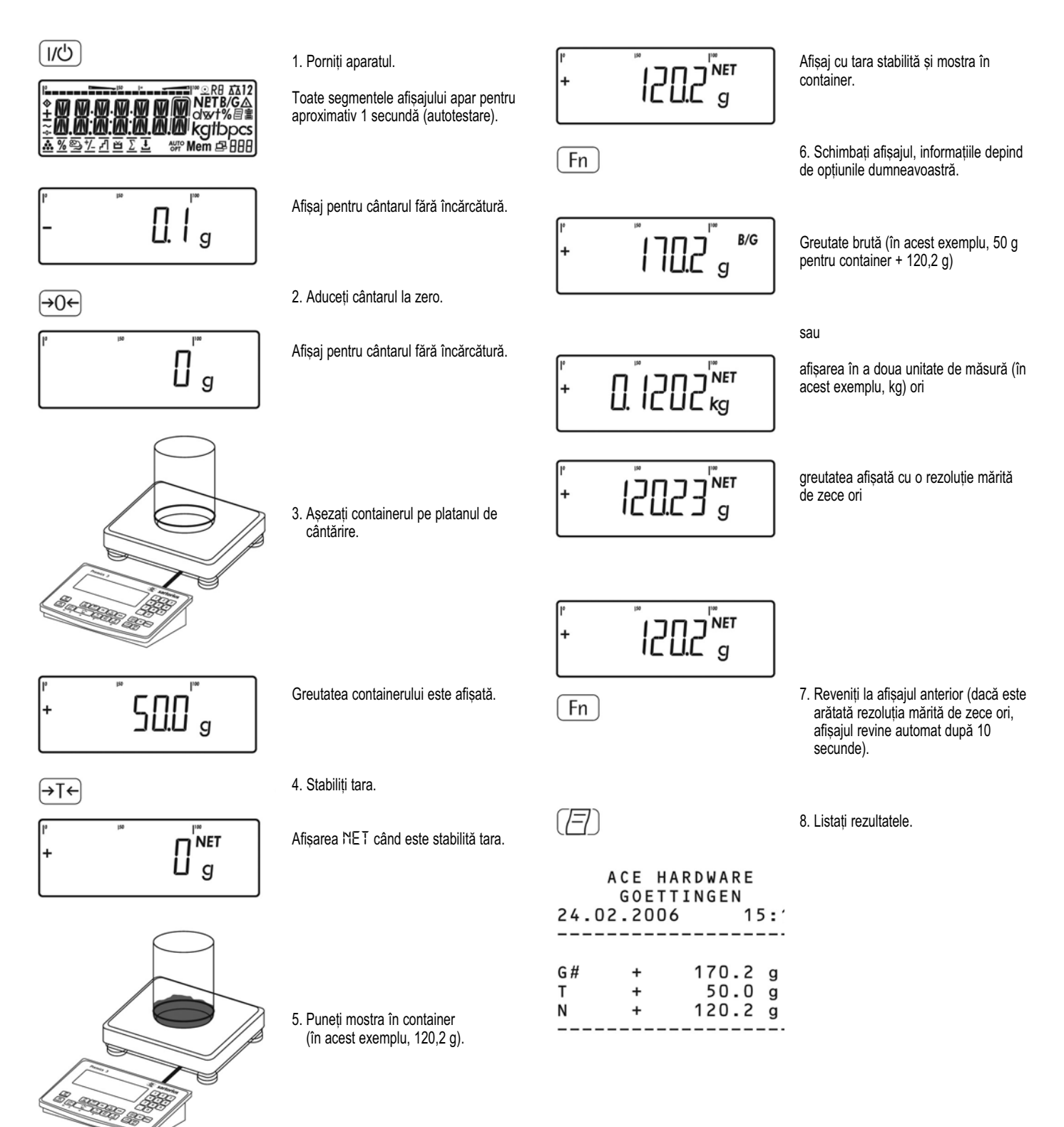

### Exemplu cu Midrics 2

Stabiliți tara cântarului așezând containerul pe platforma de cântărire.

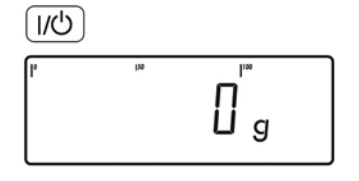

1. Porniti cântarul. Este făcut testul automat. Odată ce este afișată o valoare, Midrics este adus automat la zero §i gata de utilizare. Apăsați poc pentru a readuce la zero oricând platforma de cântărire neîncărcată.

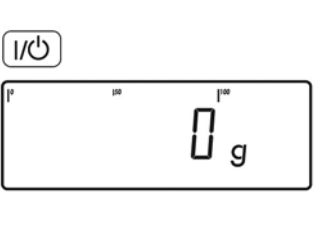

Stabiliți tara cântarului așezând containerul pe platforma de cântărire.

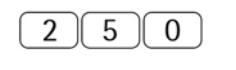

Exemplu cu Midrics 2

 $\overline{P}$ 250

afișată o valoare, Midrics este adus automat la zero §i gata de utilizare. Apăsați (simbol) pentru a readuce oricând la zero platforma de cântărire neîncărcată.

1. Porniti cântarul.

2. Introduceti valoarea tarei în unitatea de măsură actuală folosind tastatura (în acest exemplu, 250 g).

Este făcut testul automat. Odată ce este

3. Salvati greutatea tarei.

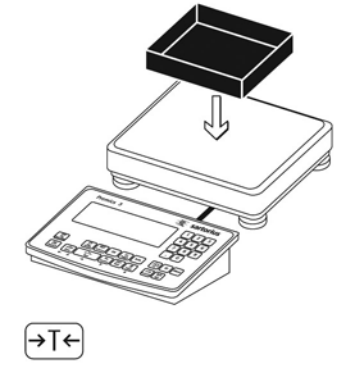

3. Stabiliți tara cântarului. Notă: Dacă funcția de stabilire automată a tarei este activă, nu trebuie să apăsati  $\rightarrow$ T $\leftrightarrow$  pentru a stabili tara; greutatea tarei este stocată automat atunci când așezați containerul pe platan.

2. Asezati containerul gol pe platan.

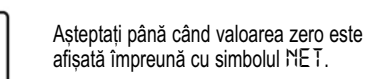

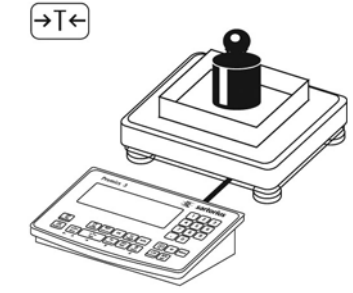

4. Așezați mostra (în acest exemplu, 2000 g) în containerul de pe platanul de cântărire.

NET

en de la política<br>Santa de la

**NET** g

NET  $188<sub>g</sub>$ 

4. Așezați mostra pe platforma de cântărire.

Aşteptați până când simbolul unității de măsură este afișat (indicând stabilizarea) și cititi valoarea cântărită.

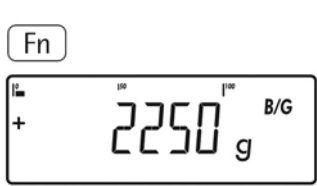

 $Fn$ l. א"ן"<br>זא 2000<sup>NE</sup>

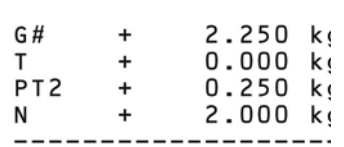

5. Schimbati afisarea de la valoarea netă la cea brută. Ecranul arată greutatea brută (în acest exemplu, 250 g pentru container plus 2000 g pentru mostră).

Cititi rezultatul.

6. Reveniți la afișajul anterior.

7. Listati rezultatele.

#### Exemplu cu Midrics 2:

Cântărire cu diferite valori ale tarei, listarea rezultatelor, ștergerea valorilor tarei

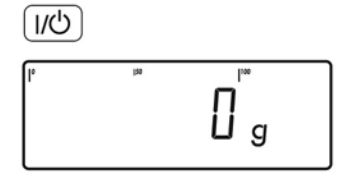

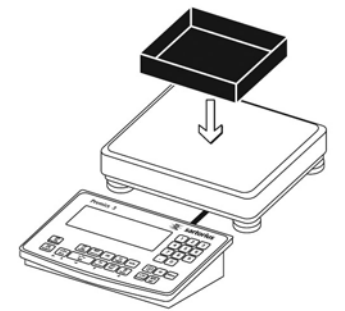

→⊺←

1. Porniți cântarul.

Este făcut testul automat. Odată ce este afișată o valoare, Midrics este adus automat la zero §i gata de utilizare. Apăsati (simbol) pentru a readuce la zero oricând platforma de cântărire neîncărcată.

2. Așezați containerul gol pe platan.

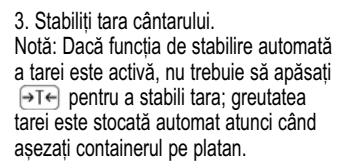

4. Puneți mostra în ambalaj (a doua valoare a tarei) în container.

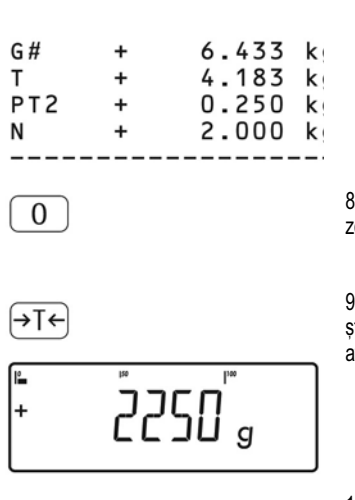

 $\left[\begin{matrix}\mathbf{1} & \mathbf{1} & \mathbf{1} \\ \mathbf{1} & \mathbf{1} & \mathbf{1} \\ \mathbf{1} & \mathbf{1} & \mathbf{1} \\ \mathbf{1} & \mathbf{1} & \mathbf{1} \\ \mathbf{1} & \mathbf{1} & \mathbf{1} \\ \mathbf{1} & \mathbf{1} & \mathbf{1} \\ \mathbf{1} & \mathbf{1} & \mathbf{1} \\ \mathbf{1} & \mathbf{1} & \mathbf{1} \\ \mathbf{1} & \mathbf{1} & \mathbf{1} \\ \mathbf{1} & \mathbf{1} & \mathbf{1} \\ \mathbf{$ 

∣+

(F)

77 G# 6.433 k  $\ddot{}$  $0.000 k$ T  $\ddot{}$ 6.433 k N  $\ddot{}$ 

Citiți greutatea netă.

7. Listati rezultatele.

8. ștergeți memoria tarei: Introduceți un zero ("O") folosind tastatura.

9. Salvați valoarea introdusă (0). Astfel, stergeti valorile tarei; pe ecran este afisată valoarea brută.

10. Listati rezultatele.

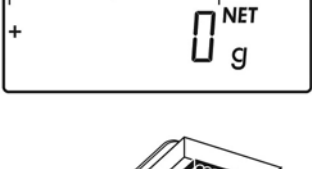

Aṣteptaṭi până când valoarea zero este<br>afiṣată împreună cu simbolul NE T.

**Racerday**<br>Racerday

 $\overline{2}$ 5  $\mathbf 0$  5. Introduceți greutatea tarei a ambalajului folosind tastatura (în acest exemplu, 250 g).

> 6. Salvați greutatea ambalajului pe care ați introdus-o (cele două valori ale tarei sunt adunate).

(→T←

## Calibrare §i ajustare

## Scop

Faceti calibrarea pentru a determina diferenta dintre valoarea afișată și greutatea reală de pe platforma de cântărire. Calibrarea nu presupune efectuarea vreunei schimbări în interiorul instrumentului de cântărire.

Faceți ajustarea pentru a elimina orice diferență determinată sau pentru a o reduce la un nivel care se înscrie în limitele de tolerantă.

Configurare pentru utilizarea în metrologia legală Pentru a configura Midrics pentru utilizarea în metrologia legală, reglați comutatorul aflat pe spatele unității de afisare și control (configurarea convertorului A/D: selectati (simbol) pentru aplicațiile legale). Acest comutator este acoperit de o carcasă de protecție.

#### Poziție:

- · Mutați spre dreapta: pentru utilizare în metrologia legală.
- · Mutați spre stânga: Calibrare/ajustare externă accesibilă.

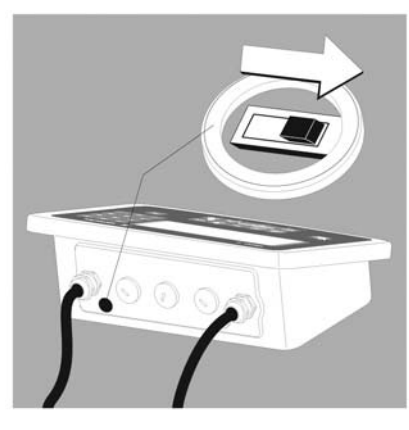

#### **Caracteristici**

Puteti configura parametrii enumerati mai jos în meniul de operare. Care dintre caracteristicile enumerate aici sunt disponibile depinde de platforma de cântărire conectată.

- Calibrare/ajustare externă blocată la instrumentele de cântărire atestate.
- Calibrare/ajustare externă cu valoare prestabilită a greutății sau cu greutate standard (nu este accesibilă la instrumentele atestate). Configurati sub: *SETUP*
- *WP-1*

*1.9*: (Calibrare §i ajustare)

- Specificati greutatea pentru calibrarea/ajustarea externă: *SETUP WP-1*

1.18: (Introduceti greutatea de calibrare)

- Blocați tasta (simbol) pentru a împiedica folosirea celor două funcții descrise mai sus (1.9.10): *SETUP WP-1 1.9*: (Calibrare §i ajustare) Calibrați mai întâi, apoi ajustați automat sau manual (nu

la instrumentele de cântărire atestate): *SETUP WP-1 1.10*: (Secven\a de calibrare ajustare)

- Simbolul (simbol) pâlpâie pentru a anunta ajustarea. Dacă sunt conectate mai multe platforme de cântărire, numărul platformei este și el afișat: *SETUP WP-1 1.15*: (Anun\ de calibrare)

- Blocați calibrarea/ajustarea externă: *SETUP WP-1 1.16*: (Calibrare extern[)

Notă

La instrumentele de cântărire atestate, functia de calibrare/ajustare externă este disponibilă doar atunci când comutatorul de acces la meniu se află în pozitia "deschis", ceea ce implică ruperea sigiliului de atestare. După ce acesta a fost rupt, echipamentul trebuie reatestat.

#### Pregătire

- · Porniți cântarul: Apăsați
- Când toate segmentele sunt aprinse, apăsați tasta
- Alegeți meniul Setup: apăsați repetat tasta până când este afișat *SETUP*
- Deschideți meniul Setup: apăsați tasta
- o Alegeti platforma de cântărire 1, *WP-1*: apăsați tasta  $\Theta$ Tel sau
- $\alpha$  Alegeti interfata 1, *COM 1* sau interfata 2, *COM 2 (în* funcție de interfața folosită): apăsați tasta  $\boxed{\rightarrow}$ T $\leftarrow$

#### *SETUP WP-1*

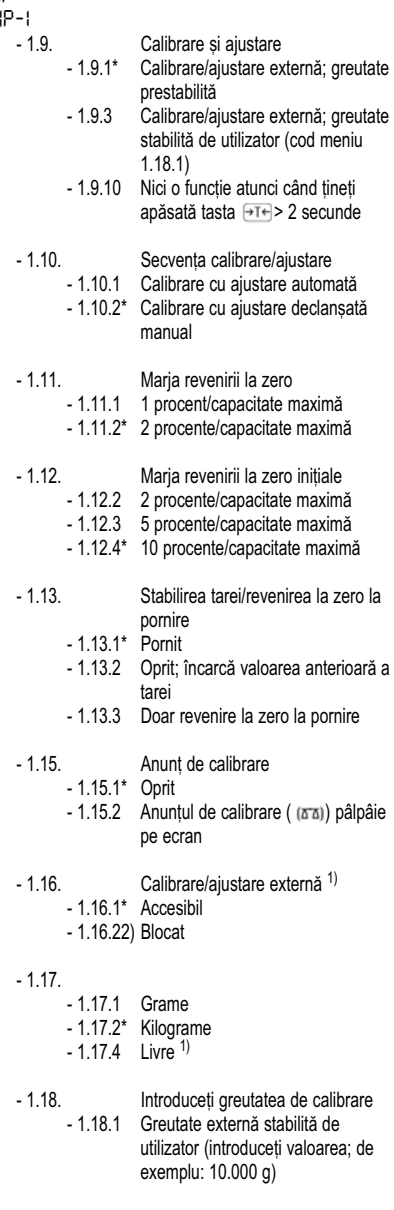

● Salvați opțiunile și ieșiți din meniul de operare: tasta  $\rightarrow 0$  repetat.

1) = Opțiunea nu poate fi modificată la cântarele atestate pentru folosirea în metrologia legală.

 $2$ ) = Optiune selectată din fabrică pentru instrumentele atestate pentru folosirea în metrologia legală.

## **Operare**

### Exemplu:

Calibrare externă și ajustare manuală cu greutăți prestabilite (parametri de cântărire: opțiunile stabilite din fabrică).

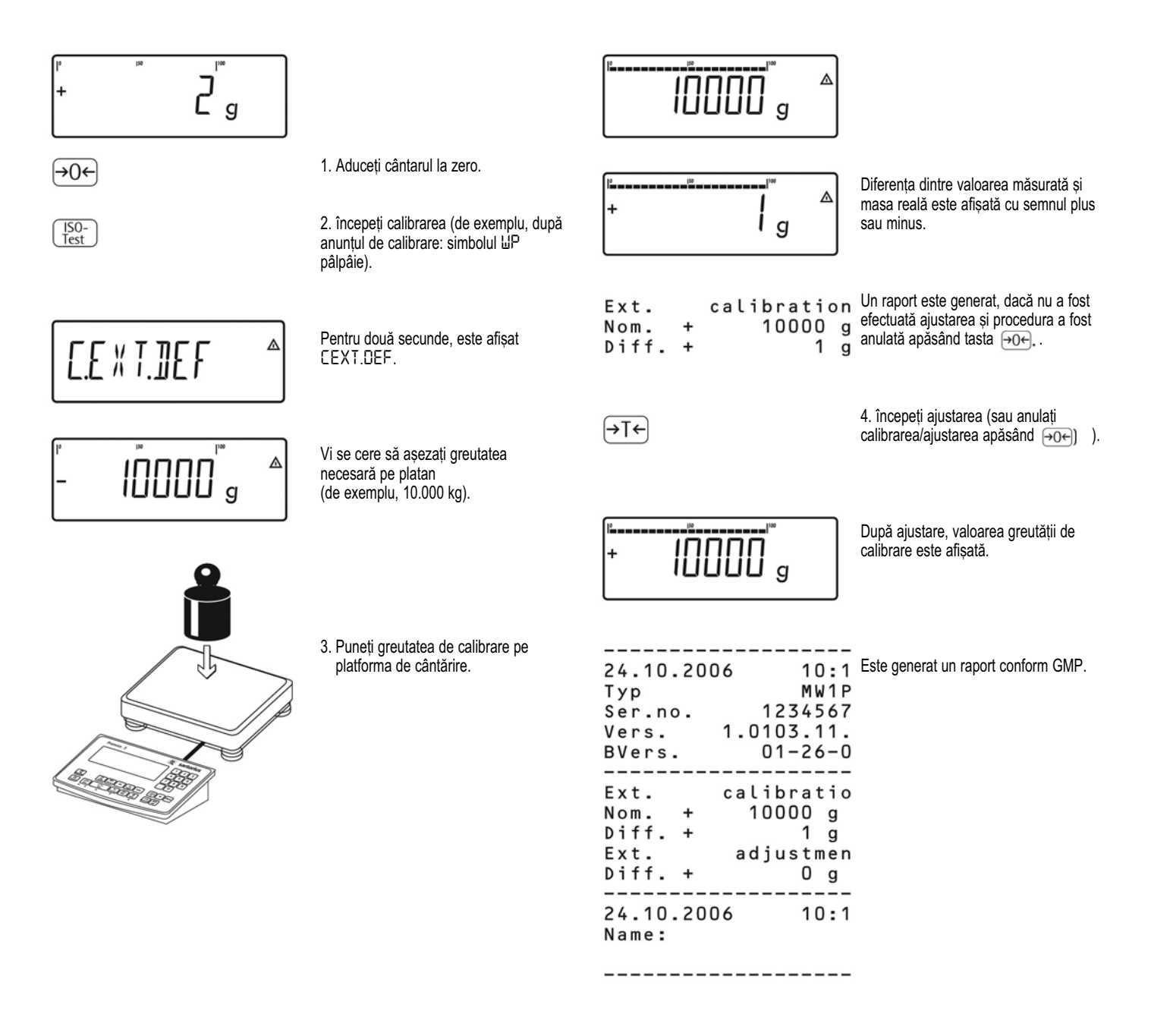

# Codurile de identificare

## Doar Midrics 2:

Puteti atribui coduri (cum ar fi numele produsului, numărul de lot etc.) pentru identificarea valorilor măsurate de pe rapoarte.

### **Caracteristici**

- Atribuiti până la patru coduri de identificare.

- Pentru fiecare cod, puteți atribui un nume și o valoare.
- Numele este aliniat la stânga, iar valoarea este aliniată la dreapta în raport. Dacă întregul cod este prea lung pentru un singur §ir, sunt listate rânduri aditionale.
- Introduceti numele codurilor de identificare în meniul de operare sub:

*SETUP*

*PRTPROT 7.4*

Introduceți maximum 20 de caractere pentru numele codului de identificare. în timpul introducerii, nu sunt afi§ate mai mult de 11 caractere; toate cele 20 de caractere sunt listate.

- Introduceți maximum 40 de caractere pentru valoarea codului de identificare. Apăsati tasta ID pentru a activa modul de introducere a caracterelor.
- Puteți șterge caracterele codului de identificare apăsând tasta  $CF$ .
- Dacă atât câmpul pentru nume, cât și cel pentru valoare sunt goale, nu este listat nici un cod de identificare.
- În meniul de operare, puteti configura când și dacă sunt listate codurile de identificare (vezi "Configurarea rapoartelor" la pagina 65).

#### Opțiuni din fabrică pentru numele codurilor de identificare:

ID1: *ID 1* ID2: *ID 2* ID3: *ID 3* ID4: *ID 4*

## Optiuni din fabrică pentru valorile codurilor de identificare:

Nu sunt valori prestabilite.

## Exemplu cu Midrics 2:

Introducerea numelor codurilor de identificare. Introducerea "Nr. lot" și "Cust." ca nume pentru codurile de identificare 1 și 2.

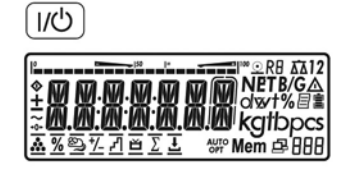

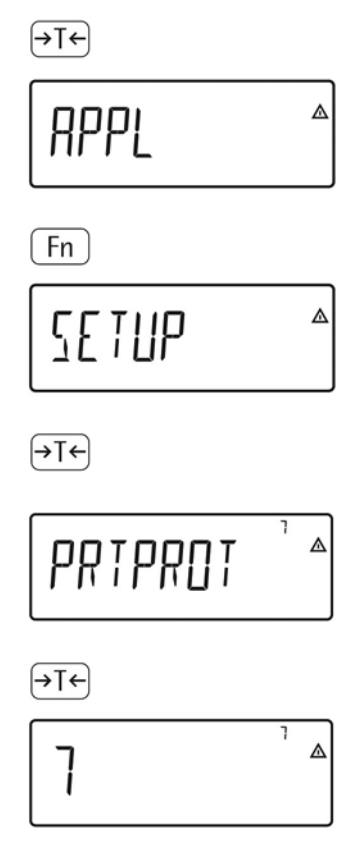

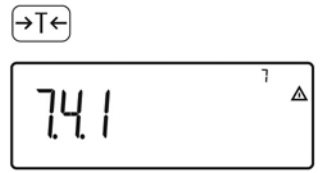

(→⊺←

1. Porniți cântarul.

2. Când toate segmentele sunt aprinse, apăsați tasta  $\overline{\rightarrow}$ T $\leftarrow$ 

Primul element din meniu este afi§at: *APPL*

3. Alege\i meniul *SETUP* pentru a avea acces la funcțiile de configurare ale cântarului (apăsați **France** repetat până când este afișat SETUP).

4. Deschideți meniul Setup.

- 5. Selecta\i elementul de meniu *PRTPROT* pentru a avea acces la optiunile codului de identificare (apăsați <u>〔Fn </u>] repetat până când este afișat<br>PRTPROT).
- 6. Selectati elementul de meniu pentru opțiunile codului de identificare §i ale header-ului.

7. Apăsați repetat [ Fn ] până când este afișat <sup>7.4.1</sup>.

8. Apăsați  $\Theta$ Te pentru a activa introducerea datelor alfanumerice.

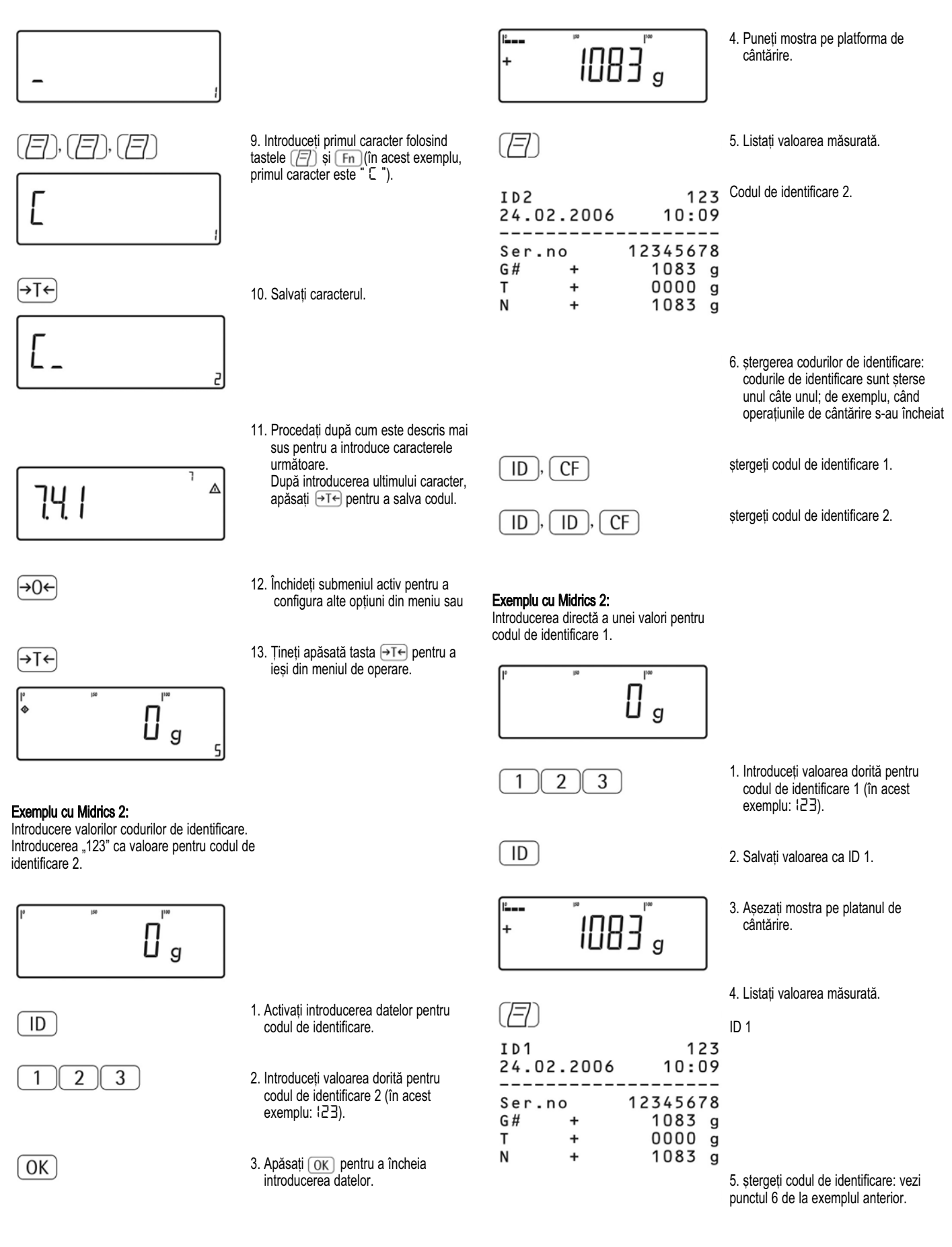

# Programe de aplicații

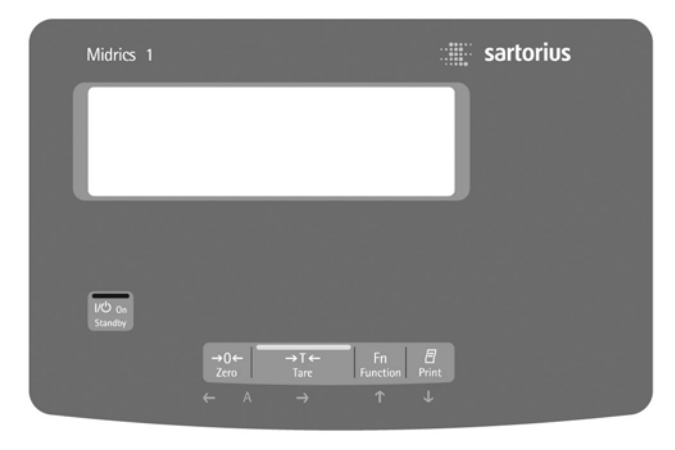

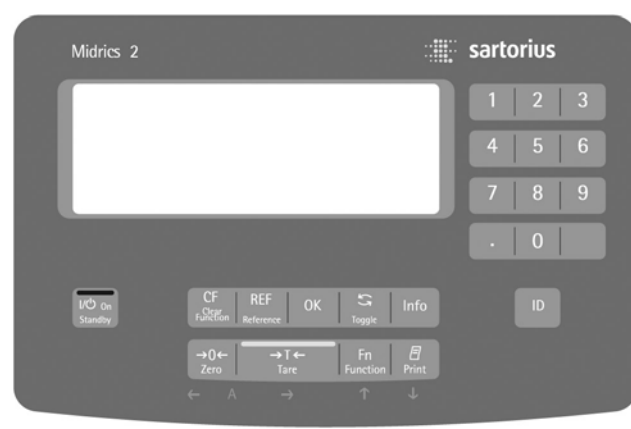

## Aplicații: prezentare

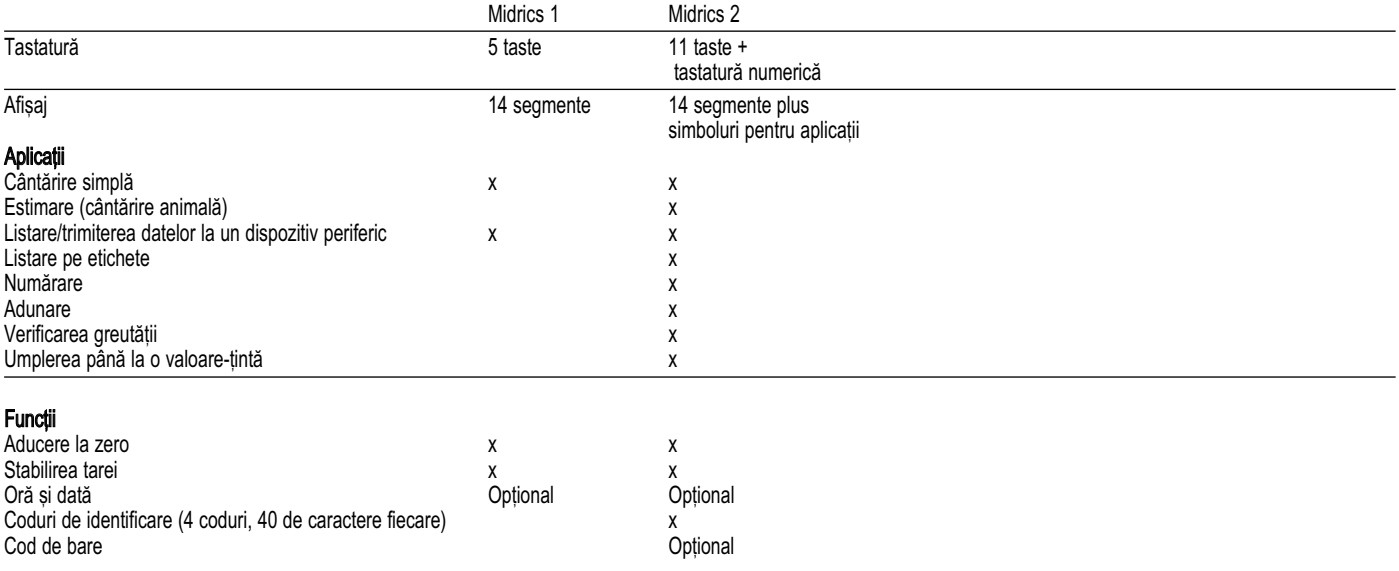

## Aplicatie: Numărare

Cu programul de numărare puteti determina numărul de părți care au fiecare aproximativ aceeași greutate.

#### **Caracteristici**

- Introduceti greutatea de referintă a părtii "*WREF"* prin intermediul tastaturii.
- Salvați greutatea de referință " WREF" de la platformă.
- Introduce\i cantitatea de referin\[ a mostrei *"wREF"* prin intermediul tastaturii.
- Introduceți o greutate de referință a mostrei folosind un cititor de coduri de bare.

 $[Info]$ 

- Actualizare automată a mostrei de referință.

- Mod activ de informare prin apăsarea

- Comutate și greutate apăsând
- Stabiliti rezolutia (nivelul de precizie) aplicată atunci când greutatea de referință calculată a unei mostre este stocată.
- Stabilirea automată a tarei greutătii containerului.

Configuration **A**.<sup>7</sup> (stabilirea automată a tarei primei greutăți).

- Initializare automată când Midrics este pornit. Ecranul și unitatea de control se inițializează cu valorile cele mai recente pentru cantitatea de referință a mostrei "na recente pensa camada de referința di mostrei *"WREF"*. Configurare: *APPL : 3.8* (deschide aplicatia cu ultimele valori).

- Închiderea aplicatiei; stergerea parametrilor. Valoarea pentru greutatea de referintă a mostrei rămâne  $\{ \begin{bmatrix} \overline{C} \\ \overline{F} \\ \end{bmatrix} \}$ în memorie până când o ștergeți apăsând , o rescrieți sau selectați o altă , o rescrieti sau selectati o altă aplicatie. De asemenea, rămâne salvată după ce cântarul a fost oprit.

- Revenirea la optiunile selectate din fabrică. **Configurare: RPPL : 3.8.** 

înainte ca acea cantitate aflată pe platformă să poată fi calculată, mostra de referință (greutatea medie a unei bucăți) trebuie introdusă în aplicație. Acest lucru este cunoscut ca "inițializarea" aplicației. Există trei moduri de a introduce această valoare:

- Calculare:
	- Puneti numărul de părti stabilit ca fiind cantitatea de referintă a mostrei pe platforma de cântărire și apăsați OK pentru a calcula greutatea de referintă a mostrei.
	- Altfel, puteți pune oricâte părți pe platanul de cântărire, introduce numărul de părti folosind tastatura, iar apoi apăsați tasta [REF] pentru a calcula greutatea medie a piesei.

Felul în care greutatea de referintă este calculată depinde de opțiunea aplicației pentru rezoluție ("Rezolutia pentru calcularea valorii de referință") Valoarea este fie rotunjită în conformitate cu rezoluția afișajului, fie salvată cu o rezoluție mărită de 10 sau 100 de ori sau cu rezoluția maximă internă a platformei de cântărire.

- Introducerea prin tastatură: Introducereți o greutate de referință a mostrei (greutatea unei singure bucăți) folosind tastatura și apăsând  $\overline{OK}$  pentru a o salva.
- Introducerea prin codul de bare: Introduceți greutatea de referin\[ a mostrei folosind un cititor de coduri de bare.

După inițializare, puteți folosi platforma de cântărire pentru a număra părți. Valorile inițiale ale aplicației sunt valide până la stergerea prin apăsarea tastei cF sau până la rescrierea cu alte valori. De asemenea, rămân salvate și după închiderea cântarului.

## Aplicatie: Numărare 2.

#### Pregătire

- Porniți cântarul: apăsați
- · Când toate segmentele sunt aprinse, apăsați tasta
- Selectați meniul pentru aplicații: apăsați<br>repetat până când este afișat APPL
- · Deschideți meniul pentru aplicații: apăsați tasta
- Alegeți aplicația numărare: apăsați tasta repetat până când elementul de meniu dorit este afișat și apăsați →T←) pentru a deschide submeniul.

#### Parametrii aplicației: Numărare

- 3.5. încărcare minimă pentru stabilirea automată a tarei și listarea

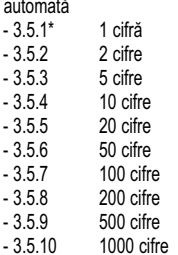

## - 3.6.încărcare minimă pentru initializare

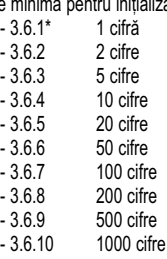

- 3.7. Stabilirea automată a tarei: prima greutate<br>- 3.7.1\* Pornit  $-3.7.1^{\circ}$ 
	- Oprit
- 3.8. Porneste aplicatie și încarcă cele mai recente date ale aplicației când Midrics este pornit<br>- 3.8.1 Automat (pornit) Automat (pornit)
	-
	- 3.8.2\* Manual (oprit)
- 3.9. Rezoluție pentru calcularea valorii de referință<br>- 3.9.1\* Rezoluția afisaiului - 3.9.1<sup>\*</sup> Rezoluția afișajului<br>- 3.9.2 Rezoluția afișajului - 3.9.2 Rezoluția afișajului + 1 zecimală<br>- 3.9.3 Rezoluția afișajului + 2 zecimale - 3.9.3 Rezoluția afișajului + 2 zecimale<br>- 3.9.4 Rezoluție internă
	- Rezolutie internă
- $-3.11.$  Parametru pentru salvarea valorilor greutății<br> $-3.111 \times 1a$  momentul de stabilizare  $-3.11.1*$  La momentul de stabilizare<br> $-3.11.2$  La momentul de stabilizare La momentul de stabilizare crescută
- $-3.12.$  Actualizarea greutății medii a părții  $-3.12.$ - 3.12.1 Oprit  $-3.12.3$ <sup>\*</sup>
	-

\* = Optiuni alese din fabrică

 $\bullet$  Apăsați  $\rightarrow$ T $\leftrightarrow$  pentru a salva opțiunile făcute și (repetat) pentru a ie§i din meniul de operare.

#### Încărcarea minimă

Pentru a stabili automat tara greutății containerului, alegeți încărcătura minimă în meniul de operare.

încărcătura minimă necesară pentru inițializarea platformei de cântărire este configurată în meniul de<br>operare sub: RPPL *:* • 3.5 .

- Codul de eroare *INF 29* este afi§at
- Platforma de cântărire este initializată
- Cantitatea de referintă prestabilită a mostrei este salvată.

Puteți alege dintre 10 opțiuni care merg de la 1 cifră până la 1000 de cifre.

Exemplu: Dacă intervalul scalei (d) este de 1000 g și încărcătura minimă este stabilită la 1000 g (= 1000 de intervaluri ale scalei), o încărcătură de cel putin 1000 g este necesară pentru stabilirea automată a tarei.

#### Rezoluția pentru calcularea valorii de referință

Rezoluția aplicată pentru calcularea greutății de referintă este definită în meniul de operare sub: *APPL : 3.9*.

Rezoluția pentru calcularea greutății de referință a mostrei este mărită dacă este selectat + 1 zecimală". "+ 2 zecimale" sau "Cu rezolutie internă". Cu optiunea "+ 1 zecimală", valoarea netă este stabilită la o  $zec$ imală adițională (precizia afișajului x 10); "+ 2

zecimale" mărește precizia afișajului x 100 și tot așa până la rezolutia maximă posibilă.

#### Parametrul pentru salvarea valorilor greutății

Greutatea de pe platformă este salvată ca referință atunci când platforma a ajuns la punctul de stabilitate. Dacă alegeți "La punctul de stabilitate crescută". greutatea medie a părții stocate va fi mai precisă și rezultatele mai exacte, dar timpul de răspuns al instrumentului ar putea fi mai lung.

#### Actualizarea mostrei de referință

Greutatea medie a părtii este actualizată automat doar atunci când următoarele 4 condiții sunt îndeplinite:

- 1. Numărul actual de părti îl depăseste pe cel initial cel puțin cu două.
- 2. Numărul de părți actual nu este de mai mult de două ori mai mare decât cel initial.
- 3. Noul număr al părților este mai mic de 1000.
- 4. Cântarul este stabil în conformitate cu parametrul de stabilitate definit.

**AUTO** arată că actualizarea greutății medii a părții este activă.

**OPT** arată că mostra de referință este în curs de actualizare.

 $\hat{I}$ n timpul unei operatiuni de actualizare, OPT si numărul actualizat de părți sunt afișate scurt în câmpul pentru valoarea măsurată.

#### Exemplu:

Determinarea numărului de părți nenumărate. Opțiuni (schimbări ale opțiunilor alese din fabrică necesare pentru acest exemplu): Setup: Application: Numărare Setup: PRTPROT (raport): 7.7.x (COM 1) (Vezi "Configurare" pentru optiuni).

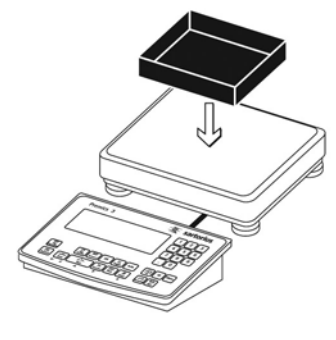

1. Așezați containerul gol pe platan.

2. Stabiliti tara cântarului. Notă: dacă funcția de stabilire automată a tarei este activă, nu trebuie să apăsati tasta  $\rightarrow$ T $\leftarrow$  pentru a stabili tara; greutatea tarei este salvată automat atunci când așezați

containerul pe platan.

- →⊺← ¦‴<br>∣NET 88 g 10
	- - 3. Puneti în container numărul de părti pentru cantitatea de referință (în acest exemplu, 10 bucăți).
			- 4. Activați calcularea greutății de referință a mostrei.

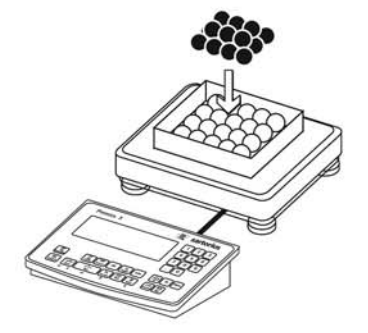

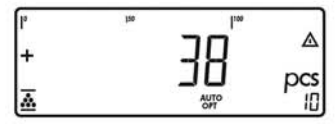

Cititi rezultatul.

din container.

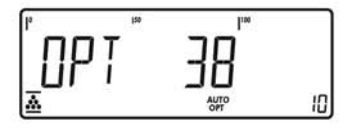

了 38 pc nRef 0.003280 .<br>kg  $W$  Ref  $\ddot{}$  $G#$ 0.373 kg  $\ddot{}$  $0.248$  kg T  $\ddot{}$ N  $0.125$   $kg$  $\overline{+}$ 38 pc Qnt

*OPT* este afișat dacă actualizarea

Stabiliti încărcătura minimă la un număr mai mic de cifre sau cresteti cantitatea de referință a mostrei și numărul de părți

5. Adăugați mai multe părți în container.

automată a mostrei de referință este activată.

6. Listati rezultatele

Raport configurat: vezi pagina 65.

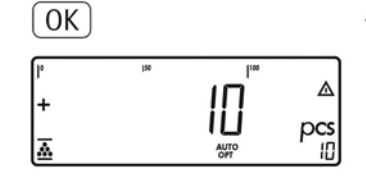

a<br>Malatara

Dacă greutatea este prea mică,<br>*INF 2*9 apare pe afișajul principal.

Cu această aplicatie, puteti folosi platforma de cântărire pentru a măsura lungimea, suprafața și volumul părților care au, aproximativ, aceea§i greutate. Simbolul (simbol) este afisat ca unitate de măsură.

#### **Caracteristici**

Introduce\i greutatea de referin\[ *"WREF"* prin intermediul tastaturii.

- Salva\i greutatea de referin\[ *"WREF"* de pe platformă.
- Introduce\i factorul pentru calculare *"WREF"* prin intermediul tastaturii.
- Introduceti greutatea mostrei de referintă folosind un cititor de coduri de bare.
- Activati modul de informare apăsând [Info] (> secunde).
- Comutați afișajul între măsurare și greutate apăsând  $\boxed{5}$
- Stabiliți nivelul de precizie (rezoluția afișajului) folosit atunci când o greutate de referință calculată este salvată
- Stabilirea automată a tarei greutății containerului.<br>Configurare: RPPL *-* 3.7 Gtabilirea automată a tarei primei greutăti)

- Initializare automată atunci când Midrics este pornit. Cântarul este initializat cu factorul de calculare "nRef" folosit cel mai recent și cu greutatea de referință "wRef".

Configurare: RPPL  $\therefore$  nn: 3.8 (porneste aplicatia cu ultimele valori).

- Închiderea aplicației; ștergerea parametrilor: Valoarea greutătii mostrei de referintă rămâne activă în memoria de referintă până când o stergeti apăsând tasta  $CF$ , o rescrieti sau până când deschideti altă aplicație. Această valoare rămâne salvată și după ce cântarul a fost oprit.

#### - Revenirea la opțiunile alese din fabrică. Configurare: *APPL NM: 9.1*

Pentru a calcula lungimea, suprafața sau volumul unei mostre, greutatea medie a unei cantități de referință din mostră trebuie să fie cunoscută (în exemplul de mai jos, referința este un metru de cablu electric). Există trei moduri de a introduce greutatea de referintă în program:

- Calculare

- Așezați cantitatea de referință (stabilită de factorul de calculare) pe platforma de cântărire conectată și calculati greutatea mostrei de referință apăsând tasta  $\lceil \text{OK} \rceil$
- Puneti oricât din materialul de referintă pe platforma de cântărire conectată, introduceti factorul de cântărire prin intermediul tastaturii și apăsați tasta  $\overline{OK}$  pentru a calcula greutatea mostrei de referintă.

Felul în care greutatea de referintă este calculată depinde de opțiunile aplicației pentru rezoluție ("Rezolutia pentru calcularea valorii de referintă"). Valoarea fie este rotunjită în conformitate cu rezoluția afisajului, fie este salvată cu o rezolutie mărită de 10 sau de 100 de ori sau cu rezolutia internă maximă a platformei de cântărire.

- Introducerea datelor prin intermediul tastaturii: Introduceți greutatea de referință (adică greutatea unui metru de cablu electric) folosind tastatura §i  $\sqrt{8}$ iti

pentru a o salva.

- Cod de bare: Dacă valoarea este disponibilă sub formă de cod de bare, puteti folosi un cititor de coduri de bare pentru a introduce greutatea de referință.

Valorile initiale ale aplicatiei sunt valide până la stergerea prin apăsarea tastei (simbol) sau până la rescrierea cu alte valori. Acestea rămân, de asemenea, salvate și după ce opriți cântarul.

#### Pregătire

- $(\overline{170})$
- · Porniti cântarul: Apăsați tasta  $\bullet$   $\forall$  T $\leftrightarrow$  toate segmentele sunt aprinse, apăsati tasta
- 
- Alegeți meniul pentru aplicații: Apăsați<br>repetat până când este afișat RPPL
- $\bullet$   $\rightarrow$ T $\leftarrow$  lideți meniul pentru aplicații: Apăsați tasta
- $\bullet$  Selectați apli $\lceil\text{Fn}\rceil$ bentru măsurare neutră: apăsați repetat tasta până c $\overline{a}$ ementul de meniu dorit este afisat și apăsati pentru a deschide submeniul

#### Parametrii aplicatiei: Măsurare neutră

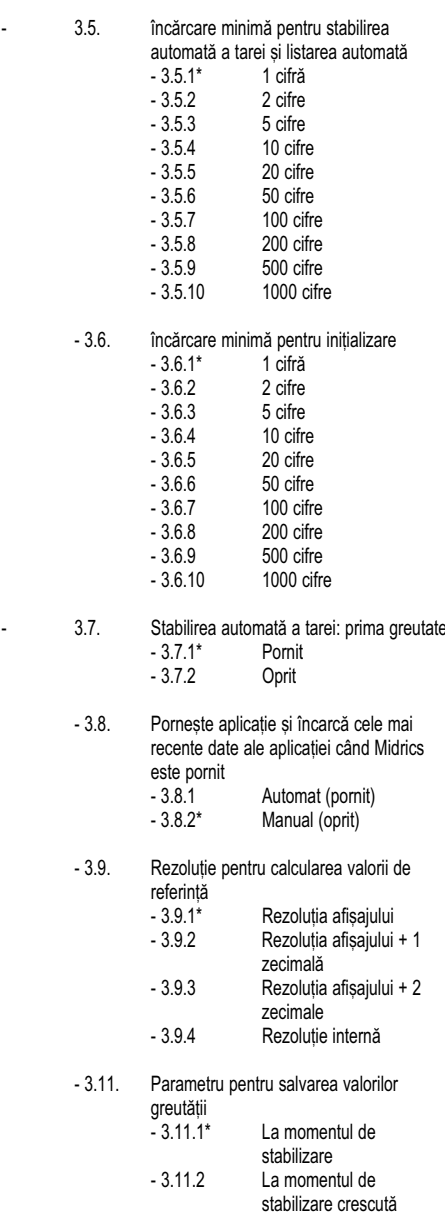

 $*$  = Optiuni alese din fabrică

 $\bullet$  Apăsați  $\rightarrow$ T $\leftarrow$ ] pentru a salva opțiunile făcute și  $\rightarrow$ O $\leftarrow$  (repetat) pentru a ieși din meniul de operare.

#### Încărcarea minimă

încărcătura minimă necesară pentru inițializarea platformei de cântărire este configurată în meniul de operare sub: RPPL **:** nn 3.6 Odată ce limita este depășită de încărcătură, inițializarea poate începe. Dacă greutatea este prea mică, următoarele lucruri se vor întâmpla când veți încerca să salvati o valoare:

- Codul de eroare *inf 29* este afi§at
- Platforma de cântărire este initializată
- Factorul de calculare prestabilit este salvat.

Greutatea minimă pentru stabilirea automată a tarei containerului de pe platformă ("stabilirea automată a tarei primei greutăți") este configurată în meniul de operare sub: RPPL  $\clubsuit$   $\overline{\bullet}$   $\overline{\bullet}$ 

Puteti alege dintre 10 optiuni care merg de la 1 cifră până la 1000 de cifre.

Exemplu: Dacă intervalul scalei (d) este de 1000 g și încărcătura minimă este stabilită la 1000 g (= 1000 de intervale ale scalei), o încărcătură de cel puțin 1000 g este necesară pentru stabilirea automată a tarei.

#### Rezoluția pentru calcularea valorii de referință

Rezolutia aplicată pentru calcularea greutătii de referință este definită în meniul de operare sub: *appl : 3.9*

Rezolutia pentru calcularea greutătii de referintă a mostrei este mărită dacă este selectat "+ 1 zecimală", "+ 2 zecimale" sau "Cu rezoluție internă". Cu opțiunea + 1 zecimală", valoarea netă este stabilită la o  $z$ ecimală adițională (precizia afișajului x 10); "+ 2 zecimale" mărește precizia afișajului x 100 și tot așa până la rezoluția maximă posibilă.

#### Parametrul pentru salvarea valorilor greutății

Greutatea de referintă este salvată atunci când platforma a ajuns la punctul de stabilitate. "Stabilitatea" este definită ca punctul în care fluctuatia unei valori măsurate se înscrie într-o marjă de toleranță stabilită. Cu cât este mai mică această marjă, cu atât mai stabilă este platforma la punctul de stabilitate. în meniul de operare, sub RPPL  $\mathbf{A}$ ,  $\Box$  3.11, puteți alege dacă valoarea este salvată atunci când este atinsă "stabilitatea standard" sau doar la "stabilitate mărită" (mariă mai mică de tolerantă). Dacă

alegeți "la stabilitate mărită", greutatea de referință salvată va fi mai precisă și rezultatele mai exacte, dar timpul de răspuns al instrumentului de cântărire ar putea fi mai mare.

#### Numărul de zecimale pentru afișarea rezultatelor

în cazul măsurării neutre, pot fi afișate nu doar numerele `ntregi, ci §i cele decimale (de exemplu, 1,25 (simbol) cablu electric). Numărul de decimale afișat în cazul măsurării neutre este configurat în meniul de operare sub: *appl : 3.10*

# Aplicație: Măsurători neutre :: NM

### Exemplu:

Măsurarea a 25 m de cablu electric. Opțiuni (schimbări ale opțiunilor alese din fabrică necesare pentru acest exemplu): Setup: Application: Măsurare neutră Setup: PRTPROT (raport): 7.7.x (COM 1) (Vezi "Configurare" pentru opțiuni).

10

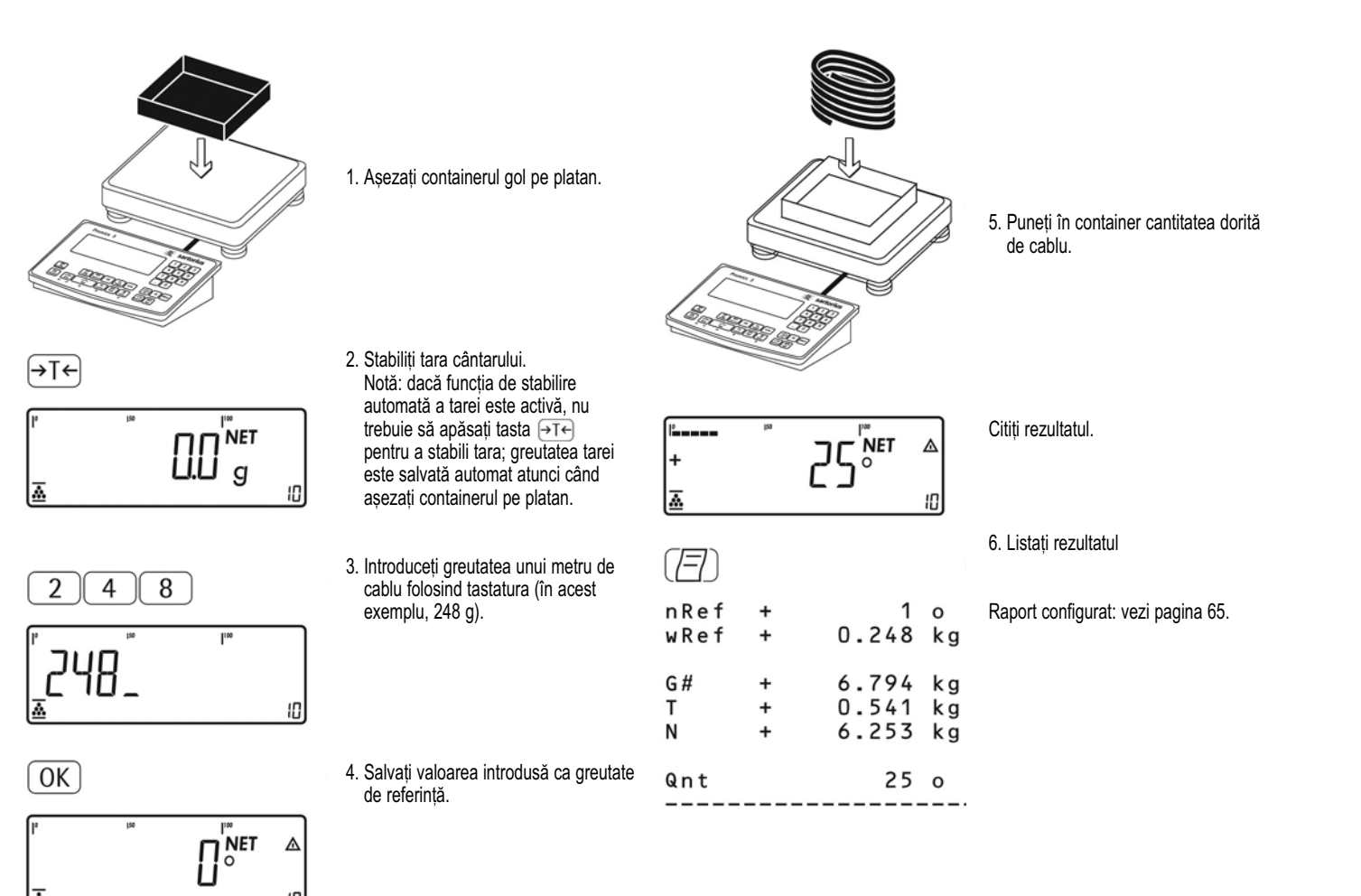

Aplicatie: Estimare (cântărire animală)  $\bigcircled{2}$ 

Cu aplicatia de estimare, puteti folosi platforma de cântărire pentru a calcula greutăți ca media unui număr de operatiuni de cântărire individuale. Această functie este folosită pentru determinarea greutăților în condiții de mediu instabile sau pentru cântărirea mostrelor instabile (cum ar fi animalele vii).

#### **Caracteristici**

- Estimarea este declanșată manual sau automat. Configurare:  $RPPL \n\cong$  : 3.18. Când este selectată declanșarea manuală, rutina de estimare începe atunci când apăsați o tastă (dacă sunt îndeplinite conditiile de start). Când este selectată declansarea automată, estimarea începe când puneți prima încărcătură pe platan (dacă sunt îndeplinite condițiile de start).
- Introduceti numărul operatiunilor de subcântărire folosind tastatura.
- Apăsați tasta [REF] pentru a selecta numărul de operațiuni de subcântărire
- Activați modul de informare apăsând tasta [Info]
- Comutați afișajul între ultimul rezultat și greutatea actuală apăsând  $\boxed{S}$
- Listarea automată a rezultatelor. Configurare:<br>- RPPL | నా. 3.20.
- ????????????????

????????????????

????????????????

????????????????

Este necesar un număr de măsurători, deoarece acestea formează baza pentru calcularea unei greutăți medii. Puteti introduce numărul dorit de măsurători. numite și operațiuni de subcântărire, folosind tastatura.

Numărul pe care îl introduceți este salvat până când este înlocuit de altul. De asemenea, rămâne în memorie atunci când treceti la altă aplicatie sau când opriți cântarul.

Există trei moduri prin care puteti începe rutina de estimare:

- Pornire manuală cu numărul de măsurători prestabilit: Puneți mostra pe platan și apăsați tasta  $(OK)$
- Pornire manuală cu numărul de măsurători stabilit de utilizator:

Asezati mostra pe platan și introduceti numărul operatiunilor de cântărire folosind tastatura. Apăsați tasta [REF] pentru a salva numărul introdus și a începe cântărirea.

- Pornire automată cu numărul de măsurători prestabilit: Măsurătorile încep atunci când așezați prima mostră pe platformă, dacă sunt îndeplinite conditiile de start.

#### Pregătire

- · Porniți cântarul: Apăsați tasta
- · Când toate segmentele sunt aprinse, apăsați tasta
- Alegeți meniul pentru aplicații: Apăsați<br>repetat până când este afișat RPPL
- · Deschideți meniul pentru aplicații: Apăsați tasta
- · Selectați aplicația pentru cântărire animală: apăsați repetat tasta [ Fn ] până când elementul de meniu dorit este afișat și apăsați →T←) pentru a deschide submeniul

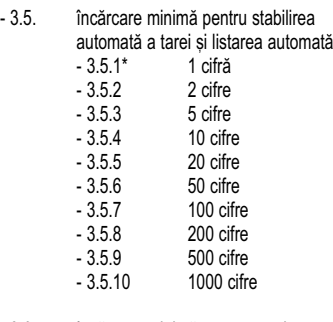

#### - 3.6. încărcare minimă pentru pornire qutomată

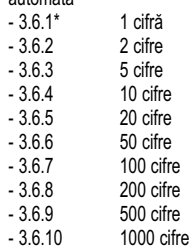

- 3.7. Stabilirea automată a tarei: prima greutate - 3.7.1\* Oprit<br>- 3.7.2 Pornit  $-3.7.2$
- 3.8. Porneste aplicatia și încarcă cele mai recente date ale aplicatiei când Midrics este pornit<br>- 3.8.1 - 3.8.1 Automat (pornit)<br>- 3.8.2\* Manual (oprit) Manual (oprit)
- 3.18. începerea rutinei de estimare<br>- 3.18.1\* Manual - 3.18.1<sup>\*</sup> Manual<br>- 3.18.2 Automat  $-3.18.2$

#### - 3.19 Activitate animală

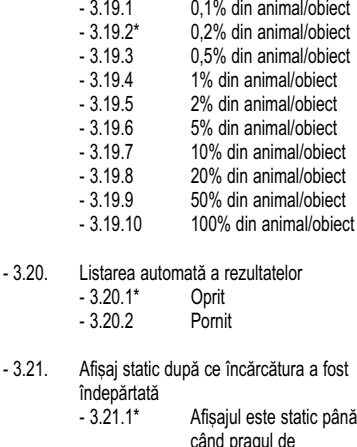

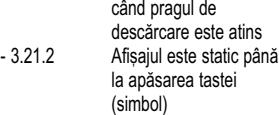

- $*$  = Opțiuni alese din fabrică
- Apăsați (simbol) pentru a salva opțiunile făcute și (simbol) (repetat) pentru a ie§i din meniul de operare.

#### Încărcarea minimă

încărcătura minimă necesară pentru initializarea rutinei de estimare este configurată în meniul de operare sub: **APPL 2 : 3.6** 

Alegerea unei încărcături minime pentru estimare poate fi utilă în mod special atunci când configurați începerea automată a măsurătorii.

Încărcătura minimă necesară pentru stabilirea automată a tarei greutății containerului de pe platan ("stabilirea automată a tarei primei greutăti") sau pentru listarea automată a rezultatelor este configurată în meniul de<br>operare sub: RPPL ② :∃.5

Puteți alege dintre următoarele 10 opțiuni care merg de la 1 cifră până la 1000 de cifre.

Exemplu: Dacă intervalul scalei (d) este de 1000 g și încărcătura minimă este stabilită la 1000 g (= 1000 de intervale ale scalei), o încărcătură de cel putin 1000 g este necesară pentru stabilirea automată a tarei.

#### începerea măsurătorilor

Rutina de estimare nu începe până când toate fluctuațiile valorii greutății rămân sub un prag stabilit pe parcusul a trei măsurători consecutive. Limita de tolerantă este definită ca un procent al greutătii animalului sau obiectului (de exemplu: 0,1%, 0,2% – 50%, 100%) configurat în meniul de operare sub: *appl : 3.19*.

Dacă parametrul "activitate animală" este stabilit la 2%, de exemplu, iar animalul sau obiectul cântărește 10 kg, măsurarea nu începe până când fluctuația valorii greutății nu rămâne sub 200 g pe parcursul a trei măsurători consecutive.

#### Afi§aj

O valoare medie calculată este arătată continuu pe afișajul principal. Simbolul ∠ (care indică o valoare calculată) este și el afișat.

Puteți comuta între acest afișaj și un rezultat al greutății aflate în acel moment pe cântar apăsând tasta

 $~^{\circ}$ in meniul de operare, sub: RPPL  $~^{\circ\circ}$  : 3.21 puteti alege "Afișajul rămâne static până la atingerea pragului de descărcare" pentru ca afisajul să se schimbe automat pe valoarea greutății atunci când descărcați platanul de cântărire (adică atunci când încărcătura este mai mică decât jumătate din încărcătura minimă). Rezultatul celei mai recente operațiuni de estimare nu este salvat.

Dacă selectați "Afișajul rămâne static până la apăsarea tastei  $CF$ , media calculată rămâne afișată chiar și după ce platforma de cântărire este descărcată, până  $c$ ând apăsați tasta  $CF$  sau până când începeti o nouă măsurătoare.

### Exemplu:

Măsurarea greutății unui șoarece. Opțiuni (schimbări ale opțiunilor alese din fabrică necesare pentru acest exemplu): Setup: Application: Cântărire animală Setup: PRTPROT (raport): 7.7.x (COM 1) (Vezi "Configurare" pentru optiuni).

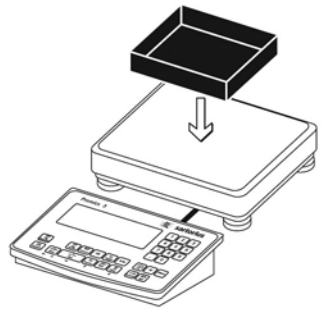

Așezați containerul gol pe platan.

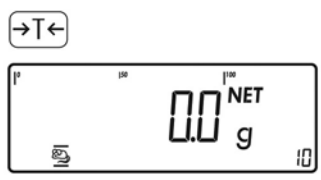

1. Stabiliti tara cântarului. Notă: dacă functia de stabilire automată a tarei este activă, nu trebuie să apăsați tasta  $\rightarrow$ T $\leftarrow$ pentru a stabili tara; greutatea tarei este salvată automat atunci când așezați containerul pe platan.

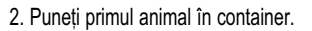

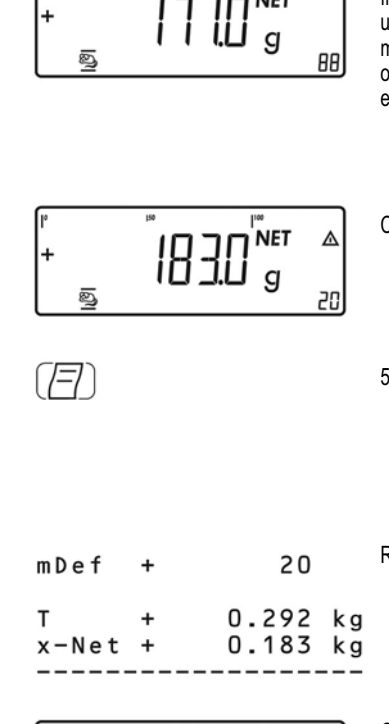

 $\int_{\mathbf{R}}^{\infty}$  $\overline{a}$ 

╔

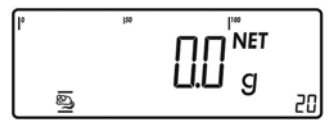

Rutina de estimare nu începe până când fluctuația valorii greutății nu rămâne sub un prag stabilit pe parcursul a trei măsurători consecutive. Numărul de operațiuni de subcântărire este afișat pe ecranul numeric

Citiți rezultatul.

5. Listați rezultatul Notă: dacă este activată listarea automată a rezultatelor, nu trebuie să apăsați tasta  $\left[\frac{r-1}{r}\right]$ ; rezultatele sunt listate automat.

Raport configurat: vezi pagina 65.

Când descărcati platforma de cântărire, afișajul se schimbă automat pentru a arăta greutatea, dacă nu este configurat altfel în meniul de operare. Instrumentul de cântărire este gata pentru următoarea măsurătoare.

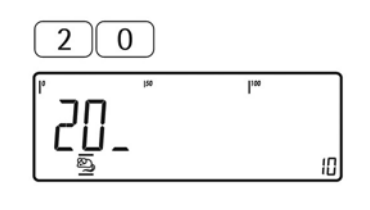

Etimologia<br>Sentante

 $[REF]$ 

3. Introduceți numărul de operațiuni de subcântărire folosind tastatura (în acest exemplu, 20 de măsurători).

4. Salvati valoarea introdusă și începeti estimarea.

## Aplicatie: Cântărire procentuală %

Cu aplicatia de cântărire procentuală, puteti obtine valoarea greutății de pe platan afișată ca un procent calculat în raport cu o greutate de referintă stabilită. Simbolul (simbol) este afișat în locul unității de măsură.

#### **Caracteristici**

- Introduceți greutatea de referință "Wxx%" pentru 100% folosind tastatura.
- Salvati valoarea actuală a greutătii ca procent de referință ("pRef").
- Introduceti greutatea mostrei de referintă folosind un cititor de coduri de bare.
- Afisati rezultatul ca pierdere (diferentă) sau rest.
- Afisează până la trei zecimale. Configurare: *appl % : 3.7*
- Activați modul de informare apăsând [Info]
- Comutați afișajul între procent și greutate apăsând tasta  $\boxed{5}$
- Stabilirea automată a tarei containerului. Configurare: *appl % : 3.10*
- Inițializare automată atunci când este pornit Midrics. Aplicatia este initializată cu datele salvate cel mai recent. Configurare: *appl % : 3.8*
- Închiderea aplicatiei; stergerea parametrilor: Valoarea pentru greutatea mostrei de referință rămâne activă în memoria de referință până când o ștergeți apăsând tasta [ CF ], o rescrieți sau până când alegeți o altă aplicație.
- Revenirea la opțiunile alese din fabrică. Configurare: *appl % : 9.1*

Pentru a determina greutatea unei mostre în raport cu o greutate de referință, trebuie să stabiliți valoarea greutății de referință. Există trei moduri de a introduce această valoare în aplicatie:

- Calculare:
	- Puneți cantitatea de referință (definită de procentajul de referință) pe o platformă de cântărire  $\frac{1}{\text{conectată și apăsati } (OK)}$
	- Puneți orice cantitate din materialul de mostră pe platforma de cântărire conectată, introduceti procentajul de referință prin intermediul tastaturii și  $a$ păsați tasta  $REF$  pentru a inițializa aplicația.

Felul în care este calculată greutatea de referință depinde de optiunile aplicatiei pentru rezolutie ("Rezoluția pentru calcularea valorii de referință"). Valoarea este fie rotunjită în conformitate cu rezoluția afisaiului, fie salvată cu o rezoluție mai mare de 10 sau de 100 de ori sau cu rezolutia internă maximă a platformei de cântărire.

- Introduceți greutatea de referință pentru 100% prin intermediul tastaturii și apăsați tasta OK pentru a initializa aplicatia.

- Cod de bare: Dacă valoarea este disponibilă sub formă de cod de bare, puteți folosi un cititor de cod de bare pentru a introduce greutatea de referință. Valorile inițiale ale aplicației sunt valide până la stergerea lor prin apăsarea tastei CCF sau până la rescrierea lor cu noi valori. De asemenea, rămân salvate după ce opriti cântarul.

#### Pregătire

- · Porniți cântarul: apăsați
- Când toate segmentele sunt aprinse, apăsați tasta  $\overline{\rightarrow}$ T $\leftarrow$
- Selectați meniul pentru aplicații: apăsați repetat până când este afisat **APPL**
- · Deschideți meniul pentru aplicații: apăsați tasta
- Alegeți aplicația cântărire procentuală: apăsați tasta  $\boxed{Fn}$  repetat până când elementul de meniu dorit este afișat și apăsați →T←) pentru a deschide submeniul.

#### Parametrii aplicatiei: Cântărire procentuală

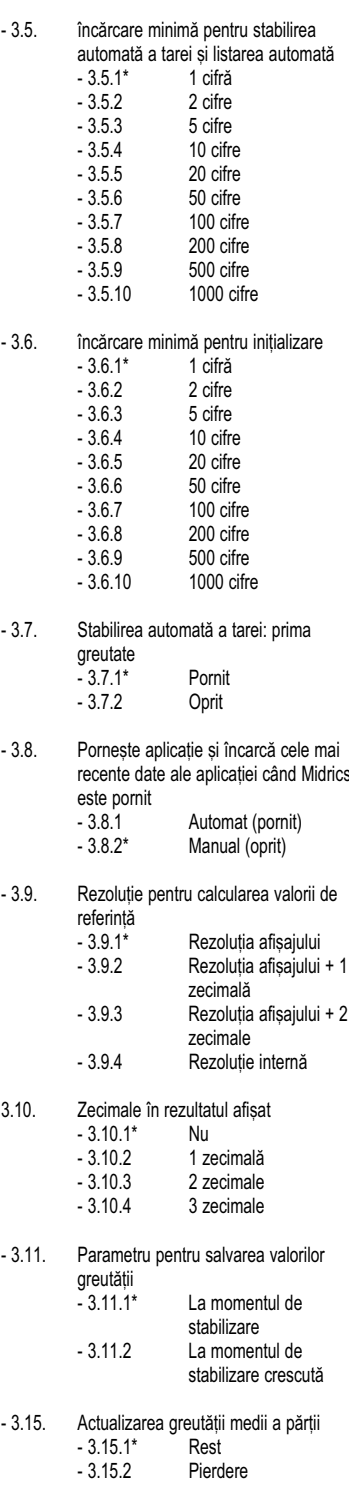

 $*$  = Optiuni alese din fabrică

 $\bullet$  Apăsați  $\rightarrow \rightarrow \bullet$  pentru a salva opțiunile făcute și (repetat) pentru a ie§i din meniul de operare.

#### Încărcarea minimă

Încărcătura minimă necesară pentru inițializarea platformei de cântărire este configurată în meniul de operare sub: *appl % : 3.6*.

Odată ce limita este depășită de încărcătură, inițializarea poate începe. Dacă greutatea este prea mică, următoarele lucruri se vor întâmpla când veti încerca să salvați o valoare:

- Codul de eroare *inf 29* este afi§at
- Platforma de cântărire este inițializată

- Procentul de referință prestabilită a mostrei este salvat.

încărcătura minimă necesară pentru stabilirea automată a tarei greutății containerului de pe platformă (stabilirea tarei primei greutăți) este configurată în meniul de operare sub: *appl % : 3.5*.

Puteți alege dintre 10 opțiuni care merg de la 1 cifră până la 1000 de cifre.

Exemplu: Dacă intervalul scalei (d) este de 1000 g și încărcătura minimă este stabilită la 1000 g (= 1000 de intervaluri ale scalei), o încărcătură de cel puțin 1000 g este necesară pentru stabilirea automată a tarei.

#### Rezolutia pentru calcularea valorii de referintă

Rezolutia aplicată pentru calcularea greutătii de referință este definită în meniul de operare sub: *appl % : 3.9*.

Rezoluția pentru calcularea greutății de referință a mostrei este mărită dacă este selectat "+ 1 zecimală", ..+ 2 zecimale" sau ..Cu rezolutie interna". Cu optiunea + 1 zecimală", valoarea netă este stabilită la o zecimală adițională (precizia afișajului x 10); "+ 2 zecimale" mărește precizia afișajului x 100 și tot așa până la rezoluția maximă posibilă.

#### Parametrul pentru salvarea valorilor greutății

Greutatea de pe platformă este salvată ca referință atunci când platforma a ajuns la punctul de stabilitate. "Stabilitatea" este definită ca punctul în care fluctuatiile unei valori măsurate se înscriu într-o anumită marjă de toleranță. Cu cât este mai mică marja, cu atât mai stabilă este platforma. în meniul de operare, sub **APPL % : 3.11, puteti defini dacă valoarea este** salvată când este atins punctul de "stabilitate standard" sau doar la "stabilitate crescută". Dacă alegeți "La punctul de stabilitate crescută", greutatea de referință stocată va fi mai precisă și rezultatele mai exacte, dar timpul de răspuns al instrumentului ar putea fi mai lung.

#### Afi§area rezultatelor

Cu aplicația cântărire procentuală, rezultatul poate fi afi§at ca rest sau pierdere. Configurare: *appl % : 3.15*.

Ecuatii:

Rest = (greutate actuală – 100% greutate)/  $*$  100

Pierdere = (greutate actuală – 100% greutate)/ 100% greutate \* 100
## Aplicație: Cîntărirea procentuală %

#### Exemplu:

Cântărirea a 100% dintr-un material-mostră. Opțiuni (schimbări ale opțiunilor alese din fabrică necesare pentru acest exemplu): Setup: Application: Cântărire procentuală Setup: PRTPROT (raport): 7.7.x (COM 1) (Vezi "Configurare" pentru optiuni).

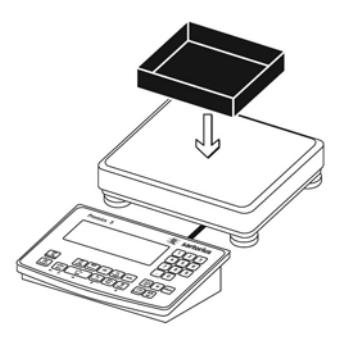

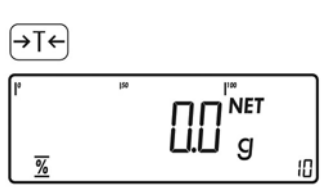

lig<br>Sa<u>t</u>e San

 $\overline{OK}$ 

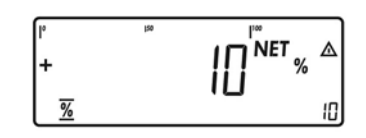

Dacă greutatea este prea mică, codul de<br>eroare INF *근*9 este arătat pe afișajul principal.

.

|+

Reduceți opțiunea pentru încărcătura minimă

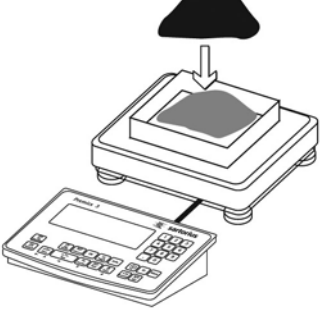

100

 $\overline{\mathbf{R}}^{\mathsf{P}^*}$ net $\mathbb{R}$ 

5. Continuați să umpleți containerul până când cantitatea-țintă este atinsă (în acest exemplu, 100%).

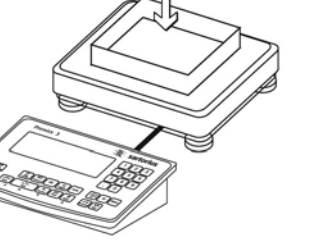

 $B50^{\mathrm{inter}}$ 

10

3. Adăugati materialul de referintă în conformitate cu procentul de referință (în acest exemplu,  $85 g = 10\%$ ).

4. Activați calcularea greutății de referință. Calculul se bazează pe valoarea greutății nete active și pe procentajul de referință introdus.

1. Așezați containerul gol pe platan.

2. Stabiliți tara cântarului. Notă: dacă functia de stabilire automată a tarei este activă, nu trebuie să apăsați tasta  $\boxed{\rightarrow}$ T $\leftarrow$ pentru a stabili tara; greutatea tarei este salvată automat atunci când așezați containerul pe platan.

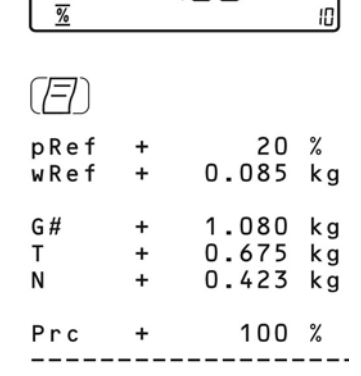

6. Listați rezultatul

Raport configurat: vezi pagina 65.

## Aplicație: Verificarea greutății +/-

Cu aplicatia verificarea greutătii, puteti verifica dacă mostra de pe platanul de cântărire atinge o valoaretintă sau dacă se află într-o mariă de tolerantă dată. Verificarea greutății usurează, de asemenea, dozarea materialelor-mostră până la o greutate-țintă specificată.

#### **Caracteristici**

- Introduceți greutatea-țintă (punctul fixat) sau pe cea nominală și limitele marjei de siguranță fie folosind tastatura, fie salvând valoarea greutății unei încărcături de pe platformă.

- Introduceti limitele de tolerantă ca valori absolute (minime sau maxime) sau ca procente din țintă. Configurare: *appl +/- : 3.5*
- Valoarea-țintă poate fi preluată ca o valoare cântărită de la o platformă de cântărire, iar limitele de tolerantă sunt definite de procentul deviației de la valoarea-țintă (cod meniu 4.5.2). Următoarele procentaje pot fi selectate ca deviatie: 0,1%, 0,2%, 0,5%, 1%, 2%, 5%, sau 10%.
- Valoarea-țintă, limita de toleranță inferioară (minimum) și limita de toleranță superioară (maximum) pot fi preluate ca valori cântărite de la platforma de cântărire
- Tinta și limitele de tolerantă verificate în timpul fluxului: valorile trebuie să respecte: Limită superioară > tintă > Limită inferioară > 1 cifră.
- Marja de verificare a greutății: fie de la 30% la 170% din tintă, fie de la 10% la infinit.
- Rezultatele sunt arătate pe afișajul principal și pe bara grafică și sunt trimise spre porturile de ieșire de control pentru a fi procesate mai departe.
- Comuta\i afi§ajul principal `ntre greutate §i limitele de toleranță apăsând  $\boxed{S}$ . Dacă greutatea citită este în afara marjei de tolerantă este afișat "LL" ("prea jos") sau "HH" ("prea sus").

- Activati modul de informare apăsând [Info]

- List area automat[ a rezultatelor. Configurare: *appl +/- : 4.6*

?????????????? *appl +/- : 3.7*

- Inițializarea automată cu cele mai recent salvate date ale aplicației atunci când porniți Midrics. Configurare: *appl +/- : 3.8*
- Închiderea aplicației; ștergerea parametrilor: Valoarea pentru greutatea de referință rămâne activă în memoria de referință până când o ștergeți apăsând  $t$ asta  $\boxed{CF}$ , o rescrieți sau până când alegeți altă aplicatie.
- evenirea la optiunile alese din fabrică. Configurare: *appl +/- : 9.1*

Verificarea greutății presupune compararea valorii actuale a greutății cu o țintă stabilită. Puteți introduce valoarea acestei tinte folosind tastatura sau salvând valoarea afișată a greutății. De asemenea, puteti stabili limitele de tolerantă superioare și inferioare în funcție de această țintă.

Puteti face acest lucru astfel:

- Introducând valori absolute folosind tastatura sau punând greutatea dorită pe platan și salvând valoarea ori
- Introducând fiecare valoare ca pe un procentaj al greutății-țintă.

Valorile initiale ale aplicatiei sunt valide până la stergerea lor prin apăsarea tastei CF sau până la rescrierea cu noi valori. De asemenea, rămân salvate după ce opriți cântarul.

#### Pregătire

- · Porniți cântarul: apăsați · Când toate segmentele sunt aprinse, apăsați tasta
- Selectați meniul pentru aplicații: apăsați repetat până când este afișat **RPPL**
- · Deschideți meniul pentru aplicații: apăsați tasta  $\rightarrow$ T $\leftarrow$
- Alegeți aplicația verificarea greutății: apăsați tasta  $\boxed{Fn}$  repetat până când elementul de meniu dorit este afișat și apăsați →T← pentru a deschide submeniul.

#### Parametrii aplicatiei: Verificarea greutătii

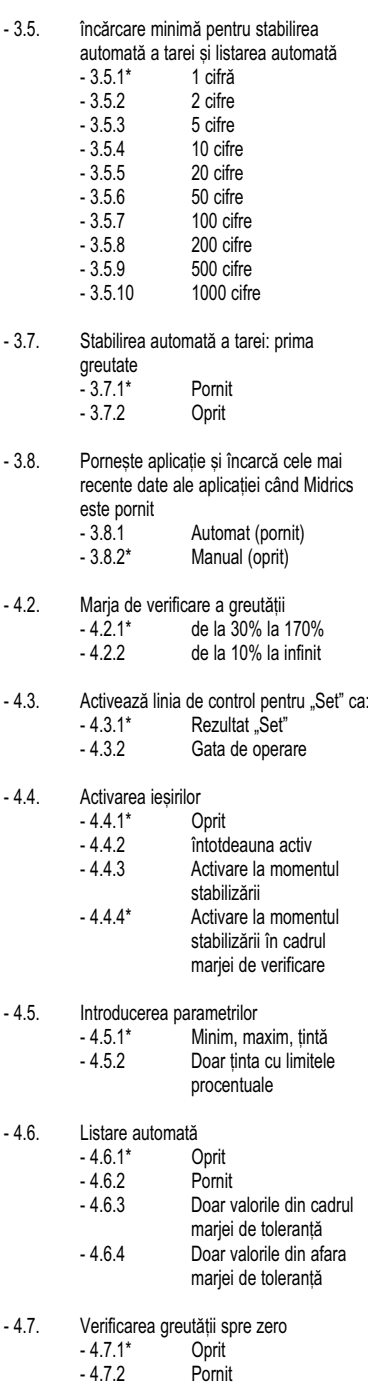

- \* = Optiuni alese din fabrică
- $\bullet$  Apăsați  $\rightarrow \rightarrow \bullet$  pentru a salva opțiunile făcute și  $\Theta$  (repetat) pentru a ieși din meniul de operare.

## Aplicatie: Verificarea greutății +/-

#### Încărcarea minimă

Încărcătura minimă necesară pentru stabilirea automată a tarei greutății containerului de pe platformă (prima greutate) sau pentru listarea automată a rezultatelor este configurată în meniul de operare sub: *appl +/- : 3.5*

Puteti alege dintre 10 optiuni care merg de la 1 cifră până la 1000 de cifre.

Exemplu: Dacă intervalul scalei (d) este de 1000 g și încărcătura minimă este stabilită la 1000 g (= 1000 de intervaluri ale scalei), o încărcătură de cel puțin 1000 g este necesară pentru stabilirea automată a tarei.

#### Afi§aj

Rezultatul unei măsurători este arătat fie ca o valoare de greutate, fie în raport cu tinta.

- Modul de afișare a greutății:

Câmpul valorii măsurate arată întotdeauna valoarea greutății, chiar dacă aceasta se află în afara marjei de siguranță.

Bara grafică este afișată cu simboluri care indică limita inferioară, tinta și limita superioară. Bara este un afișai algoritmic al încărcăturii dacă greutatea este oriunde între 0 și încărcătura minimă și un afișaj liniar pentru greutăți care depășesc acea marjă.

- Modul de afisare a limitei tolerantei:

- Ca și "Afișajul greutății" de mai sus, cu excepția că: - LL apare pe afișajul principal dacă valoarea
- greutătii este mai mică decât tinta și - HH apare pe afișajul principal dacă valoarea
- greutății este mai mare decât ținta.

#### Interfața de intrare/ieșire digitală + I/O opțional

Aplicația de verificare a greutății permite utilizarea interfetei de intrare/iesire. Cele patru iesiri de control sunt activate după cum urmează (vezi și diagrama de mai jos):

- Mai u§or
- Egal
- Mai greu
- Fix

#### sau cu YDO01M-1O Configurarea în meniul de operare:

#### *ctr out*

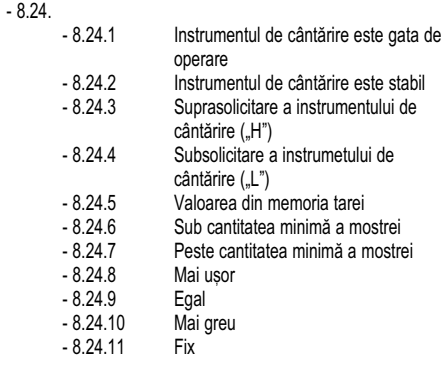

Sub

**APPL +/- : 4.4 puteti stabili dacă aceste porturi de** control sunt:

- oprite,
- pornite întotdeauna,
- active la punctul de stabilizare,
- active în limitele mariei de verificare sau

- active la punctul de stabilizare în limitele gamei de verificare.

în mod normal, iesirea "SET" îsi schimbă nivelul de tensiune atunci când încărcătura se apropie de greutatea-tintă. Alternativ, puteți atribui funcția "operativ" (indicând "Gata de utilizare") pentru acest port. Configurare: *appl +/- : 4.3*

De exemplu, puteți folosi această funcție pentru a afișa rezultatul cântărit sau măsurat pe un indicator extern simplu.

Toate porturile de date au un nivel de tensiune ridicat atunci când:

- aplicatia nu a fost initializată,
- instrumentul de cântărire nu se află la punctul de stabilitate și unul dintre parametrii "la punctul de stabilitate..." este selectat
- Greutatea nu se află între limitele marjei de verificare a greutății
- Activarea porturilor: întotdeauna pornite

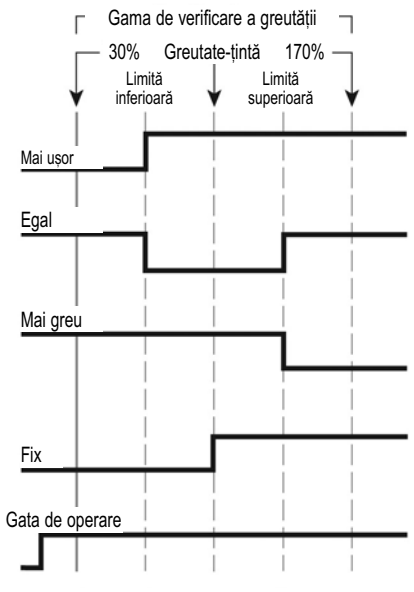

Interfata de Intrare/Iesire digitală: - ie§irea de control <Set>: fix

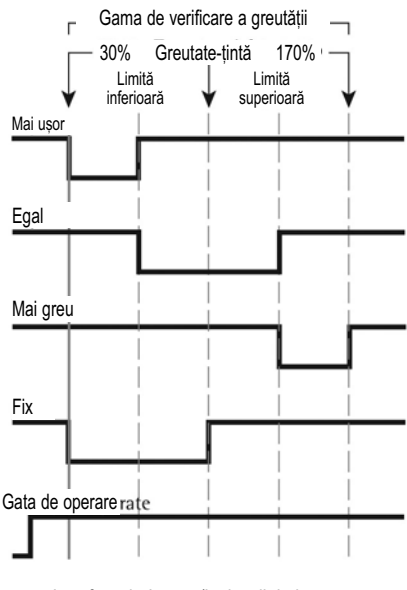

Interfata de Intrare/Iesire digitală: - ie§irea de control <Set>: fix

- Activarea porturilor: între limitele mariei de verificare a greutătii

#### Specificatiile portului de iesire

- Când nu este utilizat, nivelul tensiunii este crescut: > 3,7 V/ +4 mA
- Când este activat, nivelul tensiunii este scăzut: < 0,4

V/ -4 mA

 $\triangle$  lesirile de date nu sunt protejate de scurtcircuite.

#### Exemplu: 1

Verificarea greutății mostrelor cu o greutate-țintă de 1250 g și o marjă de toleranță de la -10 g până la +30 g. Opțiuni (schimbări ale opțiunilor alese din fabrică necesare pentru acest exemplu): Setup: Application: Verificarea greutății

Setup: PRTPROT (raport): 7.7.x (COM 1) (Vezi "Configurare" pentru optiuni).

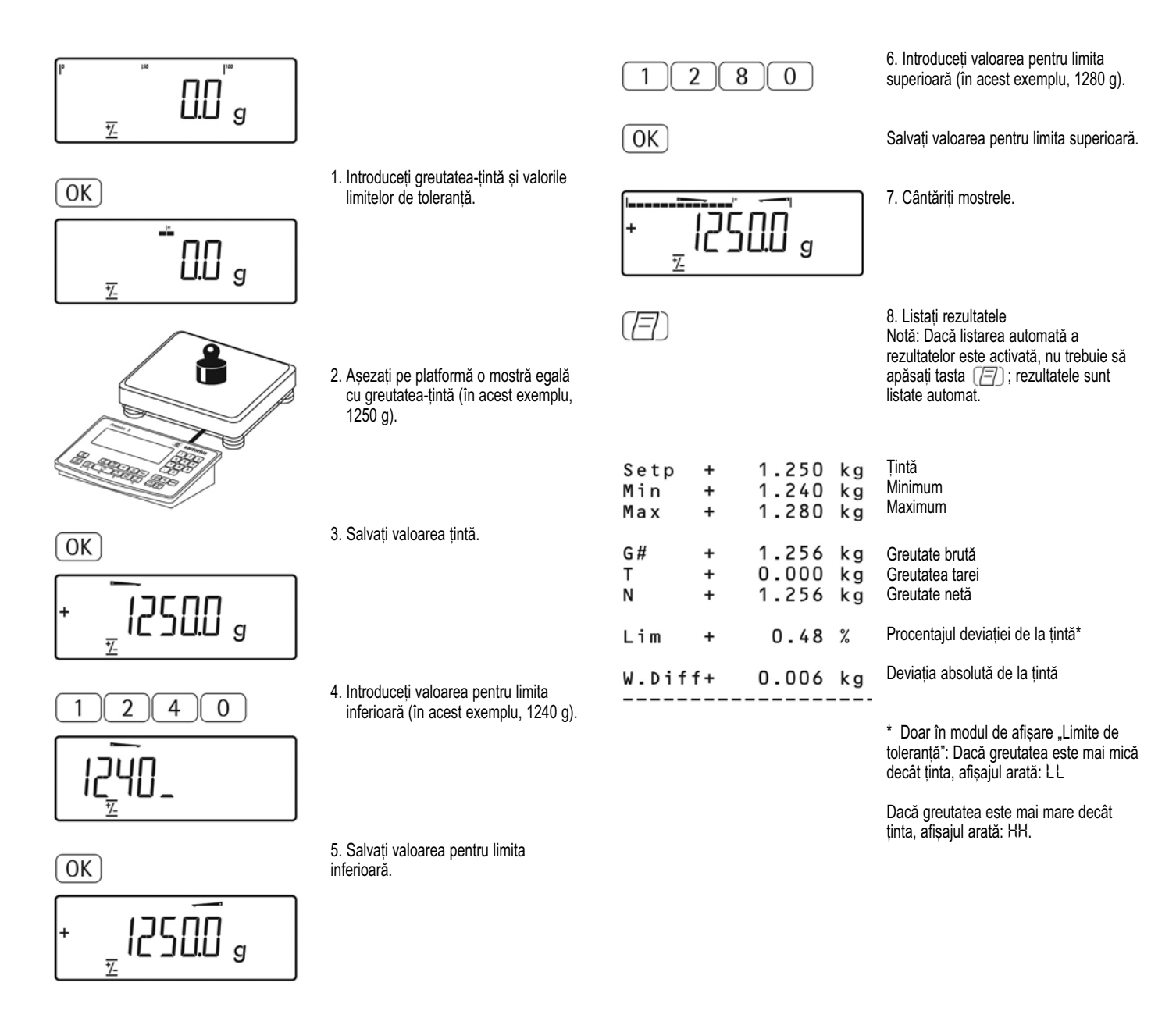

## Aplicatie: Clasificare  $r$ <sup>-</sup>I

Cu aplicatia de clasificare, puteti determina dacă greutatea unei anumite mostre se încadrează în limitele unei clase de greutate definite.

#### **Caracteristici**

- Clasificare după 3 sau 5 clase. Configurare în Setup sub: *appl : 4.8*.
- Introduceți limitele superioare ale clasei folosind tastatura sau salvând valorile greutătii unei încărcături de pe platan.
- Introduceti limitele superioare ale claselor de greutate ca valori absolute sau ca procentaj al deviației de la limita superioară a clasificării. Configurare: *appl : 4.9*
- Activati modul de informare apăsând [Info]
- Comutați afișajul principal între clase și valorile greutății apăsând  $\boxed{S}$
- Listare automată a rezultatelor. Configurare: *appl : 4.10*
- Stabilirea automată a tarei greutății containerului.<br> Configurare: רב A'A : E.
- Inițializare automată cu datele salvate cel mai recent atunci când porniți Midrics. Configurare: *appl : 3.8*
- Închiderea programului; ștergerea parametrilor: Valoarea pentru greutatea mostrei de referintă rămâne activă în memoria de referință până când o ștergeți apăsând tasta  $\boxed{CF}$ , o rescrieți sau până când alegeți altă aplicație.
- Revenirea la optiunile alese din fabrică. Configurare: *appl : 9.1*

Limita inferioară a clasei 1 este definită de încărcătura minimă prestabilită. Celelalte clase sunt configurate definind limitele superioare. Există două moduri pentru a introduce delimitarile pentru clasele de la 1 până la 3 (sau 5):

- Salvând valoarea greutății afișată: fiecare valoare superioară, cu exceptia celei mai mari, este introdusă folosind tastatura sau salvând valoarea greutății unei încărcături de pe platforma de cântărire.

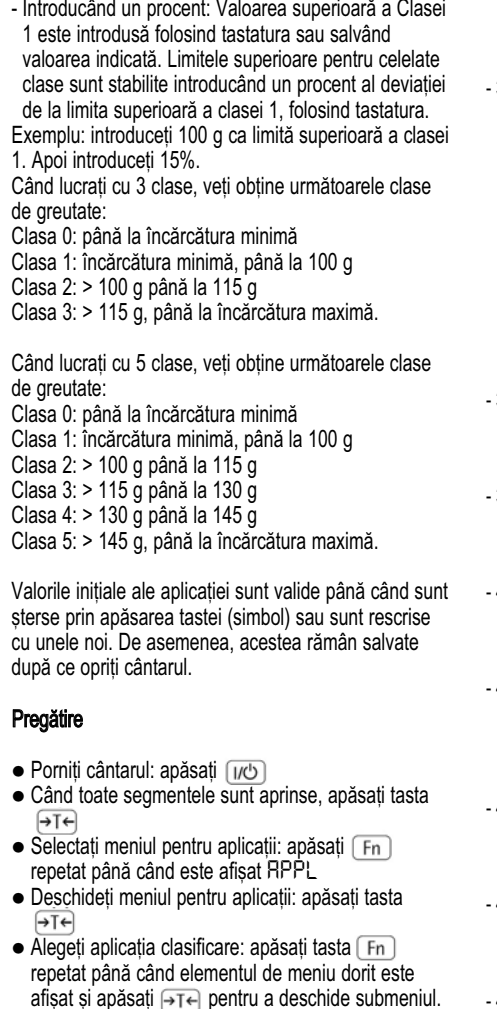

Parametrii aplicatiei: Clasificare

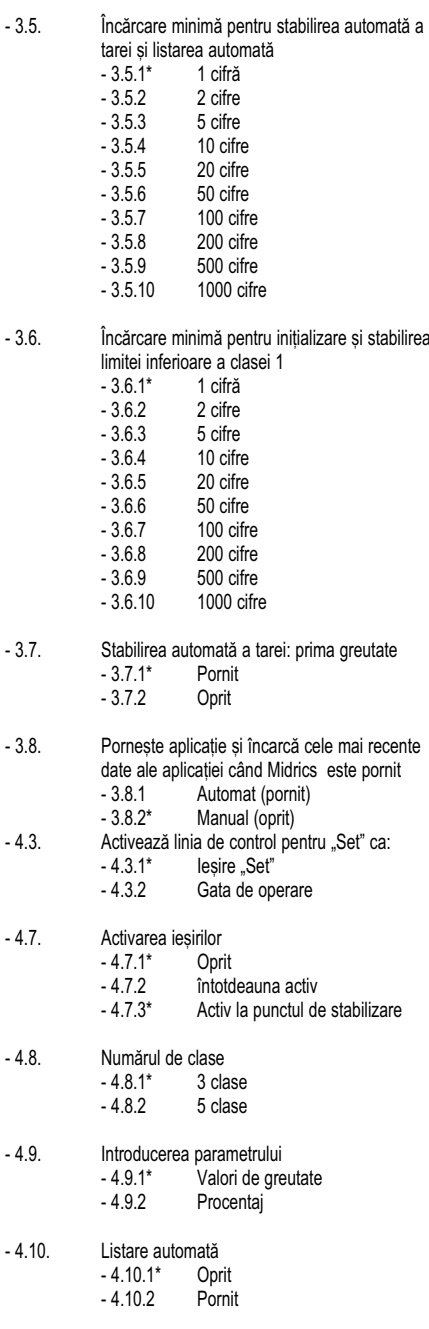

\* = Opțiuni alese din fabrică

 $\bullet$  Apăsați  $\rightarrow$ T $\leftarrow$ ] pentru a salva opțiunile făcute și  $\boxed{\rightarrow}$  (repetat) pentru a ieși din meniul de operare.

#### Încărcarea minimă

Încărcătura minimă pentru prima clasă este configurată în meniul de operare sub: *appl : 3.6*

Odată ce limita este depășită de încărcătură, inițializarea poate începe. După ce aplicația a fost inițializată, o valoare a greutății

sub încărcătura minimă este stabilită ca fiind clasa 0; nu este afișată nici o clasă.

Încărcătura minimă necesară pentru stabilirea automată a tarei greutății containerului de pe platformă (prima greutate) sau pentru listarea automată a rezultatelor este configurată în meniul de operare sub: *appl : 3.5*

Puteți alege dintre 10 opțiuni care merg de la 1 cifră până la 1000 de cifre.

Exemplu: Dacă intervalul scalei (d) este de 1000 g și încărcătura minimă este stabilită la 1000 g (= 1000 de intervaluri ale scalei), o încărcătură de cel puțin 1000 g este necesară pentru stabilirea automată a tarei.

#### Afi§aj

Rezultatul unei măsurători este arătat fie ca o valoare de greutate, fie ca un număr de clasă.

- Afișarea greutății:

Greutatea actuală este afișată în câmpul pentru valoarea măsurată și clasa actuală, în câmpul pentru text.

#### - Afi§area claselor

Clasa actuală este afișată în câmpul pentru valoarea măsurată, iar greutatea actuală, în câmpul pentru text. Interfața de intrare/ieșire digitală (Semnal CTTL)

Aplicatia de clasificarepermite utilizarea interfetei de intrare/ie§ire. Cele patru ie§iri de control sunt activate după cum urmează (vezi și diagrama de mai jos): - Cu 3 clase:

- Clasa 1 - Clasa 2

- Clasa 3
- Fix

- Cu 5 clase:

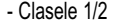

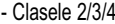

- Clasele 4/5
- Fix

Sub

*appl : 4.7* pute\i stabili dac[ aceste porturi de control sunt:

- oprite,

- pornite întotdeauna,

- active la punctul de stabilizare.

În mod normal, ieșirea "SET" își schimbă nivelul de tensiune atunci când greutatea actuală depășește încărcătura minimă. Alternativ, puteti atribui functia "operativ" (indicând "Gata de utilizare") pentru acest port. Configurare: *appl : 4.3* sau cu YDO01M-1O

#### Configurarea în meniul de operare:

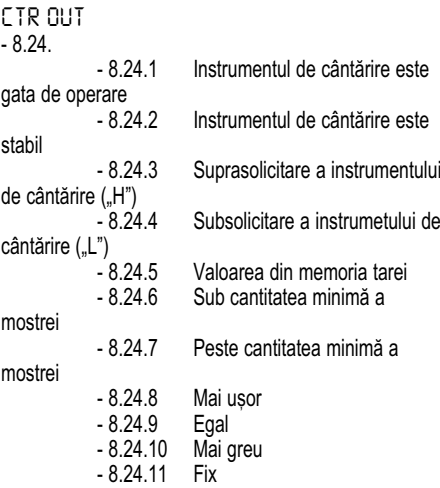

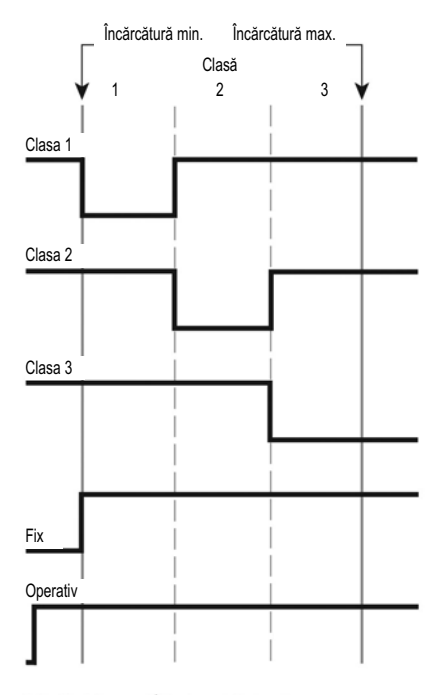

#### Interfata digitală de intrare/iesire atunci când se lucrează cu 3 clase.

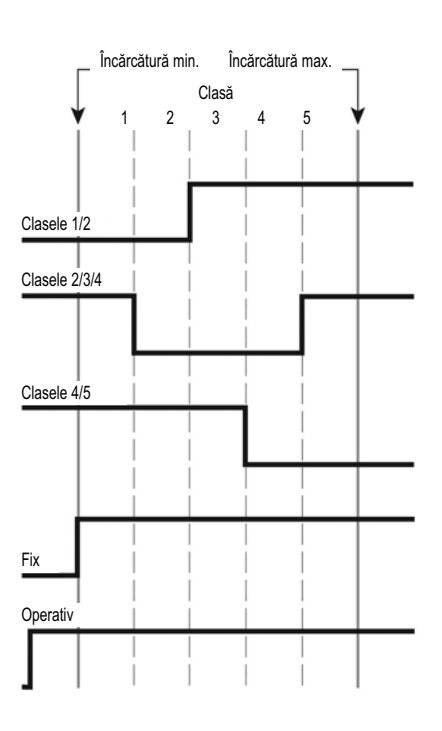

Interfața digitală de intrare/ieșire atunci când se lucrează cu 5 clase.

# Aplicatie: Clasificare

#### Exemplu:

Stabilirea a trei clase.

Opțiuni (schimbări ale opțiunilor alese din fabrică necesare pentru acest exemplu): Setup: Application: Clasificare

Setup: PRTPROT (raport): 7.7.x (COM 1) (Vezi "Configurare" pentru optiuni).

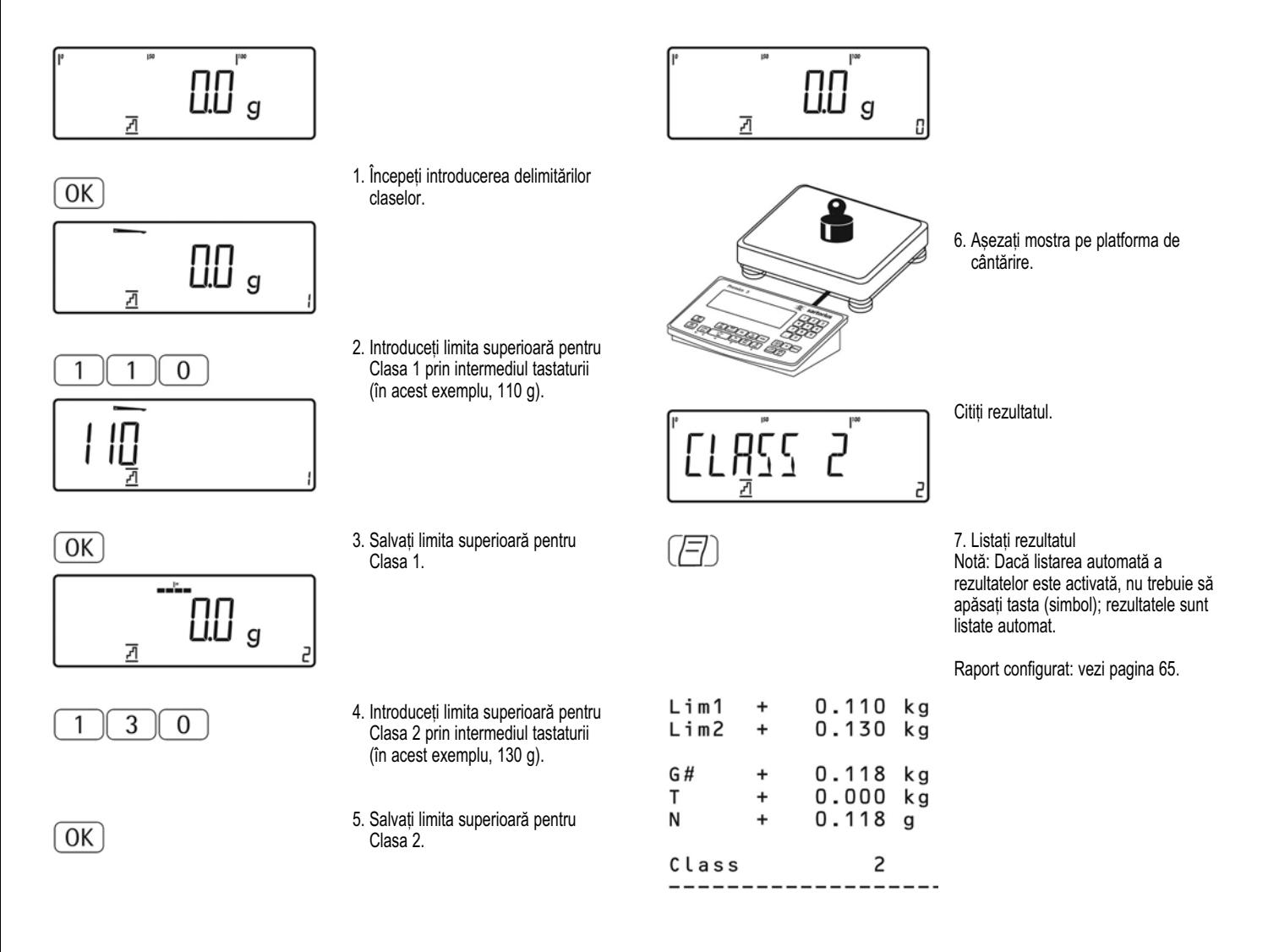

## Aplicatie: Adunare  $\Sigma$

Cu aplicatia de adunare, puteti aduna valorile greutăților în memoria de totalizare. Pe lângă valorile greutăților, numărul de valori individuale adăugate în memorie este, de asemenea, salvat (contor de tranzacție).

#### **Caracteristici**

- Adunați până la 999 greutăți individuale

Salvarea automată a valorilor: - Salvează atât valorile nete, cât și pe cele calculate (dacă există). Configurare: *appl : 3.16*

- Salvează valorile greutăților și pe cel calculate din aplicațiile numărare, verificarea greutății sau cântărire în procente. Configurare:<br>RPPL '드: : 3.22.

- Numărul tranzacției actuale este afișat în câmpul pentru text (indicând valorile deja adunate).
- Cântărirea până la o țintă stabilită, cu afișarea în câmpul pentru text a conținutului memoriei de totalizare și a greutății actuale.
- Salvarea valorilor greutății manual sau automat.
- Activarea modului de informare prin apăsarea [Info]
- Listarea automată atunci când este salvată o valoare.
- Stabilirea automată a tarei atunci greutății containerului. Configurare: *appl : 3.7*
- Conținutul memoriei de totalizare este stocat în memoria nevolatilă atunci când Midrics 2 este oprit.
- Închiderea aplicației; ștergerea parametrilor: Valoarea pentru greutatea mostrei de referintă rămâne activă în memoria de referintă până când o stergeti apăsând tasta (CF), o rescrieți sau până când  $aleq$ eti altă aplicație.
- Revenirea la opțiunile alese din fabrică: *appl : 9.1*

Midrics are o memorie de totalizare pentru adunarea valorilor individuale nete și brute. Puteți salva manual sau automat valori ale greutății în memoria de totalizare. Configurare: *appl : 3.16*

- Adăugați manual o valoare a greutății apăsând  $\overline{\text{OK}}$ 

Valoarea netă de pe platforma activă este adunată la valoarea deja salvată în memoria de totalizare și valoarea contorului de totalizare este crescută cu unu. Când o valoare este adăugată manual, programul nu verifică dacă platforma a fost descărcată de ultima dată de când a fost apăsată tasta OK

- Valoarea este salvată automat când platforma de cântărire este stabilă și încărcătura minimă stabilită este depășită. Dacă încărcătura minimă stabilită nu este depăsită, puteti salva manual valoarea apăsând tasta  $\overline{OK}$ . Cântarul trebuie descărcat înainte ca mostra să fie pusă pe platan. Platforma de cântărire este considerată descărcată atunci când încărcătura este mai mică de 50% din încărcătura minimă.

Numărul de elemente adăugate în memorie este afișat `n câmpul pentru text.

Apăsai tasta [CF] pentru a goli memoria de totalizare. Un raport este generat automat.

#### Pregătire

- · Porniți cântarul: apăsați
- · Când toate segmentele sunt aprinse, apăsați tasta
- Selectați meniul pentru aplicații: apăsați<br>repetat până când este afișat RPPL
- · Deschideți meniul pentru aplicații: apăsați tasta  $\rightarrow$ T $\leftarrow$
- Alegeți aplicația adunare: apăsați tasta repetat până când elementul de meniu dorit este afișat și apăsați  $\rightarrow \rightarrow$  pentru a deschide submeniul.

#### Aplicație: Adunare l i i

Parametrii anlicatiei: Adunare

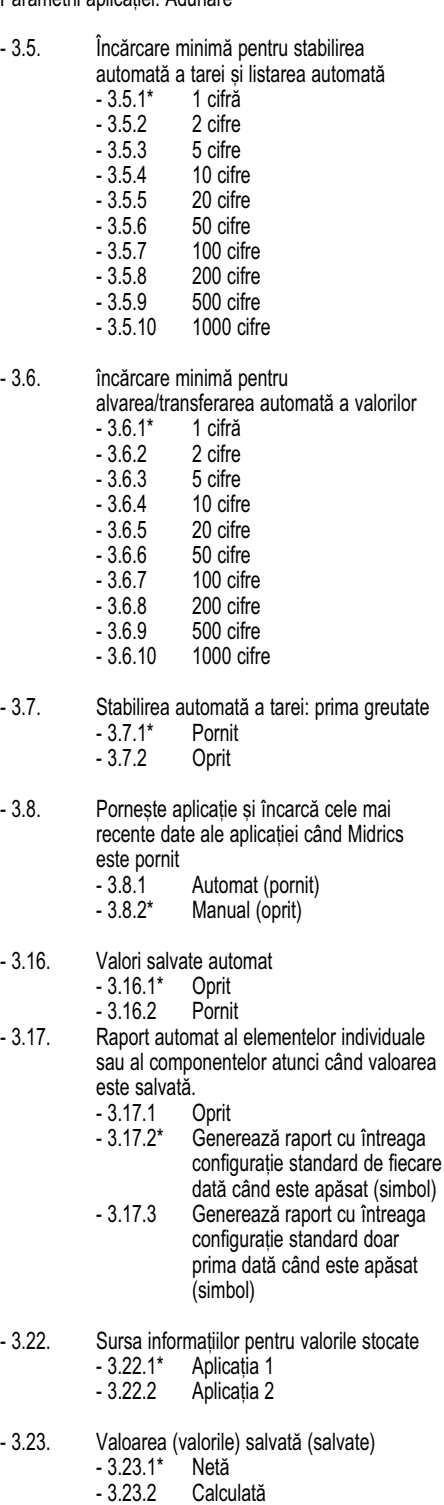

- 3.23.3 Netă și calculată
- \* = Opțiuni alese din fabrică
- $\bullet$  Apăsați (simbol) pentru a salva opțiunile făcute și (simbol) (repetat) pentru a ie§i din meniul de operare.

#### Incărcarea minimă i i

Încărcătura minimă necesară pentru stabilirea automată a tarei greutății containerului de pe platan (stabilirea automată a tarei primei greutăți) este configurată în meniul de operare sub:<br>RPPL ∑ : 3.5.

Valoarea minimă de greutate pe care o componentă trebuie să o aibă pentru a fi salvată în memoria de totalizare este configurată în meniul de operare sub: *APPL Σ: 3.5* 

Puteți alege dintre 10 opțiuni care merg de la 1 cifră până la 1000 de cifre.

Exemplu: Dacă intervalul scalei (d) este de 1000 g și încărcătura minimă este stabilită la 1000 g (= 1000 de intervaluri ale scalei), o încărcătură de cel puțin 1000 g este necesară pentru stabilirea automată a tarei.

#### Listarea sau înregistrarea datelor

În meniul de operare, sub:

*APPL ∑ : 3.17, puteti configura dacă un raport este* generat manual, apăsând  $[\overline{\fbox{}}]$ , sau automat atunci când o valoare de greutate este salvată în memoria de totalizare. Dacă selectați 3.17.1 pentru această opțiune, rapoartele pot fi generate doar manual, apăsând (F) (raport individual). Dacă alegeți 3.17.2 (listarea la cerere a unei componente), este generat raportul componentelor.

Raportul total al datelor este listat când §terge\i memoria de totalizare (apăsând tasta  $\boxed{CF}$ ).

#### Exemplu:

Adunarea valorilor greutății. Opțiuni (schimbări ale opțiunilor alese din fabrică necesare pentru acest exemplu): Setup: Application: Adunare Setup: PRTPROT (raport): 7.7.x (COM 1) apoi selectati elementele dorite

Setup: PRTPROT (raport): 7.9.x ("Listează când este apăsat CF") apoi selectați elementele dorite

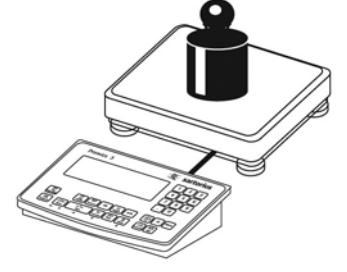

1. Așezați prima greutate pe platanul de cântărire.

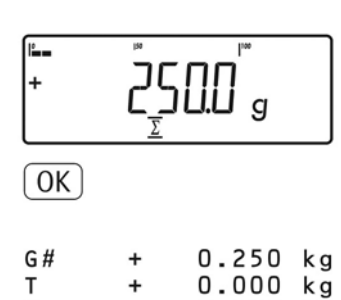

÷

÷

N

 $\overline{p}$ 

Valoarea greutății este afișată.

- 2. Salvați valoarea primei greutăți în memoria de totalizare.
- Datele componentei sunt listate automat.

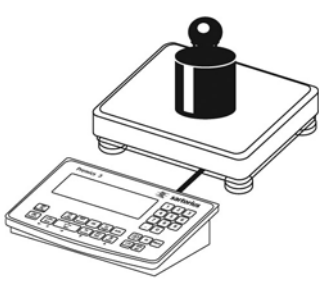

4. Așezați greutatea pe platanul de cântărire.

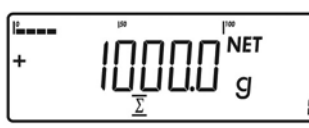

 $\sqrt{0K}$ 

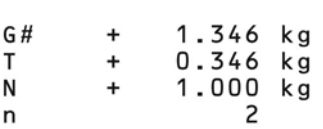

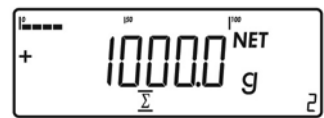

 $\overline{\mathbb{S}}$  $CF$  $*G$ 1.346 g ÷  $*$  N  $1.250$  g  $\ddot{}$ 2 n

Valoarea greutății este afișată.

5. Salvati valoarea celei de a doua greutăți în memoria de totalizare.

Datele componentei sunt afi§ate automat (raport configurat)

Valoarea contorului de tranzacție este crescută cu unu și acum arată "2".

6. Comutati afisajul între valoarea individuală și cea totală.

7. Încheiati adunarea.

Raportul datelor totale este listat după cum a fost configurat.

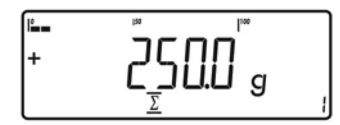

 $0.250$   $kg$ 

1

crescută cu 1.

Valoarea contorului de tranzac\ie este

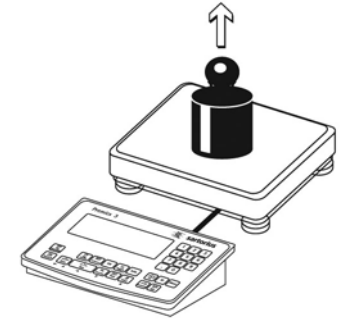

3. Îndepărtați prima greutate de pe platanul de cântărire.

Cu aplicatia formulare net-total, puteti cântări diferite componente până la atingerea unui total stabilit. Fiecare componentă este salvată în memoria pentru net-total.

#### **Caracteristici**

- Cântărirea a până la 999 de componente într-o serie.
- Formularea net-total nu poate fi combinată cu alte aplicatii.
- Numărul componentei actuale este afișat în câmpul pentru text (arătând componenta care trebuie adăugată).
- Comutati afisajul între "modul componentă" și "modul adunare" apăsând  $\boxed{5}$ 
	- Modul componentă: afișează greutatea componentei aflate pe platan (pentru o secundă după ce este salvată, apoi este stabilită tara platformei)
	- Modul de adunare: afisează greutatea tuturor componentelor de pe platformă (după ce este salvată, greutatea netă a ultimei componente adăugate este afisată scurt).
- Activati modul de informare prin apăsarea [Info]
- Listarea automată a fiecărei componente după ce este salvată. Configurare: *appl : 3.17*

Dacă elementul de meniu **3.17.2** este selectat, raportul pentru toate componentele este generat de fiecare dată când este salvată o componentă. Dacă este selectat elementul de meniu *3.17.3*, raportul complet este generat doar o dată, pentru prima componentă: Linie goală, dată, oră, code de identificare de la 1 la 4, liniile 1 și 2 pentru header. Pentru următoarele componente, fiecare element "componentă" (Comp xx) este urmat de o linie goală.

- Stabilirea automată a tarei greutății containerului. Configurare: RPPL **上** 3.17
- Revenirea la opțiunile selectate din fabrică. Configurare:  $\mathsf{RPPL} \perp \mathsf{B}$ : 9.1

#### Pregătire

- · Porniți cântarul: apăsați
- · Când toate segmentele sunt aprinse, apăsați tasta ⊖T←
- · Selectați meniul pentru aplicații: apăsați repetat până când este afisat **RPPL**
- · Deschideți meniul pentru aplicații: apăsați tasta
- $\bullet$  Alegeți aplicația formulare net-total: apăsați tasta  $\boxed{\mathsf{Fn}}$  repetat până când elementul de meniu dorit este afișat și apăsați →T← pentru a deschide submeniul.

#### Parametrii aplicației:

#### Formulare net-total

- 3.5. Încărcare minimă pentru stabilirea automată a tarei și listarea automată<br>- 3.5.1\* 1 cifră
	- $-3.5.1^*$  1 cifră<br> $-3.5.2$  2 cifre - 3.5.2 2 cifre<br>- 3.5.3 5 cifre - 3.5.3 5 cifre<br>- 3.5.4 10 cifre  $-3.5.4$ <br> $-3.5.5$ 20 cifre - 3.5.6 50 cifre<br>- 3.5.7 100 cifre 100 cifre
	- 3.5.8 200 cifre<br>- 3.5.9 500 cifre
	- 3.5.9 500 cifre<br>- 3.5.10 1000 cifre
- 1000 cifre - 3.6. Încărcare minimă pentru salvarea/transferarea
	- automată a valorilor<br>- 3 6 1<sup>\*</sup> 1 cifră
	- $-3.6.1^*$  1 cifră<br> $-3.6.2$  2 cifre
	- 3.6.2 2 cifre<br>- 3.6.3 5 cifre
	- $-3.6.3$ <br> $-3.6.4$ 10 cifre
	-
	- 3.6.5 20 cifre<br>- 3.6.6 50 cifre
	- 3.6.6 50 cifre<br>- 3.6.7 100 cifre - 3.6.7 100 cifre<br>- 3.6.8 200 cifre
	-
	- 3.6.8 200 cifre<br>- 3.6.9 500 cifre
	- 3.6.9 500 cifre<br>- 3.6.10 1000 cifre 1000 cifre
- 3.7. Stabilirea automată a tarei: prima greutate<br>- 3.7.1\* Pornit
	- 3.7.1\* Pornit<br>- 3.7.2 Oprit  $-3.7.2$
- 3.17. Raport automat al elementelor individuale sau al componentelor atunci când valoarea este salvată.
	-
	- 3.17.1 Oprit<br>- 3.17.2\* Gene Generează raport cu întreaga configuratie standard de fiecare dată când este apăsat (simbol)
	- 3.17.3 Generează raport cu întreaga configuratie standard doar prima dată când este apăsat (simbol)
- \* = Optiuni alese din fabrică
- Apăsați →T← pentru a salva opțiunile făcute și  $\rightarrow$ O $\leftarrow$  (repetat) pentru a ieși din meniul de operare.

#### Încărcarea minimă

Valoarea minimă pe care trebuie să o aibă greutatea unei componente pentru a fi salvată în memoria nettotal este configurată în meniul de operare: *appl : 3.6*

Odată ce limita este depășită de încărcătură, valoarea poate fi salvată. Dacă încărcătura este prea mică, se vor întâmpla următoarele lucruri când veti încerca să salvați o valoare:

- Este afi§at codul de eroare *inf 29*
- Platforma de cântărire nu este initializată.

Încărcătura minimă necesară pentru stabilirea automată a tarei greutății containerului de pe platan (stabilirea automată a tarei primei greutăți) este configurată în meniul de operare sub: (simbol).

Puteți alege dintre 10 opțiuni care merg de la 1 cifră până la 1000 de cifre.

Exemplu: Dacă intervalul scalei (d) este de 1000 g și încărcătura minimă este stabilită la 1000 g (= 1000 de intervaluri ale scalei), o încărcătură de cel puțin 1000 g este necesară pentru stabilirea automată a tarei.

#### Exemplu:

Cântărirea a trei componente pentru rețeta unei substanțe. Opțiuni (schimbări ale opțiunilor alese din fabrică necesare pentru acest exemplu): Setup: Application: Adunare Setup: PRTPROT (raport): 7.7.x (COM 1) apoi selectati elementele dorite Setup: PRTPROT (raport): 7.9.x ("Listează când este apăsat CF") apoi selectați elementele dorite

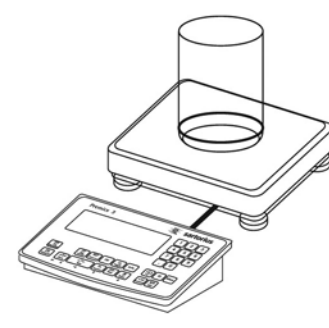

1. Așezați containerul gol pe platan.

⊖T←

2. Stabiliți tara cântarului. Notă: dacă funcția de stabilire automată a tarei este activă, nu trebuie să apăsați tasta (simbol) pentru a stabili tara; greutatea tarei este salvată automat atunci când așezați containerul pe platan.

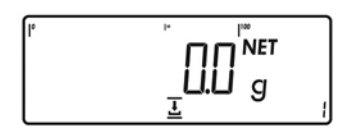

Anunțul de a turna și de a salva prima componentă este afișat.

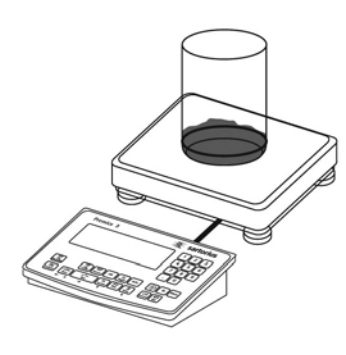

3. Adăugati prima componentă în container (în acest exemplu, 1100 g)

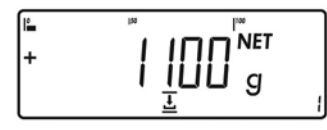

Este afișată greutatea primei componente.

 $\sqrt{OK}$ 

4. Stocați greutatea primei componente.

Greutatea componentei este listată automat.  $Cmp001+$ 1.100 kg

# ???????????

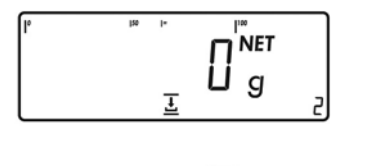

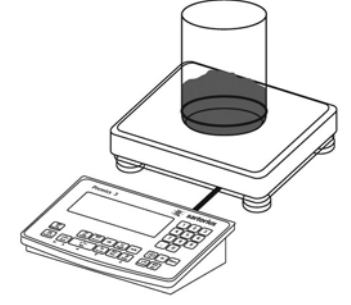

Platformei de cântărire i se stabileste tara §i valoarea contorului componentelor este crescută cu unu. Vi se cere să turnati și să salvati a doua componentă.

5. Adăugați în container a doua componentă (în acest exemplu, 525 g).

Greutatea celei de a doua componente

6. Stocati valoarea celei de a doua

Greutatea componentei este listată

Platformei de cântărire i se stabilește tara §i valoarea contorului

componentelor este crescută cu unu. Vi se cere să turnați și să salvați a treia

este afisată.

componente.

automat.

componentă.

componentelor.

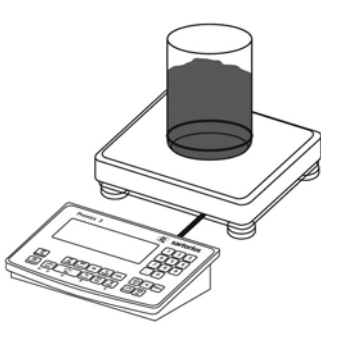

8. Adăugati cea de a treia componentă `n container, aducând totalul la \inta dorită (în acest exemplu, 2000 g).

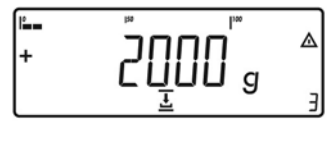

 $0.375$  kg

Δ

 $\sqrt{OK}$ 

 $\overline{1}$ 

 $CF$ 

 $Cmp003+$ 

9. Stocați greutatea celei de a treia componente.

Greutatea totală este afișată.

Greutatea componentei este listată automat.

Valoarea contorului componentelor este mărită cu unu. Este afisat anuntul de a turna și de a salva o a patra componentă.

10. încheiați operațiunea de cântărire.

- $\begin{array}{@{}c@{\hspace{1em}}c@{\hspace{1em}}c@{\hspace{$ n " Tot.cp+  $0.296$  kg Cont.T+ ------------------
- Sunt listate automat rezultatele (raport total configurat). Numărul de componente Conținutul memoriei componentelor

Conținutul memoriei tarei (greutatea containerului).

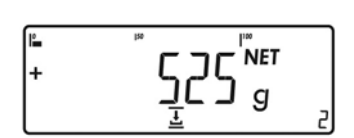

 $\overline{OK}$ 

 $Cmp002+$  $0.525$  kg

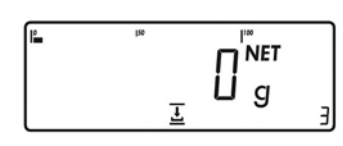

 $\overline{\mathfrak{S}}$ 

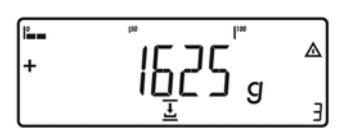

Valoarea afișată este egală cu greutatea tuturor componentelor adăugate până acum plus greutatea actuală.

7. Comutați în "modul de adunare" pentru a vedea greutatea totală a

#### Scop

Puteti specifica ce informatii sunt incluse în rapoarte. Când folosiți aplicațiile adunare sau formularea nettotal, puteti stabili și ce parametri sunt incluși în raportul "total" al datelor atunci când este apăsată tasta<br>  $\boxed{CF}$ 

În meniul Setup, sub "Raport", puteți configura un raport al datelor individuale, ale componentei sau totale, care contine toate informatiile activate pentru aplicatia folosită în acel moment. Raportul trebuie personalizat numai după ce aplicația dorită a fost configurată, deoarece unele poziții depind de aplicație.

#### **Caracteristici**

- Cantitatea și continutul listelor de rapoarte: 6 liste, fiecare cu o lungime de până la treizeci de elemente
	- Raport individual, imprimanta 1
	- Raportul componentei, imprimanta 1
	- Raport total, imprimanta 1
	- Raport individual, imprimanta 2
	- Raportul componentei, imprimanta 2
	- Raport total, imprimanta 2
	-

- Puteți configura separat raportul individual, pe cel al componentei sau pe cel total.

#### - Generarea unui raport individual

Apăsați (F)

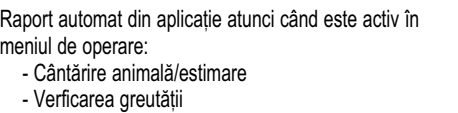

- Clasificare
- Generarea unui raport al componentei: Adunare/formulare net-total: apăsati tasta  $\lceil$ OK $\rceil$ (aplicații: adunare: listare: listarea componentei).

- Generarea unui raport total: Pentru adunare sau formularea net-total; apăsați tasta  $\overline{C}\overline{F}$ 

- Când schimbati aplicatiile în meniul de operare, listele de rapoarte selectate sunt sterse. Noua listă de alegeri este generată conform aplicațiilor active.

- Puteți șterge elemente individuale din listă.

- Elementul "alimentare cu hârtie" la finalul raportului: pentru a trece la începutul următoarei etichete în modul de listare "YDP01IS: etichetă" sau "YDP01IS: etichetă: alimentare manuală".
- Raport conform ISO/GMP: configurarea în meniul de operare sub "Raport conform ISO/GMP" este activă și pentru rapoartele configurate.

#### Pregătire

- · Porniți cântarul: apăsați
- · Când toate segmentele sunt aprinse, apăsați tasta
- · Selectați meniul Setup: apăsați [Fn] repetat până când este afisat Setup
- · Deschideți meniul Setup: apăsați tasta
- $\bullet$  Apăsați tasta [ Fn ] repetat până când este afișat *prtprot*
- · Apăsați tasta

*prtprot* (Raport; pentru detalii despre elementele de meniu vezi pagina 46)

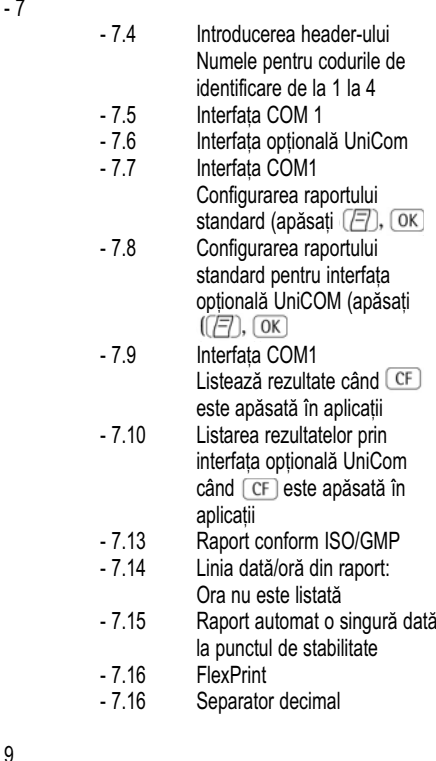

- 9.1 Optiuni selectate din fabrică
- Apăsați →T← pentru a salva opțiunile făcute și  $\rightarrow$ O $\leftarrow$  (repetat) pentru a ieși din meniul de operare.

## Configurarea interfetei de date ca port pentru imprimantă (PRINTER)

Puteti conecta la Midrics una sau două imprimante cu bandă sau una sau două imprimante pentru etichete. Configurati interfetele COM1 și UniCOM ca porturi pentru imprimantă sub elementul de meniu PRINTER.

Există câteva acțiuni care generează comanda pentru a trimite datele la portul de imprimantă:

- Apăsarea tastei . Dacă meniul de operare este activ, toate optiule de la nivelul de meniu activ sunt listate.
- Pe raportul comenzii SBI "Esc k P\_": Pentru detalii, vezi "Formatul de introducere a datelor" din acest capitol
- În unele aplicații, apăsarea unei anumite taste (de exemplu, pentru a salva o valoare sau a începe o rutină), generează, de asemenea, o comandă de listare. în acest caz, este generat un raport configurabil cu date specifice aplicatiei.

Simbolurile si sunt afișate în timp ce date sunt transmise la  $\mathcal Q$ ortu $\mathcal Q$ ntru imprimată.

## Configurarea rapoartelor

Rapoartele sunt configurate în meniul de operare sub elementul de meniu "Rapoarte" *prtprot*. Forma rapoartelor trebuie stabilită doar după configurarea aplicatiei dorite, deoarece unele pozitii depind de aplicatii.

Puteți configura un raport diferit pentru fiecare interfață. Fiecare raport contine ceea ce alegeti dintre grupele de informații descrise mai jos; pentru a include sau a exclude din raport un grup, selectati-l sau deselectati-l `n meniul de operare.

#### Doar Midrics 2:

Pentru aplicatiile de adunare și de formulare net-total, puteti, de asemenea, să configurati rapoarte rezumate (rezultate) independente ale valorilor componentelor individuale.

#### Grupul 1: Header §i numele de identificare

Puteti defini două linii pentru header, fiecare cu până la 20 de caractere (de exemplu, pentru a lista numele companiei dumneavoastră).

Introduceți rândurile pentru header sub elementele de meniu *7.4.1* §i *7.4.2*. Pentru numele de identificare de la 1 la 4 sunt disponibile câte patruzeci de caractere. Introduceti aceste nume folosind elementele de meniu de la (simbol) la (simbol). Liniile de header goale nu sunt listate.

Exemplu: formatul grupului 1:

 $\mathbf I$ 

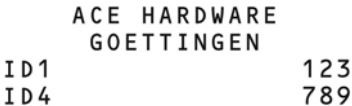

În acest exemplu, numele companiei este centrat pe raport. Acest lucru a fost realizat introducând 3 spatii la începutul primei linii și 4 la începutul celei de a doua.

#### Grupul 2: Dată/Oră

(nu la Midrics 1) Exemplu: forma grupului 2:

> 21.01.2006  $16:02$

Pentru a obtine o notatie a timpului standardizată (de exemplu, pentru documentarea într-un sistem complet automatizat), puteti dezactiva listarea orei în acest grup de informatii selectând "Parametrii aparatului: configurarea raportului: dată/oră: doar dată" (7.12.2; opțiune din fabrică: 7.12.1, "Grupul pentru dată include ora în raport"). Când optiunea "Ora nu este listată" este activă, notarea orei poate fi inserată de un regulator de nivel mai `nalt sau de un calculator central pentru a păstra consecventa notării orei. Această optiune este deosebit de importantă pentru comunicarea dintre cântar §i calculator.

#### Grupul de separare

----------------

Linie punctată, linie goală (pentru aplicația de cântărire).

Acest grup este inserat automat înainte de listarea restului grupurilor de informatii.

#### Grupul 3: Datele de ini\ializare

Ce informatii sunt incluse în acest grup depinde de aplicatia activă. Acesta poate contine, de exemplu, cantitatea mostrei de referintă, greutatea piesei de referintă, greutatea-tintă etc. Grupul se încheie cu un rând gol. Acest grup poate fi activat doar pentru raportul standard; nu poate fi selectat pentru raportul rezultatelor.

Exemplu: formatul grupului 3 (aplicatia de numărare)

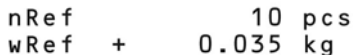

#### Rapoartele conforme GMP

Când elementul de meniu corespunzător este activ, rezultatul măsurat este încadrat pe raport de un header si un footer GMP (GMP = ..Good Manufacturing Practice").

Headerul GMP precede primul rezultat măsurat. Footerul GMP este listat fie după fiecare rezultat măsurat ("ISO/GMP/GLP: Pentru 1 rezultat al aplicației", element de meniu 7.112) sau după ultimul rezultat dintr-o serie de măsurători ("ISO/GMP/GLP: Pentru mai multe rezultate ale aplicației", element de meniu <sup>7</sup>.11<sup>3</sup>). Pentru a încheia o serie de rezultate ale măsurătorilor, țineți apăsată tasta (simbol) (> 2 secunde). în acest caz, simbolul (simbol) este afisat după ce este listat headerul GMP și rămâne pe ecran până când este listat footerul GMP.

Un raport conform GMP este generat automat la încheierea rutinelor de calibrare/ajustare, ca și atunci când stabiliți sau ștergeți o sar4cină prealabilă.

Dacă folosiți o imprimantă pentru etichete pentru rapoartele conforme GMP §i elementul de meniu *7.113* este activ, headerul §i footerul sunt listate pe etichete diferite. Pentru a genera rapoarte conforme GMP pe etichete, selectati elementul de meniu 7.112.

Exemple de headere GMP §i une exemplu de footer GMP sunt arătate mai jos.

Platforma de cântărire WP1: imagine pg. 84 pdf, câte un rând pentru fiecare §ir:

Linie punctată Oră și dată1) Modelul Midrics Numărul de serie al Midrics Versiunea de software pentru aplicație Versiunea softwarelui de bază Linie punctată

Footer GMP: Linie punctată Dată și oră1) Câmp pentru semnătura operatorului Rând gol Linie punctată

1) Este necesară interfața YDO01M-332CLK (Opțiunea A31)

## Configurarea rapoartelor

#### Modele de rapoarte

Pentru detalii privind grupurile de informații individuale, vezi "Configurarea rapoartelor" de mai sus. Pentru detalii privind configurarea liniilor headerului, consulta\i capitolul care descrie aplicatia respectivă.

#### Aplicația de cântărire

Nu există date pentru grupul "informații de inițializare". Dacă grupul este activat pentru raport, un rând gol este listat.

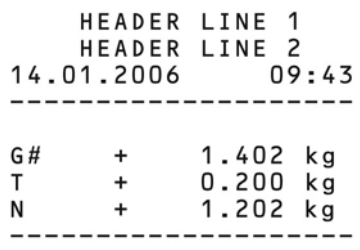

Cu numărul de serie al platformei de cântărire

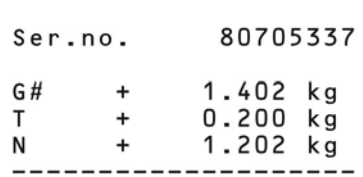

#### Aplicația de numărare

Grupul "Informații de inițializare" conține cantitatea mostrei de referință și greutatea piesei de referință. Grupul "Rezultate" contine greutătile brută, netă și a tarei, dar și numărul calculat al bucăților.

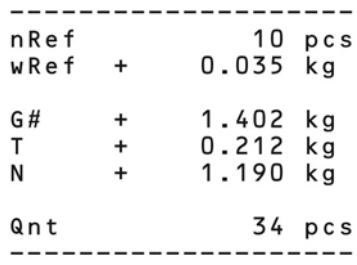

#### Aplicația de măsurare neutră

Grupul "Informații de inițializare" conține cantitatea mostrei de referință și greutatea de referință. Grupul "Rezultate" contine greutătile brută, netă și a tarei, dar  $\ddot{\text{s}}$ i numărul calculat de bucăți.

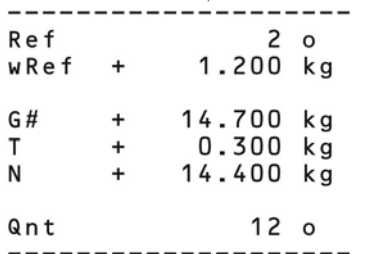

## Aplicația cântărire procentuală

Grupul "Informatii de initializare" contine procentajul de referință și greutatea de referință. Grupul "Rezultate" contine greutățile brută, netă și a tarei, dar și procentajul, care este notat fie ca pierdere, fie ca rest.

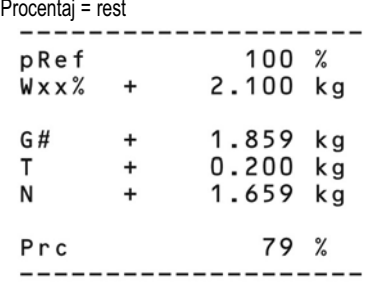

Procentaj = pierdere

#### Aplicația de verificare a greutății

Grupul "Informații de inițializare" conține greutățile nominală, maximă și minimă. Grupul "Rezultate" contine întotdeauna greutățile brută, netă și a tarei. Celelalte rezultate pot fi notate în două moduri: - Afisarea greutătii

Deviația de la greutatea nominală este dată atât ca procentaj, cât și ca valoare absolută (greutate), indiferent dacă rezultatul se încadrează în marjă sau nu.

- Rezultat = pragul de stare:

Dacă rezultatul se înscrie între limitele de toleranță, raportul arată deviatia de la greutatea nominală atât ca un procentaj, cât și ca o valoare absolută (greutate) ca în modul de listare "Greutate", descris mai sus. Dacă rezultatul este în afara limitelor de tolerantă, ultimul rând al raportului indică această stare, după cum urmează:

Rezultat în cadrul limitelor; raport "Greutate" sau "Prag":

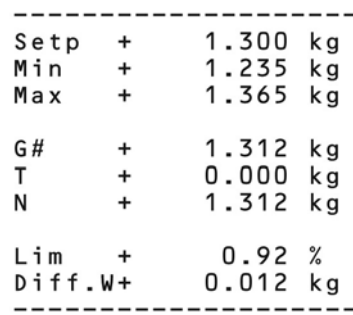

Rezultat în afara limitelor: raport "Prag":

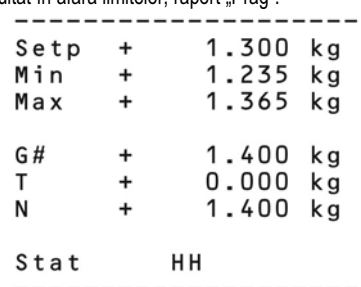

#### Aplicația de clasificare

Grupul "Informatii de initializare" contine limitele superioare ale claselor de la 1 la 4. Grupul "Rezultate" contine greutățile brută, netă și a tarei, dar și clasa căreia îi aparține acea mostră (de la 1 la 5, unde clasa 5 înseamnă că limita clasei 4 a fost depășită).

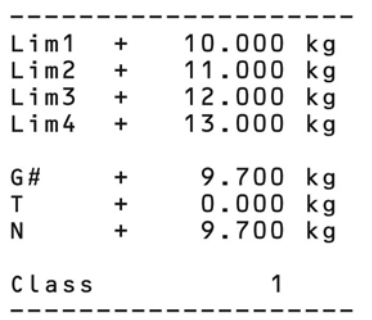

#### Aplicația de cântărire animală

Grupul "Informatii de initializare" contine numărul de valori măsurate pe care se bazează estimarea. Grupul "Rezultate" contine greutatea tarei și valoarea medie.

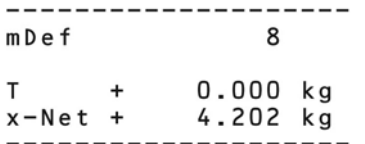

#### Aplicația de formulare net-total

Grupul "Informații de inițializare" este gol. Dacă acest grup este activat pentru raport, un rând gol este listat. Ce date sunt incluse în grupul "Rezultate" depinde de starea de operare a programului la momentul listării. Următoarele opțiuni sunt disponibile:

- Raportul total/rezultate

După ce este apăsată [ CF ] (memoria tarei este golită) - Raport individiual/al componentelor

După ce este apăsată (OK) (componenta nu este stocată în memoria tarei).

?????????????

#### Raport , Total":

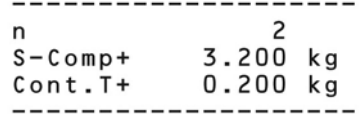

Raportul componentei (element de meniu *3.17.3*). Când raportul componentelor este configurat, headerul este listat doar o dată, urmat de toate componentele. Dacă folosiți o imprimantă pentru etichete, asigurați-vă că o singură etichetă este destul de mare pentru lista tuturor componentelor. Pentru modelele de imprimantă YDP01IS si YDP04IS, puteti configura alimentarea manuală cu hârtie din meniul de operare. Dacă optiunea respectivă este activă, puteti activa manual "alimentarea cu hârtie". Cu imprimanta YDP02IS, schimbarea hârtiei se face automat după fiecare comandă de listare (nu poate fi modificată). Exemplu cu 2 componente:

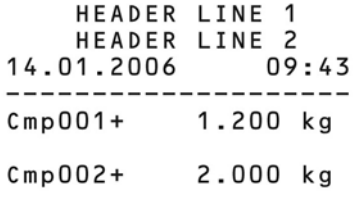

Raportul individual (element de meniu *3.17.2*). `ntregul raport standard este generat pentru fiecare componentă.

Exemplu pentru a doua componentă:

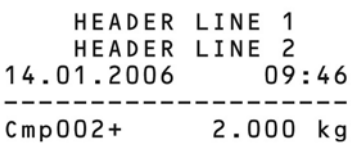

#### Raport standard

Exemplu înainte de stocarea celei de a doua componente:

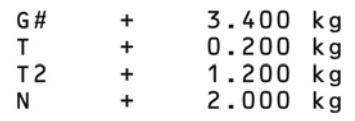

#### Aplicația de adunare

Grupul "Informații de inițializare" este gol. Dacă acesta este activat pentru raport, un rând gol va fi listat. Ce date sunt incluse grupul "Rezultate" depinde de starea de operare a programului în momentul listării. Următoarele optiuni sunt disponibile:

## - Raportul rezultatelor

După ce este apăsată (CF) (memoria de totalizare este golită)

- Raport individual/al componentelor unei tranzactii După ce este apăsată (OK) (componenta este stocată în memoria tarei)

#### - Raport standard

După ce este apăsată (F) (componenta nu este stocată în memoria tarei)

#### Raport "Total":

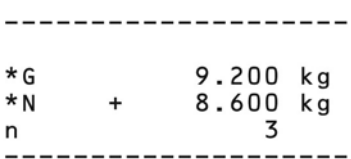

Raportul componentei (element meniu *3.17.3*). Headerul este listat o singură dată; toate tranzactiile sunt listate una după alta. Pentru listarea cu o imprimantă pentru etichete, vezi și "Raportul componentelor, net-total". Exemplu cu 2 tranzactii:

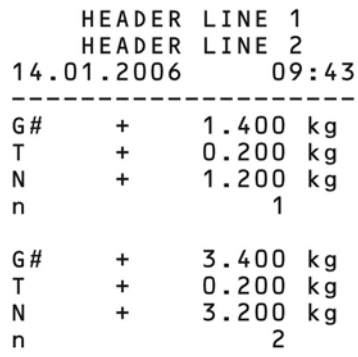

Raport individual (element de meniu *3.17.2*) `ntregul raport standard este generat pentru fiecare componentă. Exemplu: Listează a doua tranzacție:

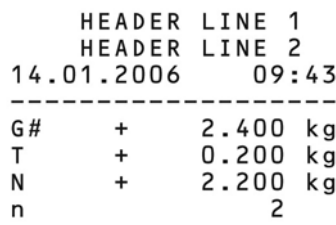

Raport standard

Valoarea contorului de tranzacții nu este listată. Exemplu: Listează a doua tranzacție:

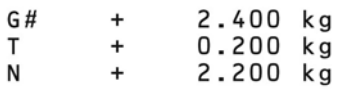

Listează parametrii de meniu:

Toate opțiunile de elemente de meniu de sub nivelul de meniu activ sunt listate.

---------------------MENU SETUP.  $WP1$ --------------- $--- \mathbf{1}$  $1.1$  $1.1.2$  $1.2.1$ <br> $1.3.2$  $\overline{1}\cdot\overline{18}$  $1.18.1$ CAL. 10,000 kg

etc.

#### Pentru COM1

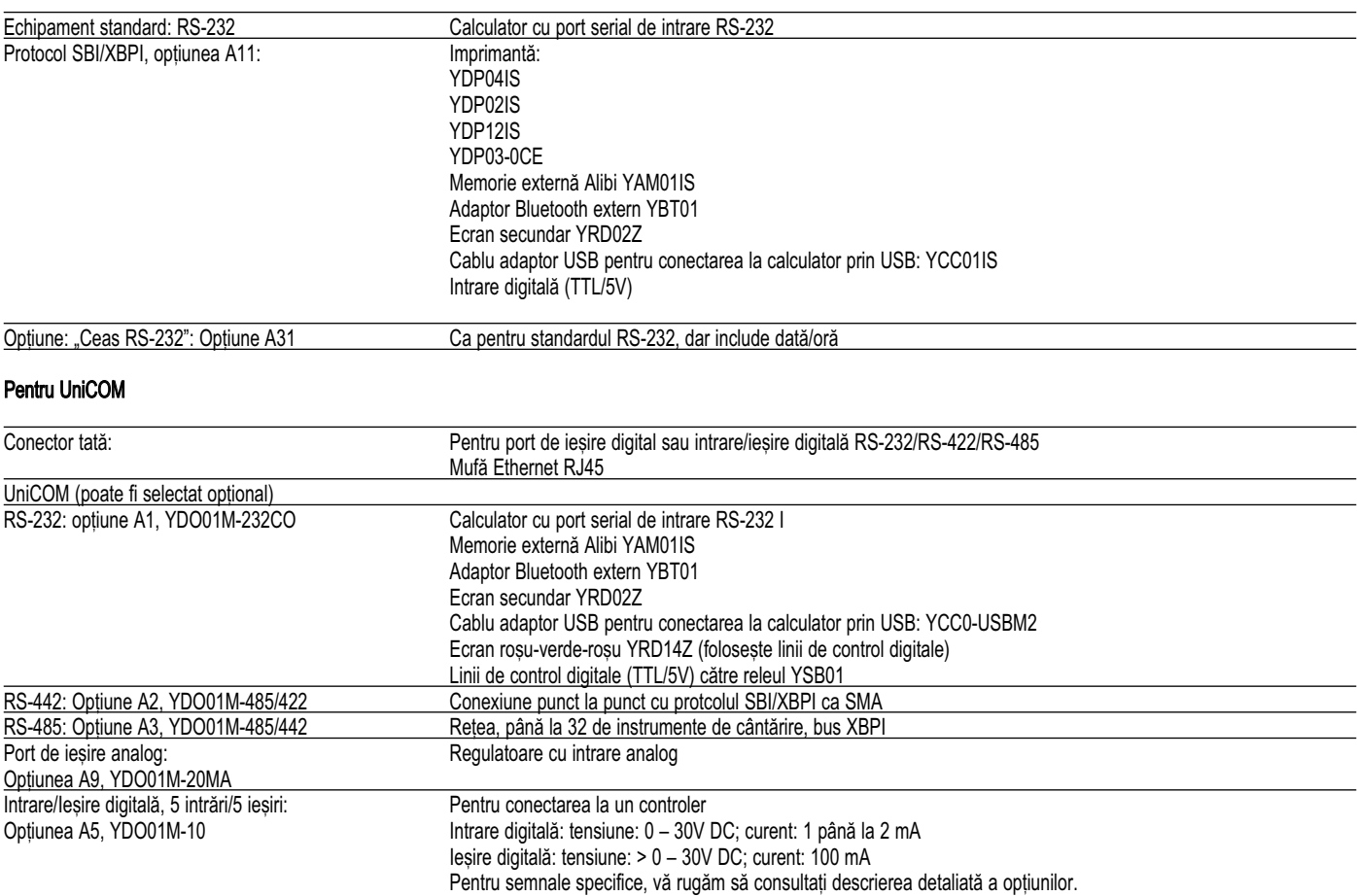

#### Doar Midrics 2:

Tastele funcțiilor aplicației:

Funcțiile tastaturii externe (tastatură pentru calculator)

Configurare: *setup: barcode: barc.mod: ext.keyb*

Codurile tastelor alfanumerice se referă exclusiv la tastatura pentru limba germană. Tastele alfanumerice sunt după cum urmează (notă: pentru unele dintre ele este necesară apăsarea tastei "Shift"): a-z, A-Z, 0-9, spațiu, " . , ţ + < > / " \$ @ % / ( ) ; = : \_ ? \*

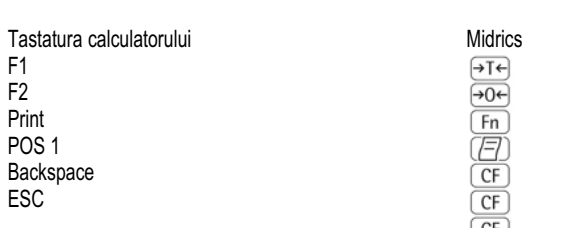

## Mesaje de eroare

Mesajele de eroare apar pe afișajul principal. Acestea sunt afișate permanent. Mesajele de informare sunt afișate pentru 2 secunde. După aceea programul revine automat în modul de cântărire.

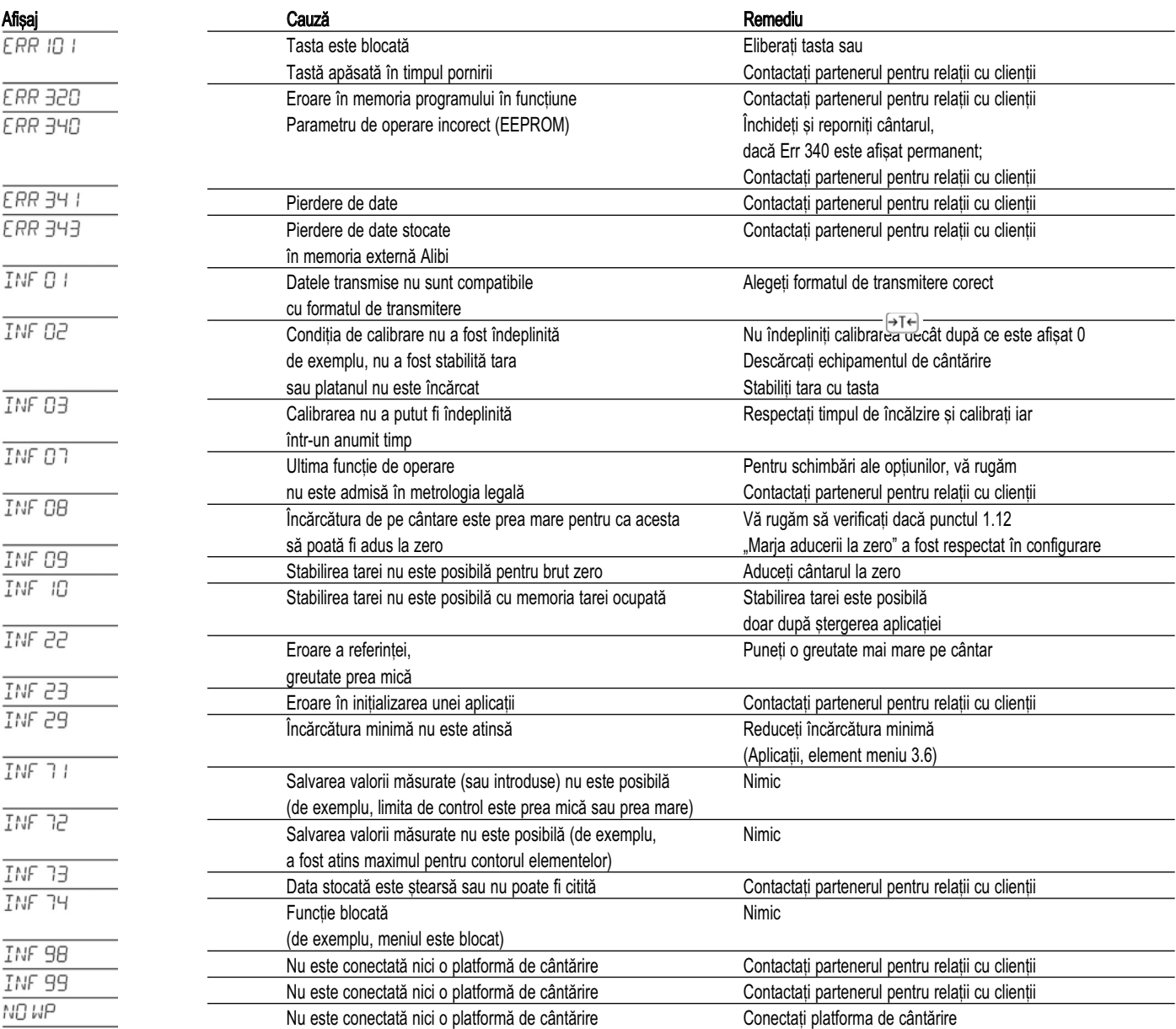

## $\int$ ngrijire și întreținere  $\int$

#### **Service**

Întreținerea regulată făcută de partenerul dumneavoastră de service va garanta precizia continuă a cântăririi.

Frecventa de întretinere optimă depinde de conditiile de operare la locul instalării și de cerintele de tolerantă ale utilizatorului.

#### Reparații

- $\triangle$  Deconectati echipamentul defect de la sursa de alimentare imediat (scoateti cablul de alimentare din priză). Reparațiile trebuie efectuate doar de tehnicieni de service atestati de Sartorius care folosesc piese de schimb originale. Orice încercare de reparare făcută de persoane neautorizate poate aduce riscuri pentru utilizator. Notă: în timpul perioadei de garanție, returnați `ntreg indicatorul.
- $\triangle$  înlocuiți cablurile sau presetupele defecte ca pe un întreg.

 $\triangle$  Nu deschideți echipamentul în timp ce este pornit. După deconectarea de la sursa de alimentare, asteptati cel putin 10 secunde înainte de a deschide echipamentul. Cum suprafetele lustruite ale componentelor carcasei fac subiectul protec\iei IP, deschideti și închideti corect echipamentul.

#### Curățare

Aparatele respectă recomandările EHEDG (European Hygienic Equipment Design Group) privind măsurile potrivite pentru evitarea contaminării. Prin urmare, pot fi curătate și dezinfectate cu usurintă.

- Deconecta\i imediat alimentarea echipamentului defect (scoateți cablul de alimentare din priză). Dacă este necesar, deconectati cablul de date.
- $\triangle$  Aveți grijă ca în aparat să nu intre lichide.
- $\triangle$  Nu folosiți agenți de curățare puternici (solvenți sau substante similare).
- $\triangle$  Pulverizarea de apă sau folosirea aerului comprimat nu sunt permise.
	- · Curățați indicatorul folosind o cârpă ușor umezită cu solutie de săpun.
	- $\circ$  Pentru utilizarea în industria alimentară, folositi agentii de curătire obisnuiti.
	- $\bullet$  După curățare, ștergeți indicatorul cu o cârpă moale, uscată.

#### Curătarea suprafetelor din otel inoxidabil

Curătați regulat toate suprafețele din otel inoxidabil. Folositi doar agenti de curătare de uz casnic disponibili în comert, care nu afectează otelul inoxidabil. Curătati suprafețele din oțel inoxidabil prin frecare. După aceasta, clătiti bine până când îndepărtati toate reziduurile. După aceea, lăsati aparatul să se usuce. Dacă doriți, puteți aplica ulei pe suprafețele curățate, pentru protecție adițională. Folosiți doar solvenți pentru curățarea părților din oțel inoxidabil.

#### Curătarea carcasei de protectie

- $\circ$  Înlocuiti carcasa de protectie stricată
- $\bullet$  Apăsați carcasa de protecție peste marginea părților fronatală și posterioară a aparatului, până când este bine fixată.

#### Verificarea sigurantei

Funcționarea în siguranță a aparatului nu mai este asigurată atunci când:

- Aparatul sau cablul principal de conectare sunt vizibil stricate.
- Unitatea principală integrată nu mai functionează.
- Aparatul a fost depozitat pentru perioade de timp lungi în condiții improprii (de exemplu, umiditate extremă).

Dacă functionarea în sigurantă a echipamentului nu mai poate fi garantată:

- · Deconectați aparatul de la sursa de curent imediat (scoateți cablul de alimentare din priză) și asigurațivă că nu mai poate fi folosit.
- $\bullet$  Informați departamentul de service al Sartorius

Măsurile de întreținere nu pot fi efectuate decât de personalul nostru specializat:

- Care are acces la manualele §i documentele de întretinere necesare
- Care a urmat cursurile de specializare potrivite.
- $\triangle$  Sigiliile de garanție indică faptul că aparatul nu poate fi deschis decât de personal specializat, astfel încât operarea corectă și în siguranță a aparatului să fie asigurată și garanția să își păstreze validitatea.

În timpul transportului, ambalajul produselor Sartorius oferă protecția necesară. Acesta este compus în `ntregime din materiale ecologice, care trebuie trimise la groapa de gunoi ecologică locală ca materiale reciclabile de înaltă calitate.

Luati legătura cu autoritățile locale sau municipale pentru posibilitățile de aruncare (și pentru aparatele vechi).

În general, bateriile trebuie scoase înainte de a arunca aparatul. Bateriile nu trebuie aruncate ca de§euri casnice obisnuite (deseuri periculoase). Contactati centrele de colectare potrivite pentru de§eurile periculoase.

## **Prezentare**

Afi§aj maxim 15.000 de pa§i ai afi§ajului (nu `n metrologia legal[) Clasă de precizie istoric control de precizie in the scale in the U.S. of the U.S. of the U.S. of the U.S. of N<br>
1. Număr de valori ale scalei in the Scale in the Scale in the Scale in the Scale in the Scale in the Scale i Interfață de protecție digitală<br>
Interfețe de date<br>
2, opționale Interfete de date<br>Afisai Afișaj 14 segmente, luminos<br>Carcasă material de la constructura de la Constitución de la Constitución de la Constitución de la Constitució Carcasă, material inoxidabil, AISI 304 (1.4031)<br>Clasă de protectie in conform EN60529 IP65 Clasă de protecție<br>
Conform EN60529 IP65<br>
Condiții de mediu, temperatura de operare<br>
Condiții de mediu, temperatura de operare<br>
Conform EN60529 IP65 Conditii de mediu, temperatura de operare de la -10°C la +40°C (de la +14°F la 104°F)<br>Umiditate relativă maximă 80% pentru tempe umiditate relativă la 40oC (+ 104oF) Clasă de protecție pentru carcasă în conformitate cu EN 60529<br>Grad de poluare 2 limit e de la film mo Specificații, sursa de alimentare 100-240 VAC (-15/+10%), 50-60 Hz, 17 W/23 VA max.<br>Supratensiune tranzitorie 11 marca categorie de supratensiune 11 conform IEC 60364-4-4 Supratensiune tranzitorie Categorie de supratensiune 11 conform IEC 60364-4-443 Sursa de curent contiunuu  $22.8 - 26.7$  V (optional:  $21.6 - 26.7$  V); 12 VA max.<br>Sursa de curent alternativ  $22.8 - 26.7$  V,  $50 - 60$  Hz; 12 VA max. Sursa de curent alternativ  $22.8 - 26.7 \text{ V}, 50 - 60 \text{ Hz}; 12 \text{ VA max}.$ <br>Operare cu acumulator variable structurale variable de instalare Sartorius Operare prin acumulator inclus sau extern (valabilă doar ca opțiune care trebuie comandată împreună cu cântarul)<br>Emisii Grupa 1, Clasa B, pentru folosit în mediul casnisc si în locurile conectate direct la o retea de alimentare cu electricitate de joasă tensiune care alimentează clădirile folosite în scopuri casnice Imunitate la interferente Conform EN61326-1: Cerinte de testare a imunității pentru echipamentele utilizate în mediile industriale (Tabelul 2)<br>Sigurantă electrică Gama de temperatură de la -10°C la +40°C Sursa de alimentare Curent contiunuu Curent alternativ<br>Operare cu baterie optional 24 VDC (\$ 5%), max. 12 VA optional 24 VAC (\$ 5%), 50–60 Hz, max. 12 VA Prin baterie internă (disponibilă doar ca opțiune

făcută împreună cu comanda)<br>Interferentă

Umiditate relativă maximă 80% pentru temperaturi de până la 30oC (Î88oF); scădere liniară la 50% pentru În mod normal, apare doar poluare nonconductivă. Este de așteptat apariția conductivității temporare provocate de condens. Operare folosind tensiune de protectie scăzută Vezi manualul de instrucțiuni pentru opțiunea L8 (modul de 24V)<br>  $\frac{22.8 - 26.7 \text{ V (optional: } 21.6 - 26.7 \text{ V): } 12 \text{ VA max}}{22.8 - 26.7 \text{ V (optional: } 21.6 - 26.7 \text{ V): } 12 \text{ VA max}}$ 

Conform EN613-1 (IEC 61326-1)

3.000 sau 2 x 3.000 conform EN 45501<br>conform EN 45501

Conform 61010-1 (IEC 1010-1), EN 60950 (IEC 950)

Vezi Instrucțiunile de instalare Sartorius pentru opțiunea L9

100 – 240 VAC (–15/+10 %), 50 – 60 Hz, max. 17 W/23 VA

Interferență<br>
Protectie la interferentă<br>
Protectie la interferentă<br>
Conform EN61326-1, zone industriale (IEC 6 Protecție la interferență<br>
Sigurantă electrică<br>
Conform EN61010-1 (IEC 1010-1)<br>
Conform EN61010-1 (IEC 1010-1) Conform EN61010-1 (IEC 1010-1)

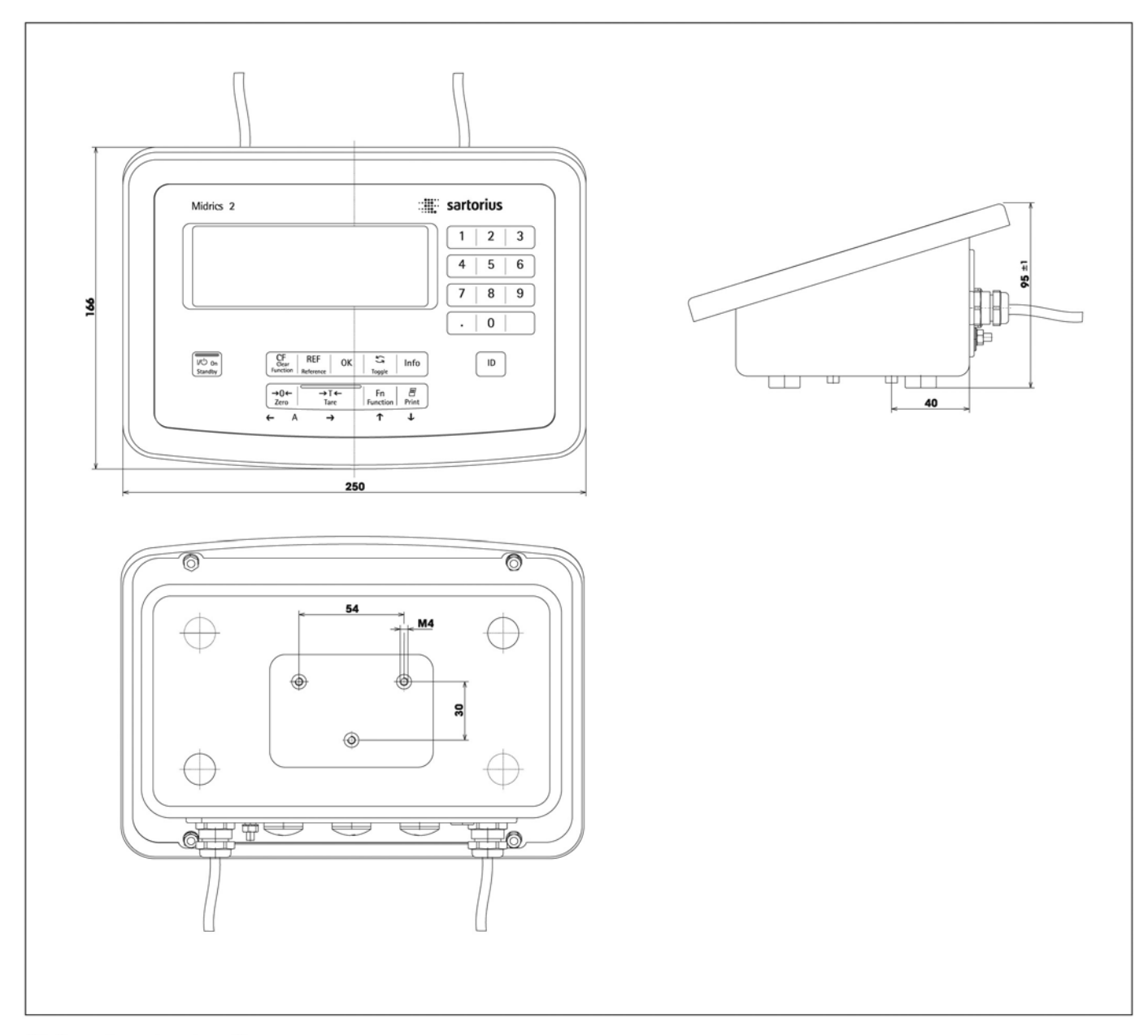

# Dimensiuni (desene la scară)

Toate valorile sunt în milimetri

## Accesorii

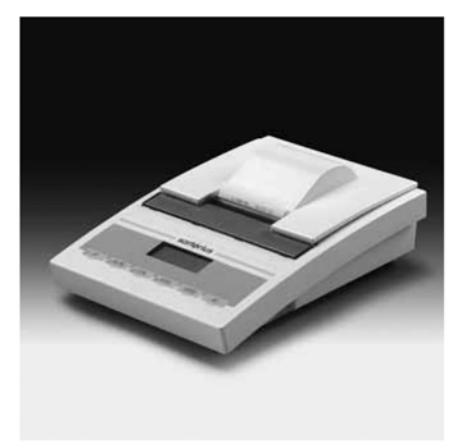

#### Imprimantă și accesorii pentru imprimantă

Imprimantă atestabilă cu program pentru oră, dată și statistici, este necesar cablu de conectare YCC02-D09F 6 <br>
Role de hârtie pentru imprimantă. 50 x 50 m<br>
6906937 Role de hârtie pentru imprimantă, 50 x 50 m<br>Cartus de cerneală de schimb pentru imprimantă 6906918 Cartus de cerneală de schimb pentru imprimantă

YDP03-OCE

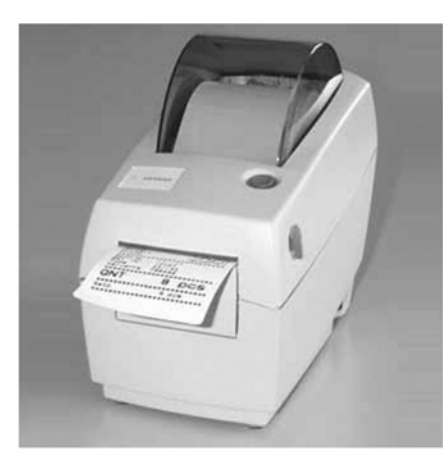

YDP04IS

Imprimantă atestabilă pentru etichete/role cu unitate de listare termică YDP04IS-0CEUV Lățimea hârtiei până la 60 mm, cu unitate de alimentare externă 100 – 240 V Este necesar cablu de conectare Imprimantă atestabilă pentru etichete/role cu unitate de listare termică Lătimea hârtiei până la 108 mm, cu unitate de alimentare externă 100 – 240 V §i cablu de alimentare (EU + US), pentru utilizarea doar cu modelul de listare flexibil, este necesar cablu de conectare  $YDP12IS-0CEUV$ 

Etichete pentru YPD04IS-0CEUV + YDP12IS-0CEUV Etichete 58 x 30 mm (1000 de etichete) Etichete 58 x 76 mm (500 etichete) Etichete 58 x 100 mm (380 etichete)

Etichete pentru YDP12IS-0CEUV Etichete 101 x 127 mm (305 etichete) 69Y03092 69Y03092 69Y03094

## 69Y03195

Hârtie pentru imprimantă YDP04IS-0CEUV pentru YDP12IS-0CEUV<br>3 role de hârtie. 101 x 75 mm. hârtie termică 69Y03090 3 role de hârtie, 101 x 75 mm, hârtie termica Hârtie pentru imprimantă YDP04IS-0CEUV 1 rolă de hârtie, 101 x 75 mm, hârtie termică 69Y03196

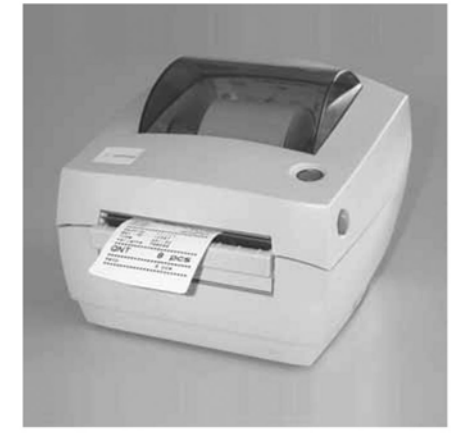

YDP12IS

Imprimantă atestabilă pentru etichete/role cu unitate de listare termică. Lătimea hârtiei de 108 mm, cu unitate de alimentare externă 100 – 240 V și cablu de alimentare (EU + US), pentru utilizarea doar cu modelul de listare flexibil,<br>este necesar cablu de conectare YDP12IS-0CEUVTH este necesar cablu de conectare

YCC02-D09M6 3 role de cerneală pentru 69Y03234

YDP12IS

### Produs Cod de comandă

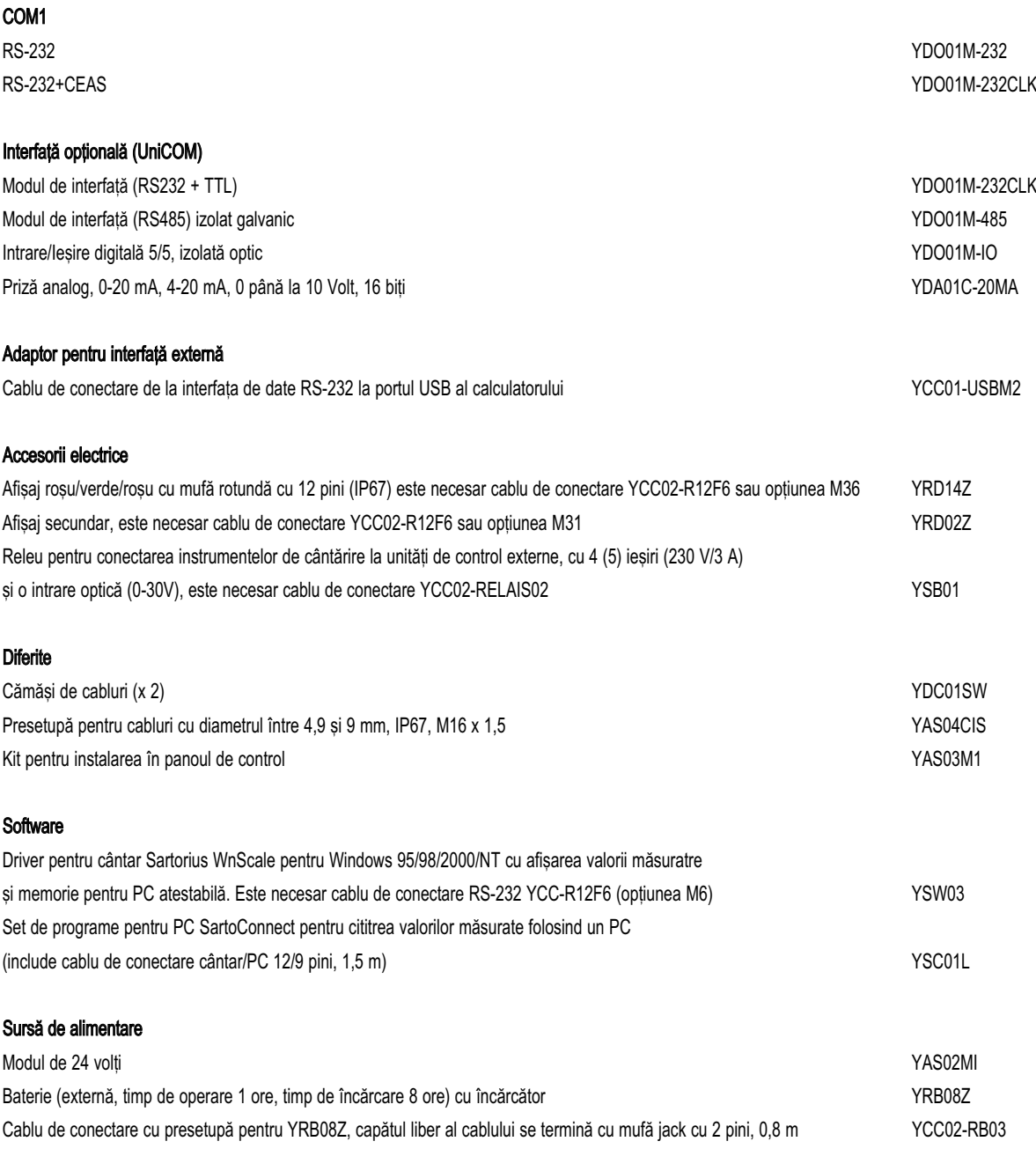

## Accesorii

#### Produs Cod de comandă

### Cabluri

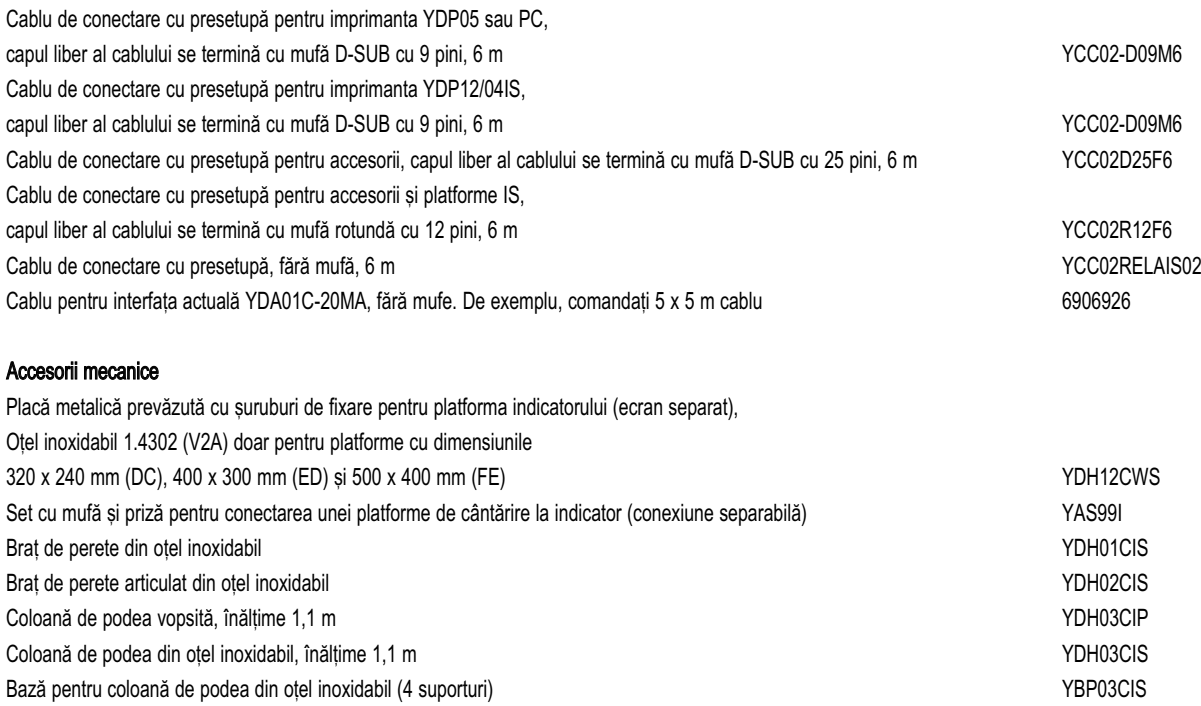

Placă pentru atașarea unei imprimante la coloana de podea sau la bancul de lucru VPP01CWS YPP01CWS

## Declarații de conformitate

În 1985, Consuliul Comunității Europene a aprobat o rezoluție privind o nouă abordare a armonizării și standardizării tehnice a reglementărilor nationale. Monitorizarea respectării directivelor și standardelor privind marca (simbol) este reglementată prin implementarea Directivelor CE adoptate de legile nationale respective. în decembrie 1993, validitatea tuturor Directivelor CE a fost extinsă la statele membre ale Uniunii Europene si la statele semnatare ale acordului privind Zona Economică Europeană.

Sartorius respectă Directivele CE și Standardele Europene pentru a le furniza clientilor săi instrumente cu cele mai noi tehnologii §i care vor oferi mul\i ani de operare fără probleme.

Marca C € poate fi ataşată doar instrumentelor de cântărire și echipamentelor asociate dacă a fost stabilită respectarea următoarelor directive:

#### 89/336/EEG "Compatibilitatea electromagnetică (EMC)"

Standarde europene asociate:

- 1. Compatibilitatea electromagnetică:
- 1.1 Referințe la 89/336/EEG: Monitorul Oficial al Comunitătii Europene, nr. 2001/C105/03
- EN 61326-1 Echipamente electrice pentru tehnologia măsurării, tehnologia controlului și utilizare în laborator Cerinte **EMC** Partea 1: Cerințe generale Protecția la interferențe, zone industriale, operare continuă si nemonitorizată Emisii de interferen\e: zone rezidentiale, clasa B

Notă<sup>.</sup>

Modificările aduse indicatorului (interzise pentru aparatele atestabile) si conectarea cablurilor sau aparatelor care nu sunt oferite de Sartorius intră în responsabilitatea operatorului. Detalii privind calitatea operării (conform standardelor de mai sus) pot fi obtinute de la Sartorius.

#### 73/23/EEC .Echipamente electrice create pentru a fi folosite între anumite limite de tensiune" Standarde europene asociate:

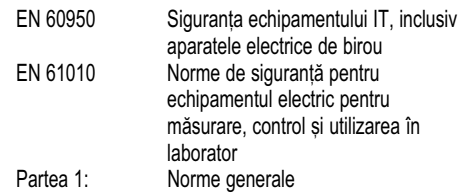

Pentru utilizarea echipamentelor electrice în instalatii sau conditii de mediu care necesită standarde mai înalte, trebuie respectate prevederile specificate în reglementările de instalare aplicabile în tara dumneavoastră.

Instrumente de cântărire pentru utilizarea în metrologia legală: Directiva 90/384/EEC "Instrumente de cântărire nonautomate"

Această directivă reglementează stabilirea greutății în metrologia legală. Pentru Declarația de Conformitate respectivă pentru instrumentele de cântărire Sartorius atestate ca instrumente de măsură legale, vezi instrucțiunile pentru respectiva platformă de cântărire conectată sau "Ghidul pentru atestarea instrumentelor de cântărire". Această Directivă, reglementează și atestarea CE de către producător, cu conditia ca un Certificat de Atestare CE să fi fost eliberat si producătorul să fi fost acreditat de un organism înregistrat la Comisia Comunității Europene pentru efectuarea unei astfel de atestări. Baza legală pentru atestarea CE este Directiva CE nr. 90/384/EEC pentru instrumentele de cântărire nonautomate și acreditarea de Sistem de Managementul Calitătii pentru Sartorius AG de către Departamentul Administrativ Regional al Saxoniei de Jos pentru Metrologie Legală (Niedersächsische Landesverwaltungsamt – Eichwesen), datat 15 februarie 1993. Pentru informatii aditionale privind marca (simbol) de pe echipamentele Sartorius, vezi Publicatia Sartorius nr. W—0052-e93081.

## Serviciul "Instalare"

#### Serviciul "Instalare" în Germania

Pachetul nostru "Instalare" oferă următoarele servicii: - Instalare

- Initiere
- Inspectie
- Instruire

Dacă instalarea instrumentului de cântărire va fi făcută de Sartorius, vă rugăm să solicitați acest serviciu de la un angajat al departamentului de relații cu clienții.

#### Reatestare în Germania

Validitatea atestării se încheie în la sfârșitul penultimului an calendaristic. Când instrumentul de cântărire este folosit pentru controlul completării cantitătilor conform reglementărilor de preambalare, atestarea se încheie la sfârșitul următorului an calendaristic. Acum, reatestarea este responsabilitatea personalului de la biroul de măsuri și greutăti. Reatestarea trebuie cerută din timp la biroul local de măsuri și greutăți. Dacă este necesar, vă rugăm să respectati toate amendamentele statutare.

#### Reatestarea în alte țări europene

Perioada de valabilitate a atestării este stabilită de reglementările tării în care instrumentul de cântărire este folosit. Pentru informații privind prevederile legale care se aplică în tara dumneavoastră și pentru a obtine numele celor responsabili, vă rugăm să contactați centrul Sartorius local de rela\ii cu clien\ii. Mai multe informatii privind atestarea pot fi obtinute de la centrele noastre de relatii cu clientii.

# **Declaration of Conformity to Council Directives** 89/336/EEC, 2006/95/EEC and 94/9/EEC

## The modular electronic precision weighing instrument of the series MW...-../MIS.-.., MAP...

meets the applicable requirements of the test standards listed below, in conjunction with auxiliary peripheral devices and installation equipment listed in Annex A2 (see Annex A1 for a technical description and a list of the individual versions).

#### 1. Electromagnetic Compatibility

1.1 DIN EN 61326-1 Electrical equipment for measurement, control and laboratory use - EMC requirements-

Part 1: General requirements (IEC 61326-1:2005); German version EN 61326-1:2006

1.2 Test report no.: SAG.07.EMC.002, SAG.07.EMC.003, 0341, 0344, 0347, 0348

#### 2. Safety of Electrical Equipment

2.1 DIN EN 61010-1 Safety requirements for electrical equipment for measurement, control and laboratory use -

Part 1: General requirements (IEC 61010-1:2001); German version EN 61010-1:2001

2.2 Test report no.: SAG.06.LVD.002

3. Equipment or protective systems or components intended for use in potentially explosive atmospheres and for use in presence of combustible dust

3.1 DIN EN 60079-0 Electrical apparatus for explosive gas atmospheres -Part 0: General requirements (IEC 60079-0.2004); German version EN 60079-0.2004

DIN EN 60079-15 Electrical apparatus for explosive gas atmospheres -Part 15: Construction, test and marking of type of protection "n" electrical apparatus (IEC 60079-15:2005); German version EN 60079-15:2005

3.2 DIN EN50014 Electrical apparatus for potentially explosive atmospheres -General requirements, German version EN 50014:1997. + Corrigendum: 1998 + A1:1999 + A2:1999

DIN EN 50281-1-1 Electrical apparatus for use in the presence of combustible dust -Part 1-1: Electrical apparatus protected by enclosures, construction and testing, German version EN 50281-1-1:1998 and amendment A1:2002

3.3 Test report no: SAG.06 ATEX.005

Sartorius AG 37070 Goettingen, Germany 2007

C Oldendorf Vice President, RBD, Technological Operations **& Innovations and Authorized Officer** Mechatronics Division

Dr. D. Klausgrete Head of International Certification Management **Mechatronics Division** 

# C E Declaration of Type Conformity<br>C E to Directive No. 90/384/EEC

This declaration is valid for non-automatic electromechanical weighing instruments for use in legal metrology. These weighing instruments accepted for legal metrological verification have an EC Type-Approval Certificate. The model(s) concerned is (are) listed below along with the respective type, accuracy class, and EC Type-Approval Certificate number:

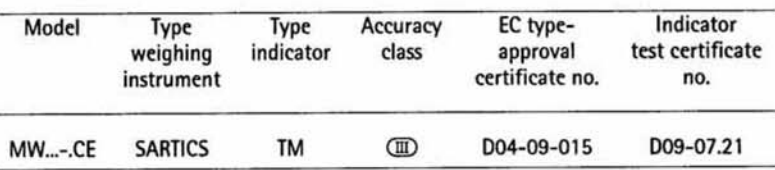

**SARTORIUS AG declares that its** weighing instrument types comply with the requirements of the Council Directive on non-automatic weighing instruments, no. 90/384/EEC of 20 June 1990; the associated European **Standard "Metrological aspects of** non-automatic weighing instruments," No. EN 45501; the amended, currently valid versions of the national laws and decrees concerning legal metrology and verification in the Member States of the European Union, the EU, and the Signatories of the Agreement on the European Economic Area, which have adopted this Council Directive into their national laws; and with the requirements stipulated on the Type-Approval Certificate for verification. This Declaration of Type Conformity is valid only if the ID label on the weighing instrument has the CE mark of conformity and the green metrology sticker with the stamped

**Sartorius AG** 37070 Goettingen, Germany Signed in Goettingen on 20 April 2007

resident of the Mechatronics Division

letter "M" (the two-digit number in large print stands for the year in which the mark was affixed):

M  $CE$  07 $\ldots$ 

If these marks are not on the ID label, this Declaration of Type Conformity is not valid. Validity can be obtained, for example, by submitting the weighing instrument for final action to be taken by an authorized representative of SARTORIUS AG. The period of validity of this Declaration of Type Conformity shall expire upon any tampering with, repair or modification of this weighing instrument or, in some Member States, on the date of expiration. This declaration applies only to the weighing instrument without peripheral devices.

The operator of this weighing instrument shall be responsible for obtaining an authorized renewal of the verification, such as subsequent or periodic verification, of the weighing instrument for use as a legal measuring instrument.

wald

Head of the Production Department Mechatronics / Weighing Technology Division

LOP-3.225\_an2e\_2005.06.09.doc P106ej00.doc

# **Physikalisch-Technische Bundesanstalt**

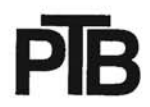

**Braunschweig und Berlin** 

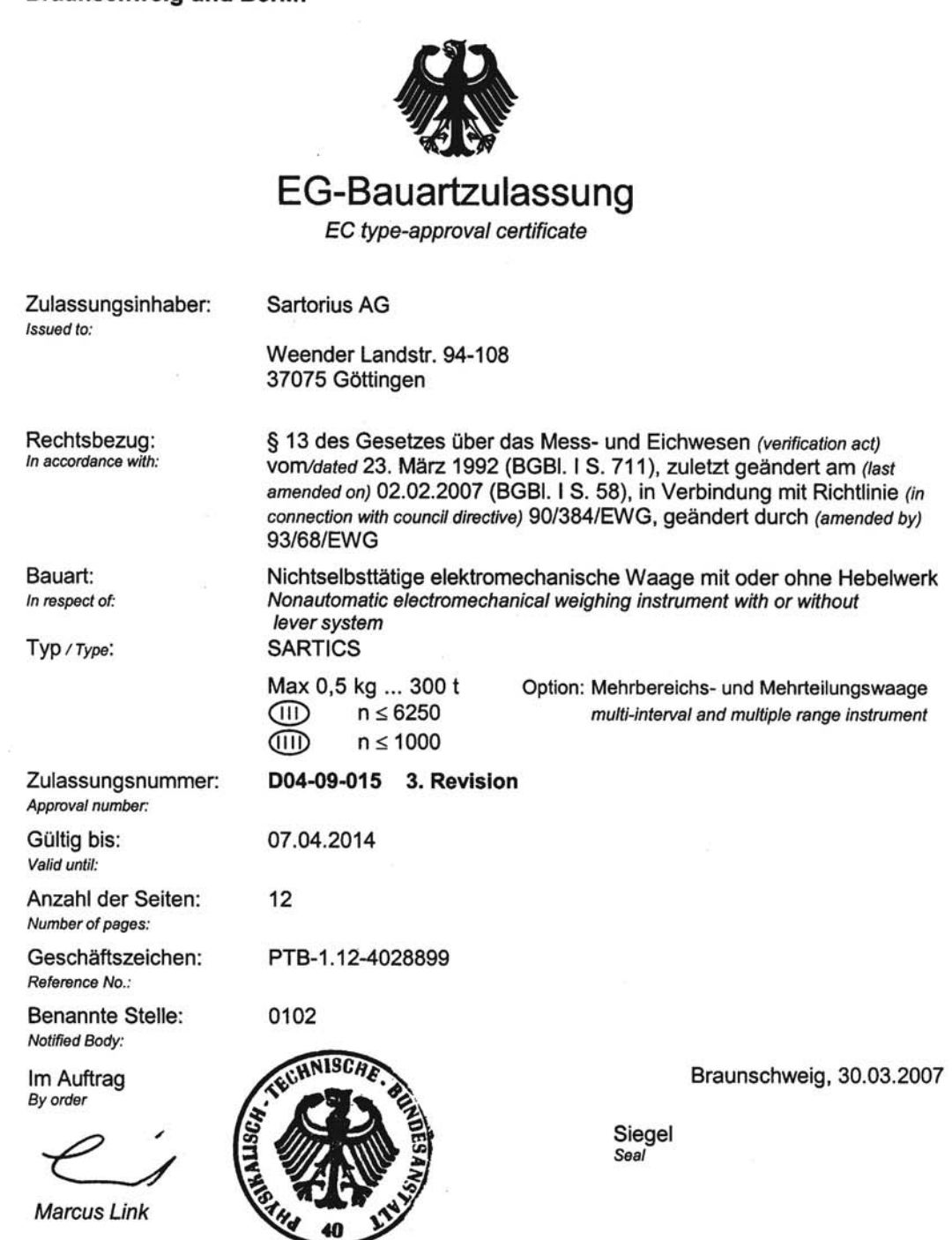

R<sub>2</sub>

Die Hauptmerkmale, Zulassungsbedingungen und Auflagen sind in der Anlage enthalten, die Bestandteil der Revision der EG-Bauartzulassung ist. Hinweise und eine Rechtsbehelfsbelehrung befinden sich auf der ersten Seite der Anlage

The principal characteristics, approval conditions and special conditions, if any, are set out in the Annex which forms an integral part of this Revision of the EC type-approval certificate. For notes and information on legal remedies, see first page of the Annex.

# Physikalisch-Technische Bundesanstalt

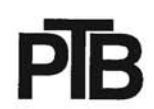

**Braunschweig und Berlin** 

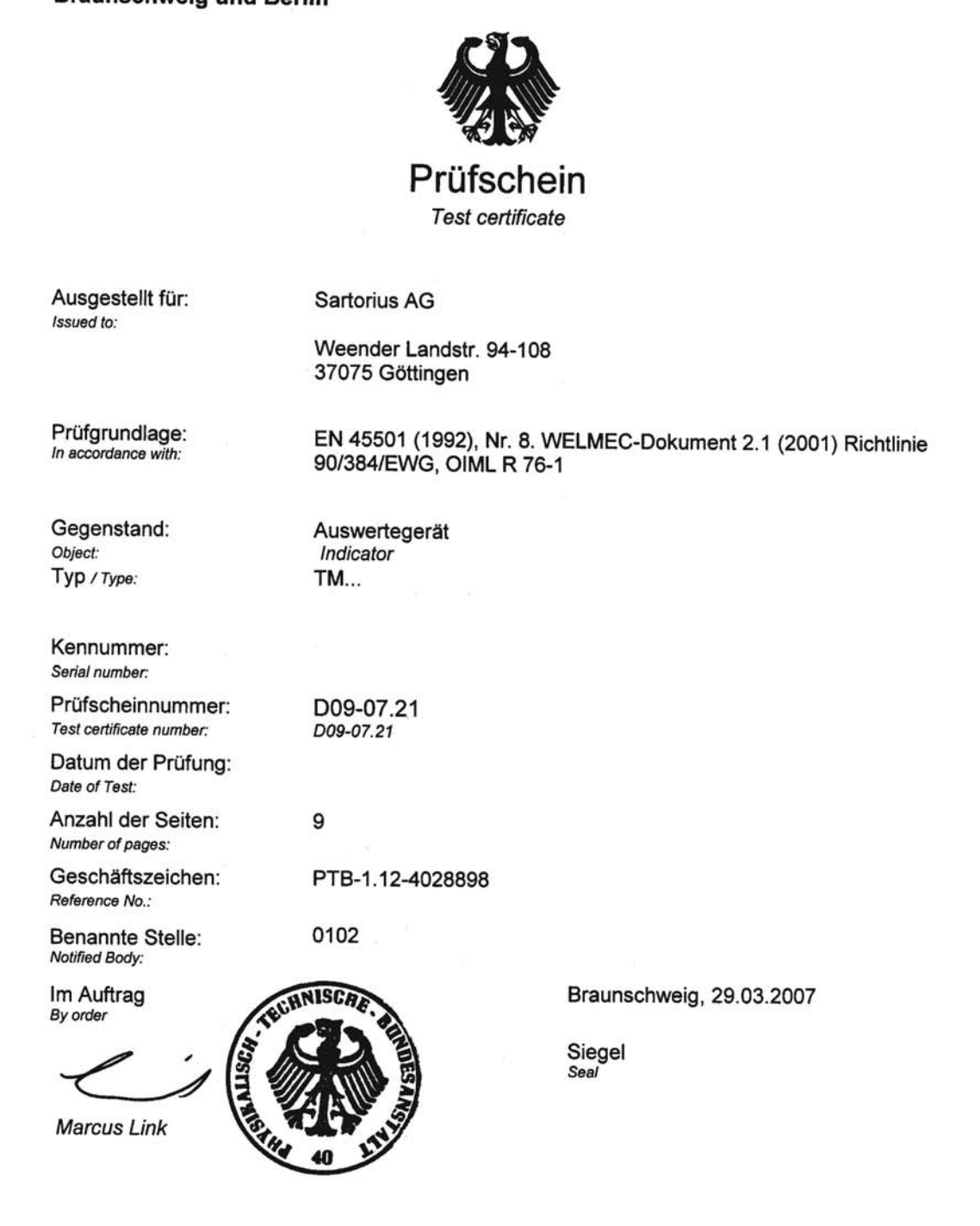

R3-0025

Hinweise siehe erste Seite der Anlage, die Bestandteil des Prüfscheines ist.<br>For notes, see first page of the Annex which forms an integral part of the test certificate.

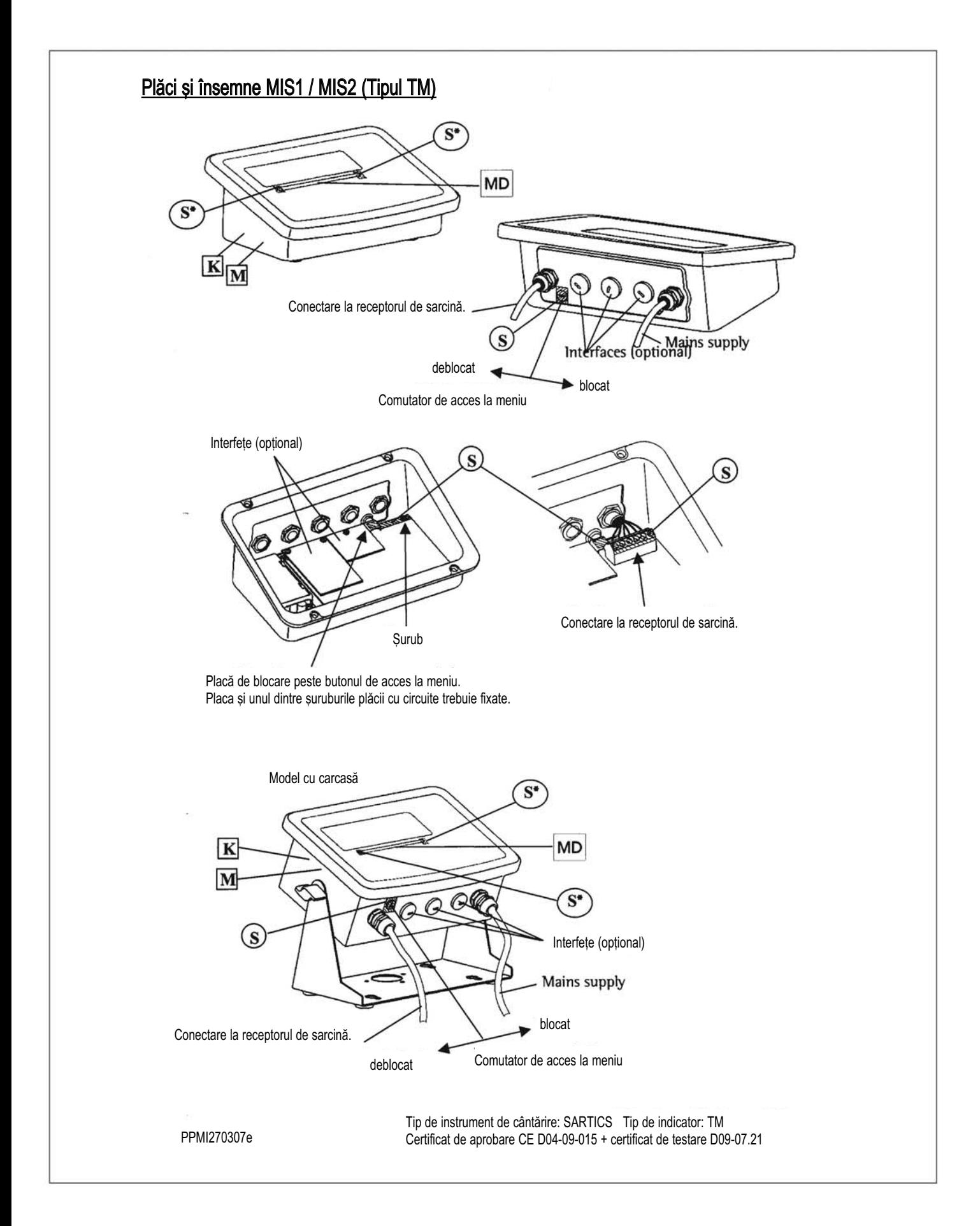

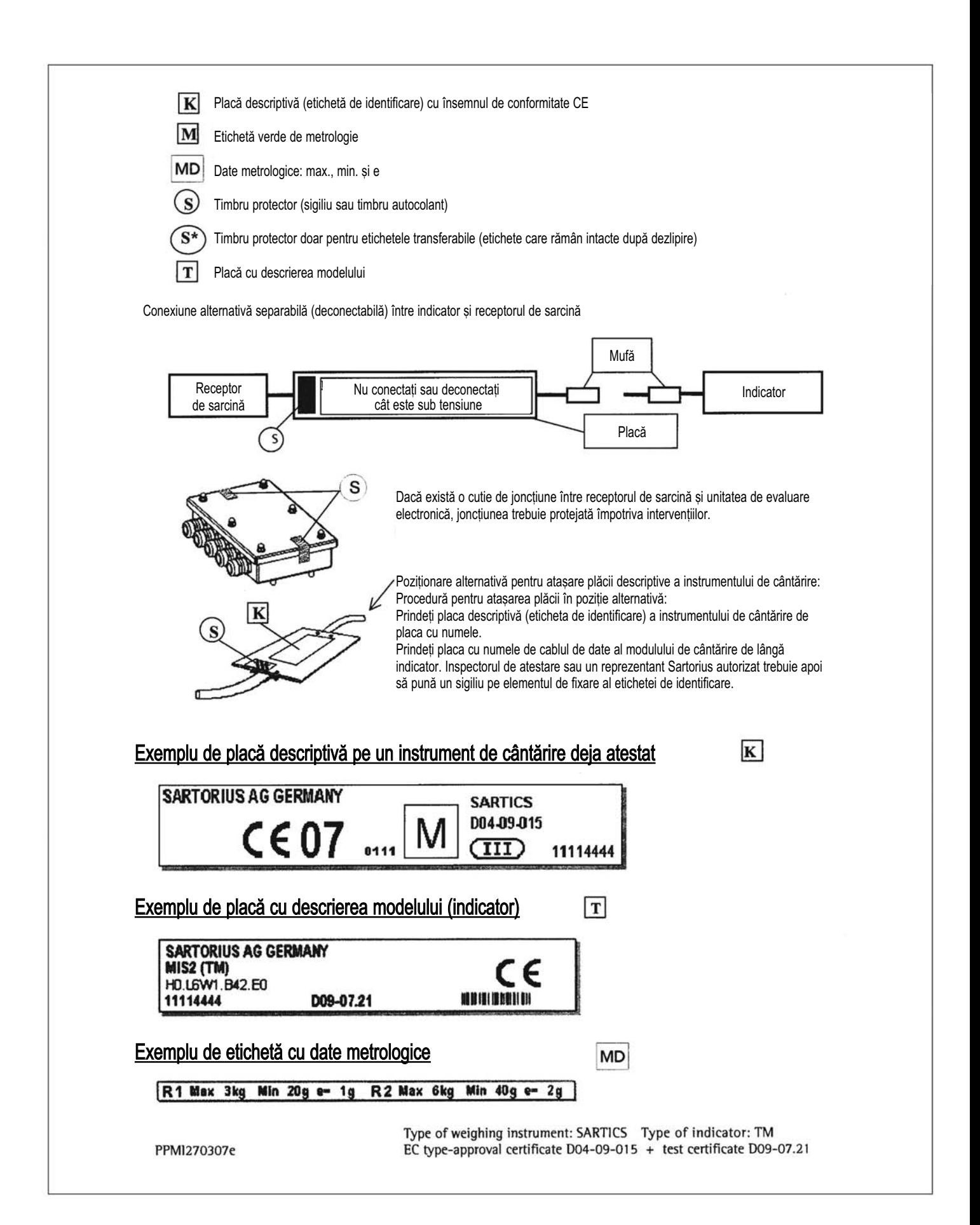

# Index

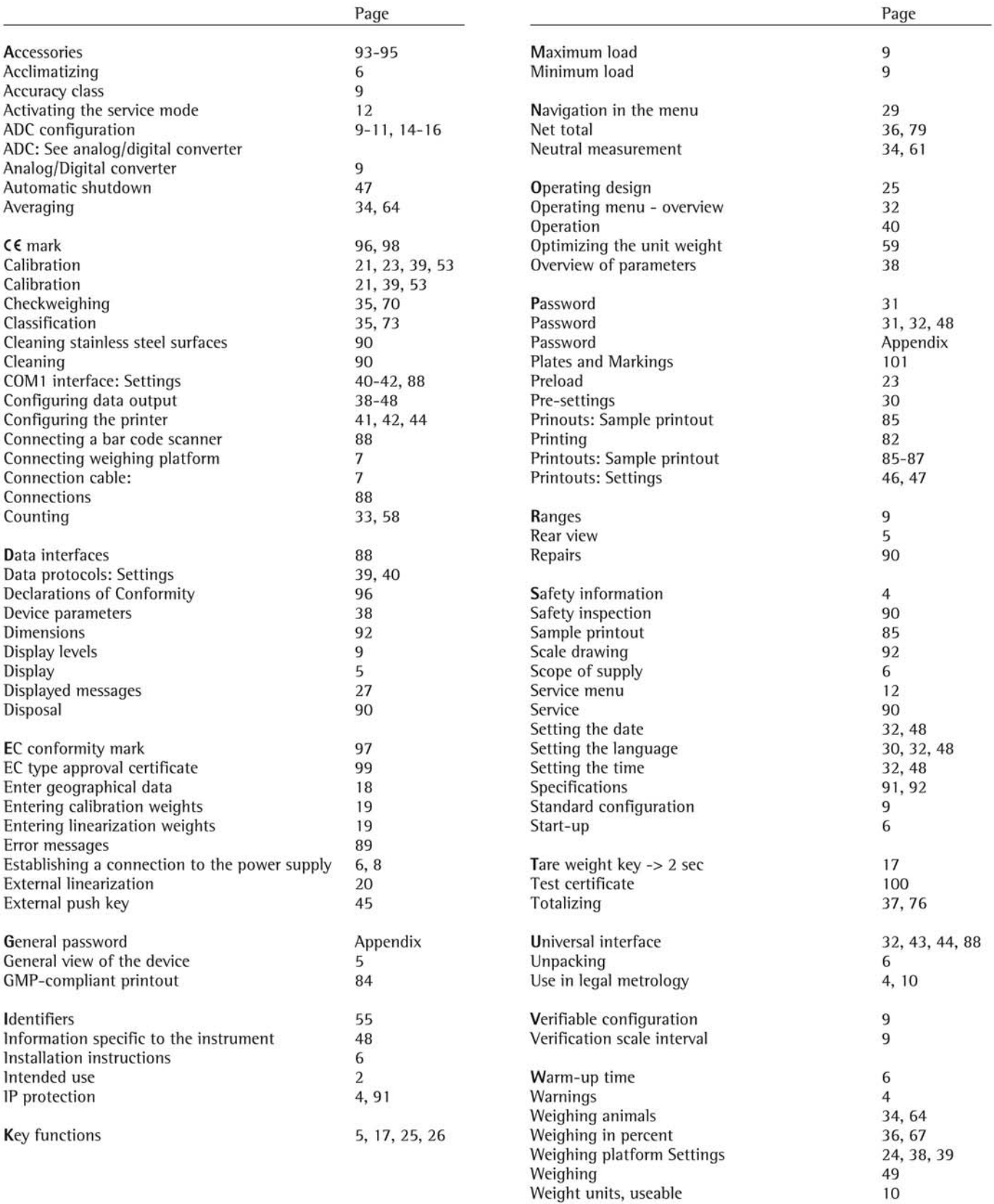

## Anexă: parola generală

**CODE** 

După ce alegeți elementul de meniu "Setup", pe ecran va apărea pentru 2 secunde "Code", care vă cere să introduceți parola de acces.

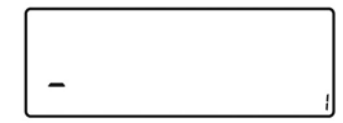

Locul pentru primul caracter al parolei pâlpâie.

#### Introduceti parola

Δ

Introduceți numerele cu tasta (simbol) și salvați-le cu tasta (simbol). Tasta (simbol) (numerele `n ordine crescătoare 0-9) sau tasta (simbol) (numerele în ordine descrescătoare 9-0) de câte ori este nevoie până când caracterul dorit apare pe ecran.

Dacă parola este mai lungă de 7 caractere, primul caracter va fi mutat spre dreapta, în afara afi§ajului.

Parola introdusă este afișată.

Confirmați parola.

leșiți din acest nivel de meniu

tineți apăsat tasta (simbol) Salvați opțiunile și ieșiți din meniu.

Parolă generală: 40414243 Parolă de service: 202122
#### Atestarea compatibilității pentru modulele folosite cu instrumente de cântărire nonautomate

Documentele necesare pentru a atesta un instrument de cântărire pentru metrologia legală pot fi create folosind informatii, documente și programe disponibile pe website-ul Sartorius.

Formularele completate sunt valabile ca model pentru atestarea instrumentului de cântărire efectuată de producătorul cântarului. Odată ce acestea au fost corect completate și semnate de producătorul instrumentului de cântărire, sunt trimise la inspectorul pentru măsuri și greutăti împreună cu declaratia de conformitate (sub "Documents").

Informatiile importante pentru inspectorul de măsuri și greutăți pot include certificatul de aprobare sau un raport de testare. Certificatul de testare și informațiile producătorului despre celula de sarcină sau cea de cântărire sunt necesare.

# Completarea atestării de compatibilitate:

· Ghidul de atestare, împreună cu documentul Excel, alte documente si informatii este disponibil de la Sartorius, pe internet la: http://www.sartorius.com/leitfaden\_eichen/

- O Dacă nu aveti acces la internet: comandati ghidul de atestare a instrumentelor de cântărire pe CD-ROM de la Sartorius, de la următoarea adresă: Sartorius AG Hotline Dept. Weender Landstrasse 94–108 37075 Goettingen, Germany Telefon: +49(0)551.308.444 Fax: +49.(0)551.308.4449 www.sartorius.com
- $\bullet$  Alegeți limba dorită apăsând pe titlul documentului. Alegeti modelul de ecran și de terminal la începutul paginii.

# Folosirea programului

### Documentul ReadMe

Cititi acest document înainte de a alege modelel ecranului §i al terminalului. Documentul ReadMe contine informatii importante despre folosirea documentului Excel și sfaturi despre completarea documentelor.

#### **Documente**

După ce ati selectat un model de ecran și de terminal. în partea stângă a ecranului apar trimiteri pentru toate documentele necesare.

#### <sup>i</sup>ncepeti

- $\bullet$  Apăsați pe "Start Excel Program" (în funcție de optiunile dumneavoastră, se poate deschide dialogul ...<br>Download file"; alegeti "Open").
- Documentul Excel este deschis automat cu programul Excel. Trebuie ca pe calculatorul dumneavoastră să fie instalat programul MS Excel. Este deschisă o căsuță de dialog pentru alegerea comenzilor macro.
- $\bullet$  Apăsați pe butonul "Activate macros".
- > Notă: Se poate ca această fereastră să nu se deschidă, în funcție de opțiunile din sistemul dumneavoastră.
- · Este necesar să completați toate câmpurile "Data" (subliniate cu galben)
- Un exemplu de formular completat se află în dosarul "Documents" împreună cu explicatiile despre câmpurile care sunt marcate cu galben. După ce specificatiile tehnice oferite de producător au fost introduse corect, programul calculează automat toate valorile.
- Câmpurile trebuie completate de un expert.
- Pe ultima pagină, câmpurile verzi sau roșii arată dacă acele componente (ecran și terminal + celulă de sarcină) sunt compatibile: Roșu = incompatibil: Verde = compatibil.

Notă: Orice producător de echipamente de cântărire care configurează un instrument de cântărire din componente individuale (ecran și terminal + celulă (celule) de sarcină) este responsabil pentru valabilitatea specificatiilor din documentatia corespunzătoare.

- $\bullet$  După ce toate datele au fost introduse corect (toate câmpurile de pe ultima pagină sunt verzi), listați ambele pagini. Documentul poate fi arhivat (de exemplu, salvat în calculatorul dumneavoastră) sub ce nume doriti.
- Reverificați informațiile și semnați fișa tehnică.

## Avertismente legale

### Copyright

Acest document nu poate fi duplicat sau transmis în nici un scop, în întregime sau în parte, fără permisiunea expresă scrisă a Sartorius AG. Toate drepturile definite de legea copyrightului sunt detinute de Sartorius AG.

Programul este destinat utilizării doar de către cumpărător. Transferul spre terțe părți, fie gratuit sau contra cost, nu este permis. Software-ul nu poate fi modificat sau schimbat în nici un fel.

Programul Excel folosit a fost creat de "Asociatia germană de metrologie și atestare" (Arbeitsgemeinschaft für Mess und Eichwesen (AGME)). Este disponibil gratuit pe internet. Programul are drepturi de copyright §i nu poate fi modificat. Utilizatorii vor fi responsabili pentru folosirea improprie a acestui software.

Sartorius AG Weender Landstrasse 94–108 37075 Goettingen, Germany Telefon +49.551.308.0 Fax +49.551.308.3289 www.sartorius.com